# Interne Switch-opnamen van beveiligde firewall en firewall configureren en controleren  $\overline{\phantom{a}}$

# Inhoud

Inleiding Voorwaarden Vereisten Gebruikte componenten Achtergrondinformatie Overzicht op hoog niveau van de systeemarchitectuur Overzicht op hoog niveau van de interne Switch Packet Flow en Capture points Configuratie en verificatie op FirePOWER-applicatie 4100/9300 PacketCapture op een fysieke of poortkanaal-interface PacketCaptures op backplane interfaces Packet Capture op toepassingen en toepassingspoorten Packet Capture op een subinterface van een fysieke of poortkanaal-interface PacketCapture filters Opnamebestanden van FirePOWER 4100/9300 interne Switch verzamelen Richtlijnen, beperkingen en beste praktijken voor pakketvastlegging in Switch Configuratie en verificatie van beveiligde firewall 3100 PacketCapture op een fysieke of poortkanaal-interface Packet Capture op een subinterface van een fysieke of poortkanaal-interface Packet Capture op interne interfaces PacketCapture filters Opnamebestanden van beveiligde firewall 3100 interne Switch Richtlijnen, beperkingen en beste praktijken voor pakketvastlegging in Switch Gerelateerde informatie

# Inleiding

In dit document worden de configuratie en verificatie van de Firepower beschreven en wordt de Secure Firewall interne switch weergegeven.

# Voorwaarden

# Vereisten

Basisproductkennis, opnameanalyse.

# Gebruikte componenten

De informatie in dit document is gebaseerd op de apparaten in een specifieke laboratoriumomgeving. Alle apparaten die in dit document worden beschreven, hadden een opgeschoonde (standaard)configuratie. Als uw netwerk live is, moet u zorgen dat u de potentiële impact van elke opdracht begrijpt.

De informatie in dit document is gebaseerd op de volgende software- en hardware-versies:

- Secure Firewall 31xx
- Firepower 41xx
- Firepower 93xx
- Cisco Secure Xersible Operating System (FXOS) 2.12.0.x
- Cisco Secure Firewall Threat Defence (FTD) 7.2.0.x
- Cisco Secure Firewall Management Center (FMC) 7.2.0.x
- Cisco Secure Firewall Device Manager (FDM) 7.2.0.x
- $\bullet$  Adaptieve security applicatie (ASA) 9.18(1) $x$
- Adaptieve security applicatie Apparaatbeheer (ASDM) 7.18.1.x
- Wireshark 3.6.7 [\(https://www.wireshark.org/download.html\)](https://www.wireshark.org/download.html)

# Achtergrondinformatie

# Overzicht op hoog niveau van de systeemarchitectuur

Vanuit het pakketstroomperspectief kan de architectuur van de Firepower 4100/9300 en Secure Firewall 3100 worden gevisualiseerd zoals in deze afbeelding:

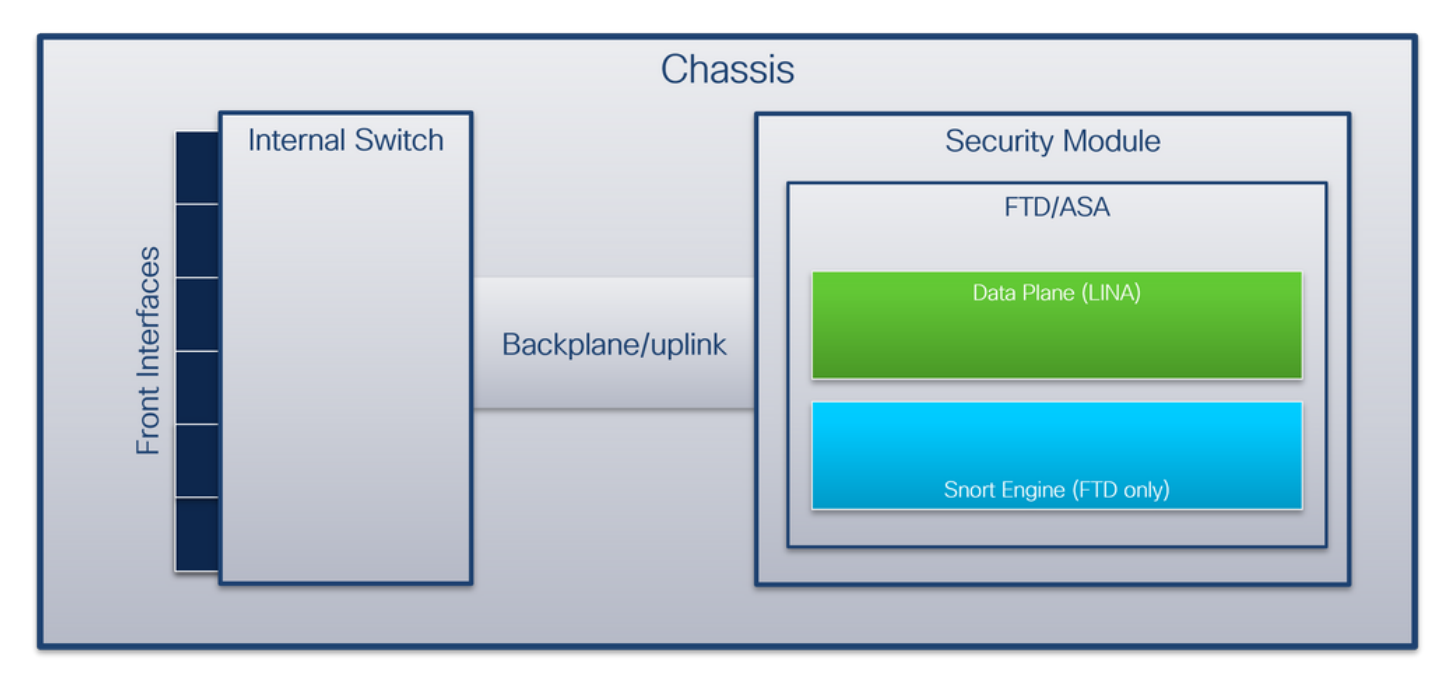

Het chassis bevat deze onderdelen:

• Interne switch - doorstuurt pakket van het netwerk naar de applicatie en vice versa. De switch wordt aangesloten op de voorinterfaces die zich op de ingebouwde interfacemodule of de externe netwerkmodules bevinden en kan bijvoorbeeld worden aangesloten op switches. Voorbeelden van frontinterfaces zijn Ethernet 1/1, Ethernet 2/4, enzovoort. De "voorkant" is geen sterke technische definitie. In dit document wordt het gebruikt om interfaces die zijn aangesloten op externe apparaten te onderscheiden van de backplane of uplink-interfaces.

• Backplane of uplink - een interfaceinterface die de beveiligingsmodule (SM) verbindt met de switch. Deze tabel toont backplane interfaces op Firepower 4100/9300 en uplink-interface op Secure Firewall 3100:

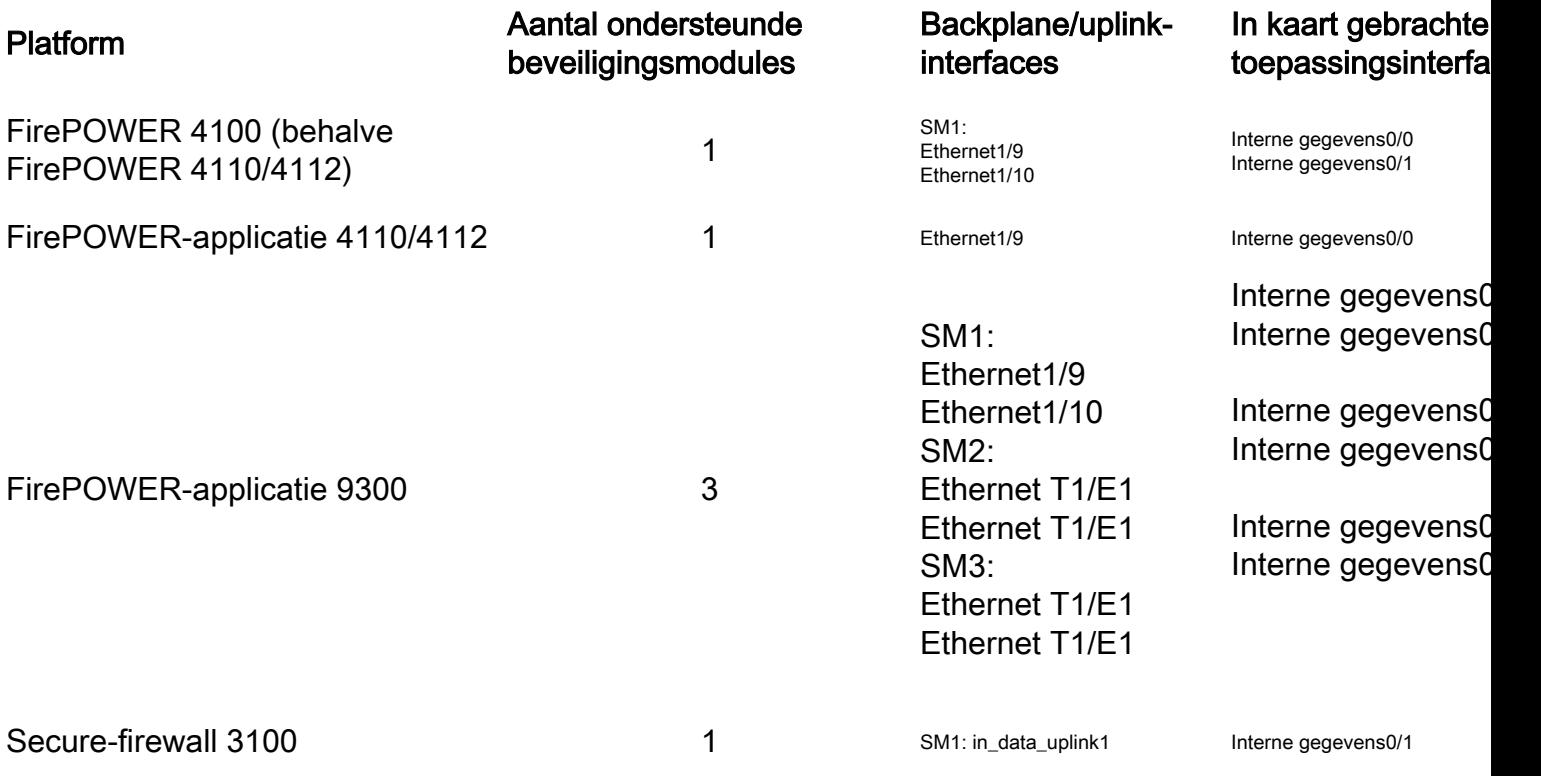

In het geval van 2 backplane interfaces per module, de interne switch en de toepassingen op de modules voeren verkeer load-balancing over de 2 interfaces uit.

- Security module, security engine of blade de module waarin applicaties zoals FTD of ASA zijn geïnstalleerd. Firepower 9300 ondersteunt maximaal 3 beveiligingsmodules.
- Toegewezen applicatie interface applicaties, zoals FTD of ASA, brengen de backplane of uplink interfaces in kaart naar interne interfaces. Met andere woorden, de backplane of uplink interfaces zijn zichtbaar als interne interfaces in toepassingen.

Gebruik de opdracht show interface detail om interne interfaces te verifiëren:

```
> show interface detail | grep Interface
Interface Internal-Control0/0 "ha_ctl_nlp_int_tap", is up, line protocol is up
 Control Point Interface States:
        Interface number is 6
       Interface config status is active
       Interface state is active
Interface Internal-Data0/0 "", is up, line protocol is up
 Control Point Interface States:
       Interface number is 2
       Interface config status is active
       Interface state is active
Interface Internal-Data0/1 "", is up, line protocol is up
 Control Point Interface States:
       Interface number is 3
       Interface config status is active
       Interface state is active
Interface Internal-Data0/2 "nlp_int_tap", is up, line protocol is up
 Control Point Interface States:
       Interface number is 4
       Interface config status is active
```

```
 Interface state is active
Interface Internal-Data0/3 "ccl_ha_nlp_int_tap", is up, line protocol is up
 Control Point Interface States:
       Interface number is 5
       Interface config status is active
       Interface state is active
Interface Internal-Data0/4 "cmi_mgmt_int_tap", is up, line protocol is up
 Control Point Interface States:
        Interface number is 7
       Interface config status is active
       Interface state is active
Interface Port-channel6.666 "", is up, line protocol is up
Interface Ethernet1/1 "diagnostic", is up, line protocol is up
 Control Point Interface States:
        Interface number is 8
        Interface config status is active
        Interface state is active
```
# Overzicht op hoog niveau van de interne Switch

#### FirePOWER-applicatie 4100/9300

Om een doorsturen besluit te nemen gebruikt de switch een interface-VLAN-tag, of poort-VLANtag, en een Virtual Network-tag (VN-tag).

De port VLAN-tag wordt gebruikt door de interne switch om een interface te identificeren. De switch voegt de poort VLAN-tag in op elk toegangspakket dat op de voorinterfaces kwam. De VLAN-tag wordt automatisch geconfigureerd door het systeem en kan niet handmatig worden gewijzigd. De waarde van de tag kan worden gecontroleerd in de fxos opdrachtshell:

```
firepower# connect fxos
…
firepower(fxos)# show run int e1/2
!Command: show running-config interface Ethernet1/2
!Time: Tue Jul 12 22:32:11 2022
version 5.0(3)N2(4.120)
interface Ethernet1/2
 description U: Uplink
 no lldp transmit
 no lldp receive
 no cdp enable
 switchport mode dot1q-tunnel
switchport trunk native vlan 102
 speed 1000
 duplex full
 udld disable
 no shutdown
```
De VN-tag wordt ook door de inwendige switch ingevoegd en gebruikt om de pakketten door te sturen naar de applicatie. Het wordt automatisch ingesteld door het systeem en kan niet handmatig worden gewijzigd.

De port VLAN-tag en de VN-tag worden gedeeld met de applicatie. De applicatie voegt de respectievelijke uitgaande interface VLAN-tags en de VN-tags in elk pakket in. Wanneer een pakketje van de applicatie wordt ontvangen door de switch op de backplane interfaces, leest de switch de VLAN-tag voor de uitgaande interface en de VN-tag, identificeert de toepassing en de uitgangsinterface, stript de VLAN-tag voor poorten en de VN-tag en stuurt het pakketbestand door naar het netwerk.

# Secure-firewall 3100

Net zoals in Firepower 4100/9300, wordt de poort VLAN tag gebruikt door de switch om een interface te identificeren.

De poort VLAN-tag wordt gedeeld met de toepassing. De toepassing voegt de respectievelijke uitgaande interface VLAN-tags in elk pakket in. Wanneer een pakketje uit de applicatie wordt ontvangen door de switch op de uplink-interface, leest de switch de VLAN-tag van de uitgaande interface, identificeert hij de uitgangsinterface, stript hij de VLAN-tag van de poort en stuurt hij het pakketje door naar het netwerk.

# Packet Flow en Capture points

Firepower 4100/9300 en Secure Firewall 3100 ondersteunen pakketvastlegging op de interfaces van de switch.

Dit getal toont de pakketopnamepunten langs het pakketpad in het chassis en de toepassing:

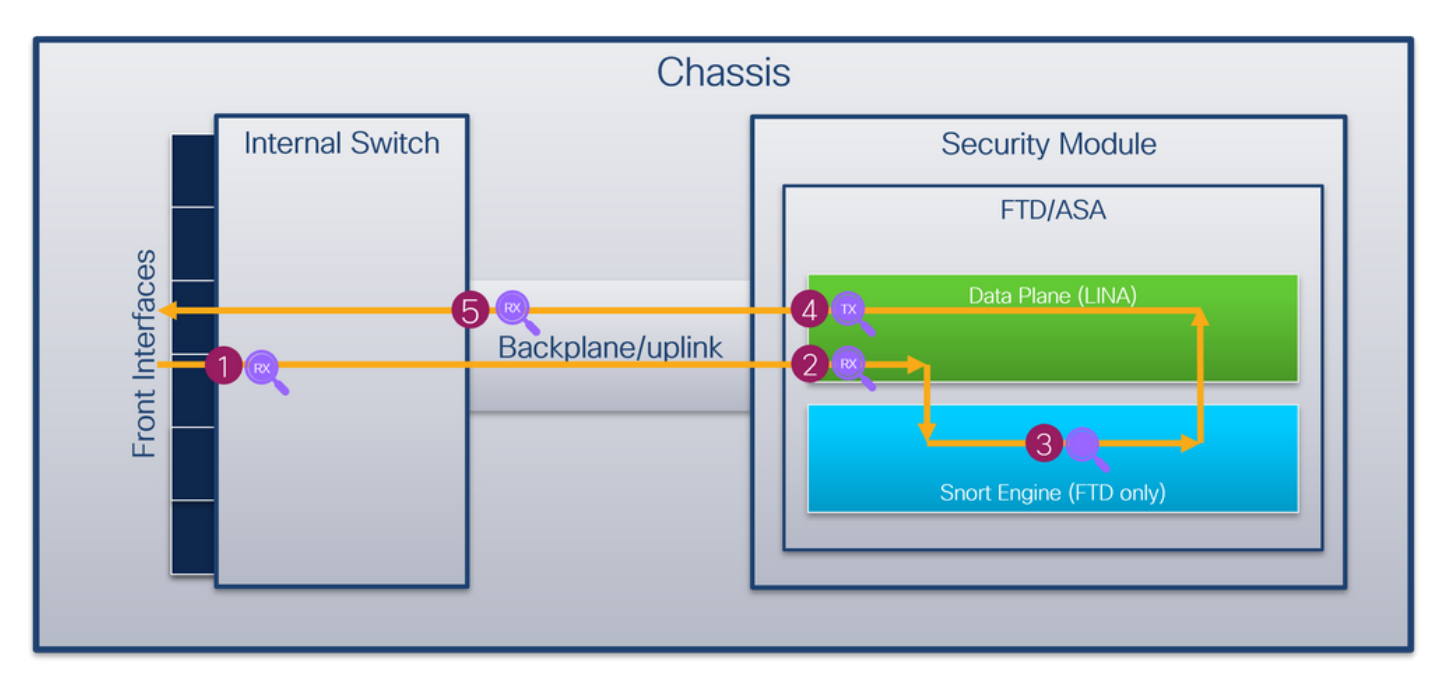

De opnamepunten zijn:

- 1. Inwendig switch-frontinterface-ingangspunt. Een voorinterface is elke interface die is aangesloten op de peer devices zoals switches.
- 2. Opnamepunt voor interface-ingang van gegevensvlak
- 3. Snelopnamepunt
- 4. Uitgangspunt van de gegevensvlak-interface
- 5. Interne switch-backplane of uplink-ingangspunt. Een backplane of uplink-interface verbindt de interne switch met de toepassing.

De interne switch ondersteunt alleen invoerinterfaceopnamen. Dat zijn alleen de pakketten die van het netwerk of van de ASA/FTD-toepassing worden ontvangen. Uitgangspakket-opnamen worden niet ondersteund.

# Configuratie en verificatie op FirePOWER-applicatie 4100/9300

De interne switch Firepower 4100/9300 kan worden geconfigureerd in Tools > Packet Capture op FCM of in scope packet-capture in FXOS CLI. Raadpleeg voor de beschrijving van de pakketopnameopties de configuratiehandleiding voor Cisco Firepower 4100/9300 FXOS Chassis Manager of de configuratiehandleiding voor Cisco Firepower 4100/9300 FXOS CLI, hoofdstuk Problemen oplossen, sectie Packet Capture.

Deze scenario's behandelen de gemeenschappelijke gevallen van het gebruik van Firepower 4100/9300 interne switch vangt.

# PacketCapture op een fysieke of poortkanaal-interface

Gebruik de FCM en CLI om een pakketopname op interface Ethernet1/2 of Portchannel1 interface te configureren en te verifiëren. Zorg er in het geval van een poort-kanaal interface voor dat u alle fysieke lidinterfaces selecteert.

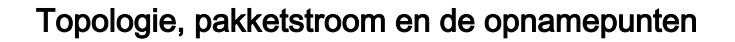

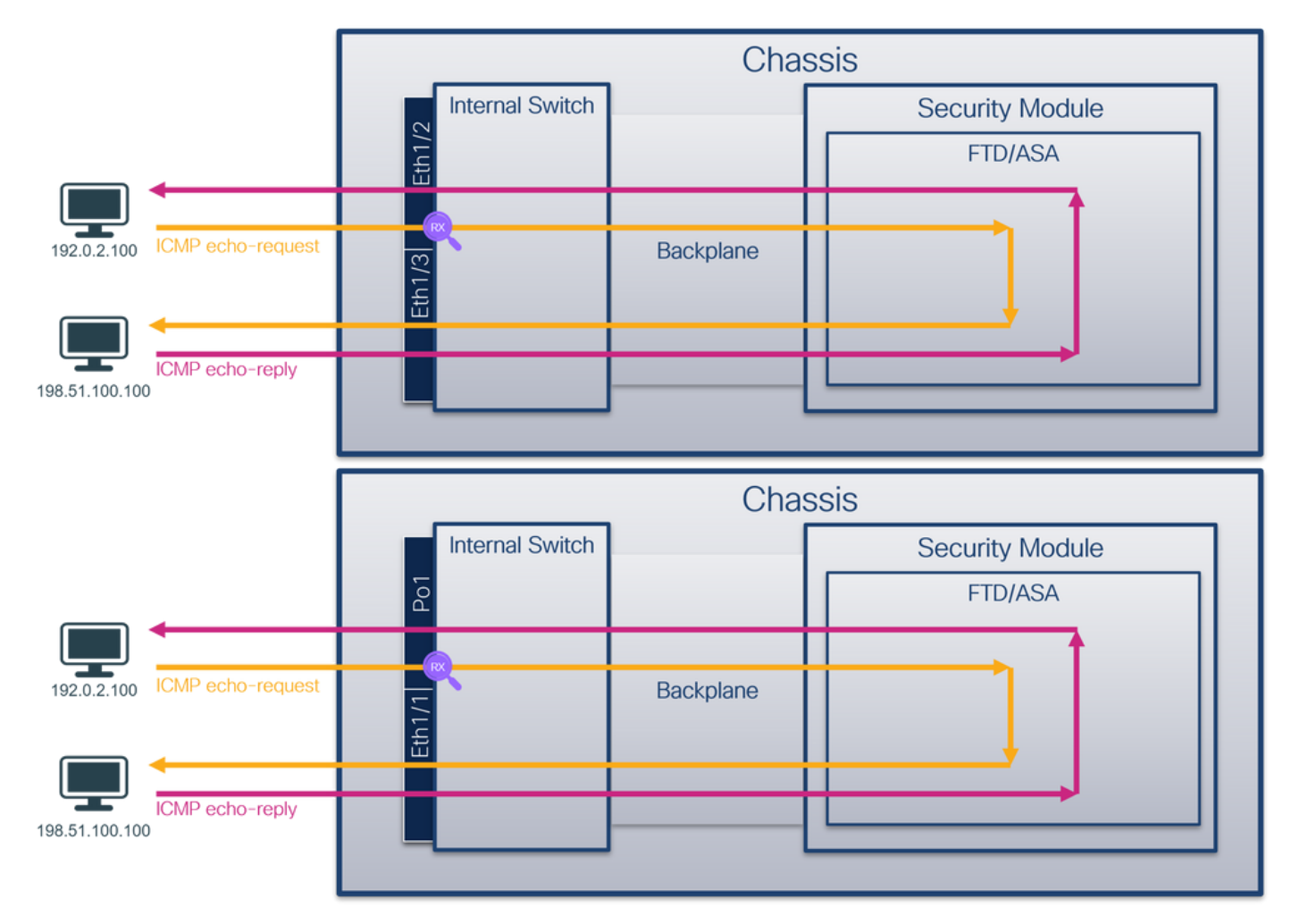

# **Configuratie**

### **FCM**

Volg deze stappen op FCM om een pakketopname op interfaces Ethernet1/2 of Portchannel1 te configureren:

1. Gebruik Gereedschappen > Packet Capture > Capture Session om een nieuwe opnamesessie te maken:

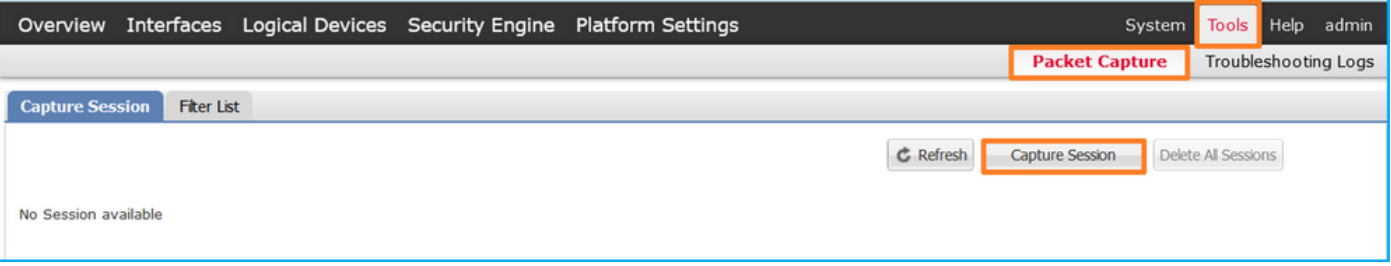

2. Selecteer de interface **Ethernet1/2**, geef de sessienaam op en klik op **Save and Run** om de opname te activeren:

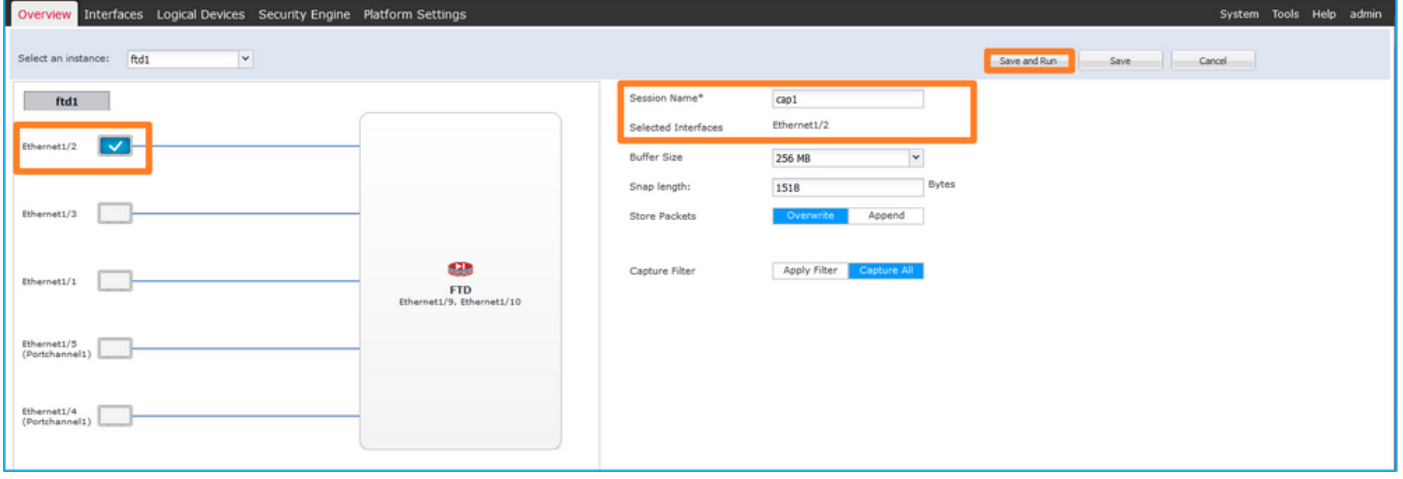

In het geval van een poort-kanaal interface, selecteer alle fysieke lidinterfaces, geef de 3. sessienaam en klik op Save and Run om de opname te activeren:

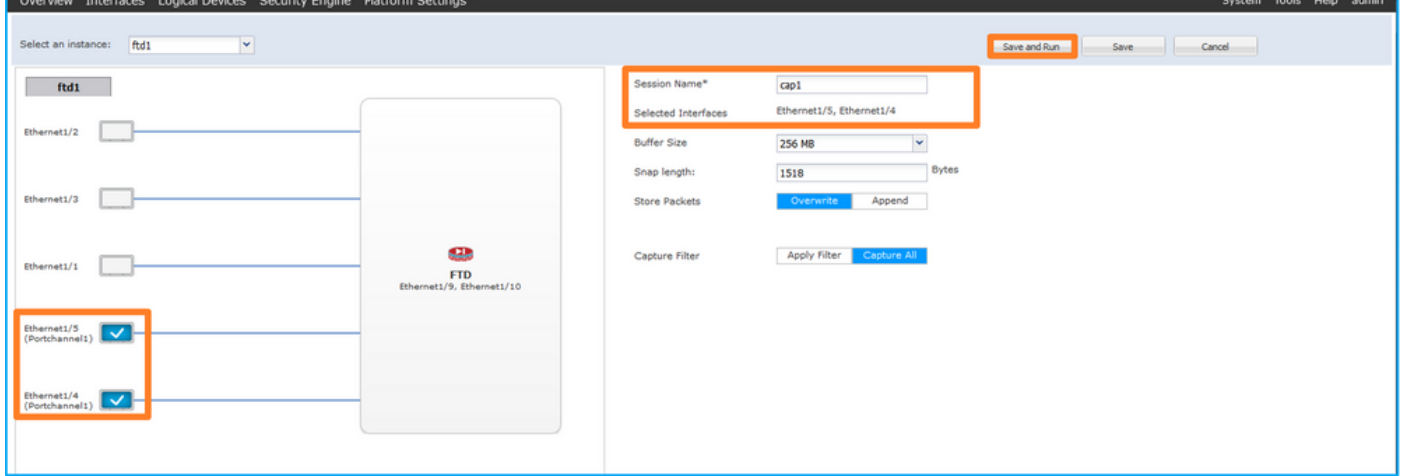

### FXOS CLI

Volg deze stappen op FXOS CLI om een pakketopname op interfaces Ethernet1/2 of Portchannel1 te configureren:

1. Identificeer het toepassingstype en de identificatiecode:

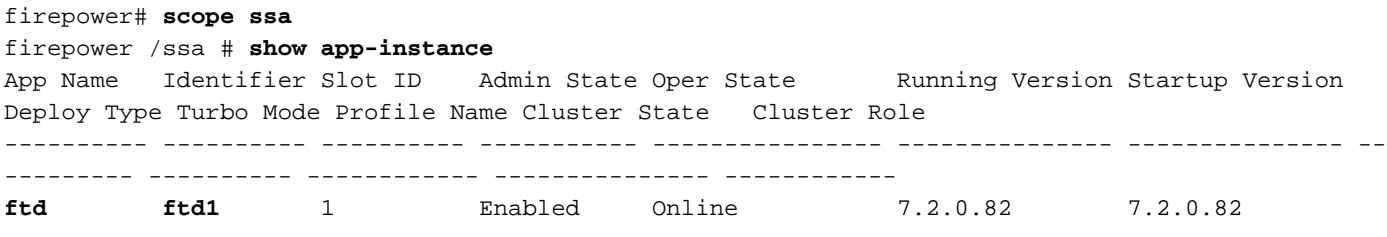

#### Native No Not Applicable None

#### 2. In het geval van een poort-kanaal-interface, identificeer zijn lidinterfaces:

```
firepower# connect fxos
<output skipped>
firepower(fxos)# show port-channel summary
Flags: D - Down P - Up in port-channel (members)
       I - Individual H - Hot-standby (LACP only)
       s - Suspended r - Module-removed
       S - Switched R - Routed
       U - Up (port-channel)
       M - Not in use. Min-links not met
--------------------------------------------------------------------------------
Group Port- Type Protocol Member Ports
     Channel
--------------------------------------------------------------------------------
1 Po1(SU) Eth LACP Eth1/4(P) Eth1/5(P)
```
- - 3. Een opnamesessie maken:

```
firepower# scope packet-capture
firepower /packet-capture # create session cap1
firepower /packet-capture/session* # create phy-port Eth1/2
firepower /packet-capture/session/phy-port* # set app ftd
firepower /packet-capture/session/phy-port* # set app-identifier ftd1
firepower /packet-capture/session/phy-port* # up
firepower /packet-capture/session* # enable
firepower /packet-capture/session* # commit
firepower /packet-capture/session #
```
Voor poort-kanaal interfaces wordt een afzonderlijke opname voor elke lidinterface geconfigureerd:

```
firepower# scope packet-capture
firepower /packet-capture # create session cap1
firepower /packet-capture/session* # create phy-port Eth1/4
firepower /packet-capture/session/phy-port* # set app ftd
firepower /packet-capture/session/phy-port* # set app-identifier ftd1
firepower /packet-capture/session/phy-port* # up
firepower /packet-capture/session* # create phy-port Eth1/5
firepower /packet-capture/session/phy-port* # set app ftd
firepower /packet-capture/session/phy-port* # set app-identifier ftd1
firepower /packet-capture/session/phy-port* # up
firepower /packet-capture/session* # enable
firepower /packet-capture/session* # commit
firepower /packet-capture/session #
Verificatie
```
#### **FCM**

Controleer de interfacenaam, zorg ervoor dat de operationele status omhoog is en dat de bestandsgrootte (in bytes) toeneemt:

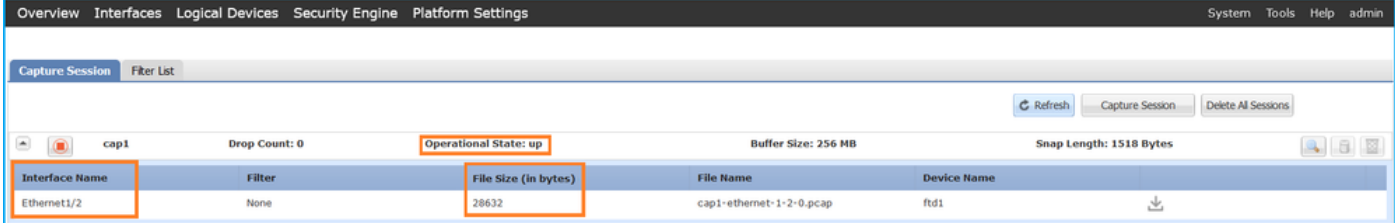

Portchannel1 met lid interfaces Ethernet1/4 en Ethernet1/5:

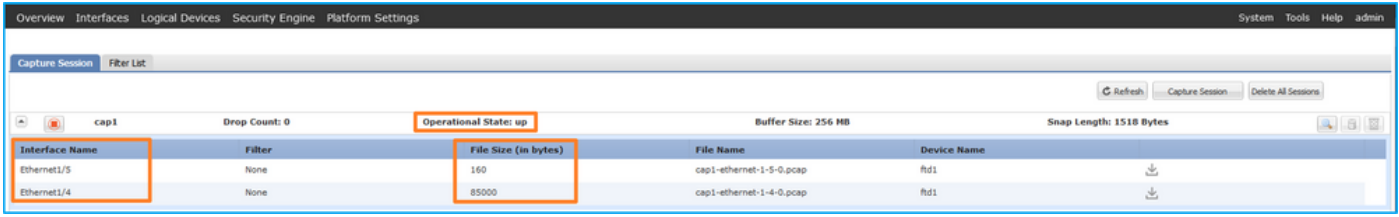

# FXOS CLI

Controleer de opnamedetails in scope-pakketopname:

```
firepower# scope packet-capture
firepower /packet-capture # show session cap1
Traffic Monitoring Session:
    Packet Capture Session Name: cap1
    Session: 1
    Admin State: Enabled
    Oper State: Up
    Oper State Reason: Active
    Config Success: Yes
    Config Fail Reason:
    Append Flag: Overwrite
    Session Mem Usage: 256 MB
    Session Pcap Snap Len: 1518 Bytes
    Error Code: 0
    Drop Count: 0
Physical ports involved in Packet Capture:
     Slot Id: 1
     Port Id: 2
     Pcapfile: /workspace/packet-capture/session-1/cap1-ethernet-1-2-0.pcap
    Pcapsize: 75136 bytes
    Filter:
    Sub Interface: 0
     Application Instance Identifier: ftd1
     Application Name: ftd
Poortkanaal 1 met lidinterfaces Ethernet1/4 en Ethernet1/5:
```
firepower# **scope packet-capture** firepower /packet-capture # **show session cap1** Traffic Monitoring Session:  **Packet Capture Session Name: cap1** Session: 1  **Admin State: Enabled Oper State: Up Oper State Reason: Active** Config Success: Yes

```
 Config Fail Reason:
   Append Flag: Overwrite
   Session Mem Usage: 256 MB
   Session Pcap Snap Len: 1518 Bytes
   Error Code: 0
   Drop Count: 0
Physical ports involved in Packet Capture:
   Slot Id: 1
    Port Id: 4
    Pcapfile: /workspace/packet-capture/session-1/cap1-ethernet-1-4-0.pcap
    Pcapsize: 310276 bytes
   Filter:
    Sub Interface: 0
    Application Instance Identifier: ftd1
    Application Name: ftd
    Slot Id: 1
    Port Id: 5
    Pcapfile: /workspace/packet-capture/session-1/cap1-ethernet-1-5-0.pcap
    Pcapsize: 160 bytes
    Filter:
    Sub Interface: 0
     Application Instance Identifier: ftd1
     Application Name: ftd
```
#### Opnamebestanden verzamelen

Volg de stappen in het gedeelte Verzamel Firepower 4100/9300 Internal Switch Capture Files.

#### Capture file analyse

Gebruik een applicatie voor pakketopname om het opnamebestand voor Ethernet1/2 te openen. Selecteer het eerste pakket en controleer de belangrijkste punten:

- Alleen ICMP-pakketten voor echoverzoek worden opgenomen. Elk pakket wordt 2 keer 1. opgenomen en getoond.
- 2. De oorspronkelijke pakketheader is zonder de VLAN-tag.
- 3. De switch voegt extra poort VLAN-tag 102 in die de toegangsinterface Ethernet1/2 identificeert.
- 4. Op de switch staat een extra VN-tag.

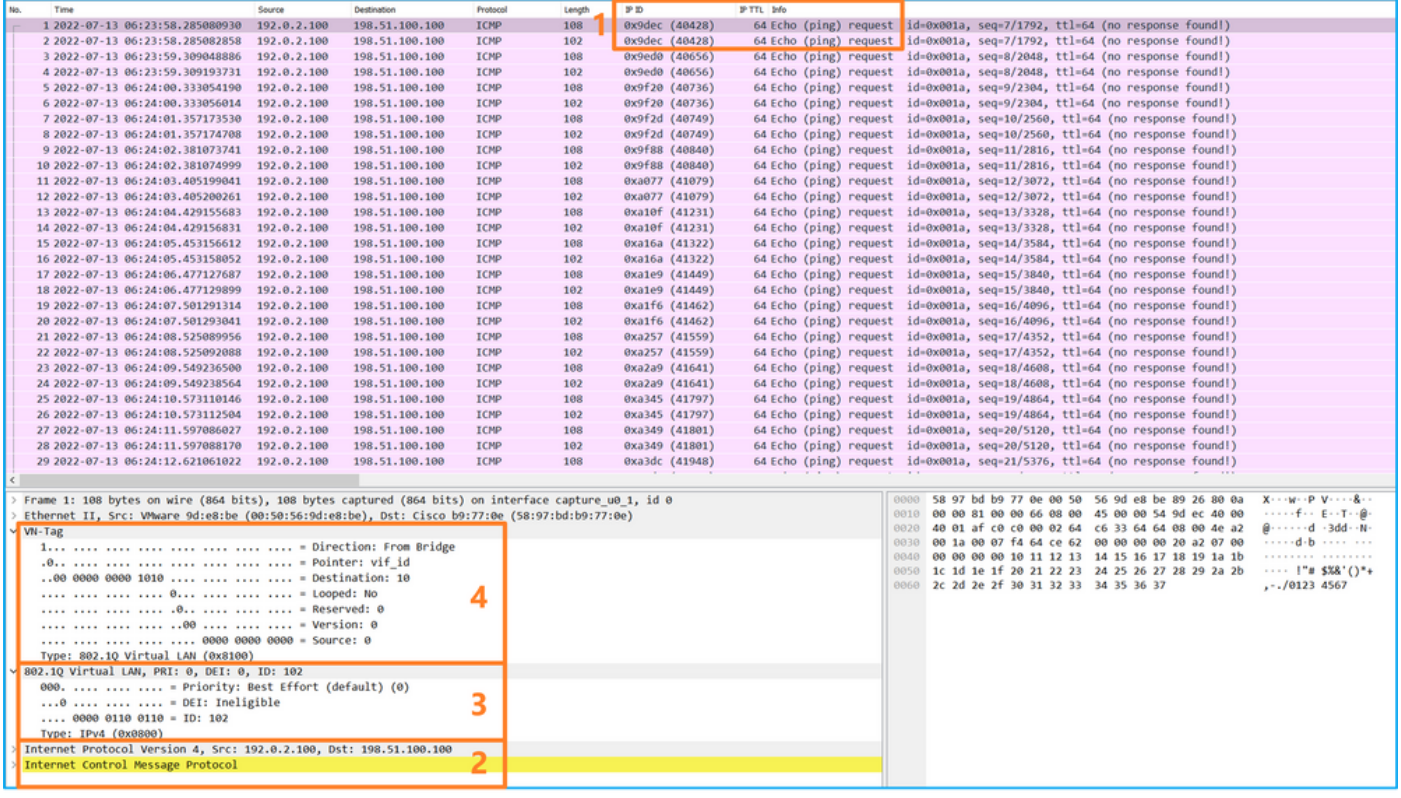

Selecteer het tweede pakket en controleer de belangrijkste punten:

- Alleen ICMP-pakketten voor echoverzoek worden opgenomen. Elk pakket wordt 2 keer 1. opgenomen en getoond.
- 2. De oorspronkelijke pakketheader is zonder de VLAN-tag.
- 3. De switch voegt extra poort VLAN-tag **102 in** die de toegangsinterface Ethernet1/2 identificeert.

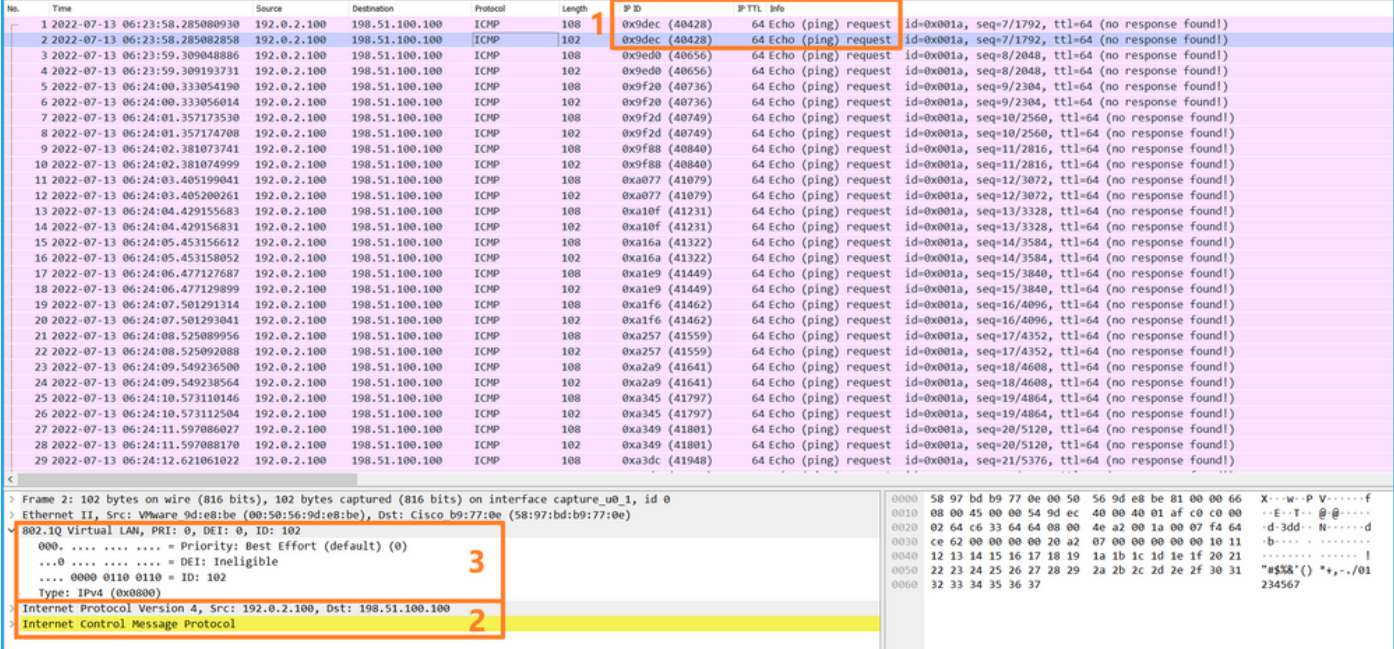

Open de opnamebestanden voor Portchannel1-lidinterfaces. Selecteer het eerste pakket en controleer de belangrijkste punten:

Alleen ICMP-pakketten voor echoverzoek worden opgenomen. Elk pakket wordt 2 keer 1.opgenomen en getoond.

- 2. De oorspronkelijke pakketheader is zonder de VLAN-tag.
- 3. De switch voegt een extra poort VLAN-tag 1001 in die de toegangsinterface Portchannel1 identificeert.
- 4. Op de switch staat een extra VN-tag.

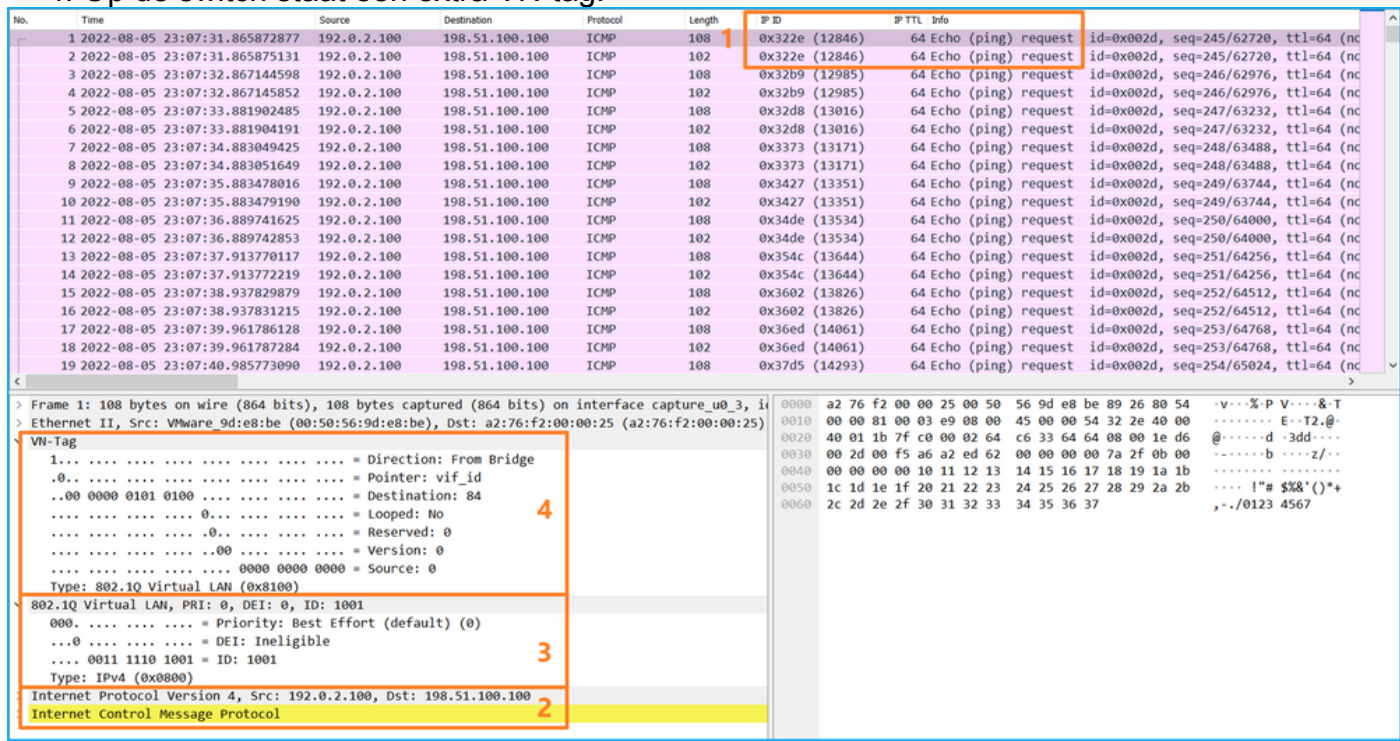

Selecteer het tweede pakket en controleer de belangrijkste punten:

- Alleen ICMP-pakketten voor echoverzoek worden opgenomen. Elk pakket wordt 2 keer 1. opgenomen en getoond.
- 2. De oorspronkelijke pakketheader is zonder de VLAN-tag.
- 3. De switch voegt een extra poort VLAN-tag 1001 in die de toegangsinterface Portchannel1 identificeert.

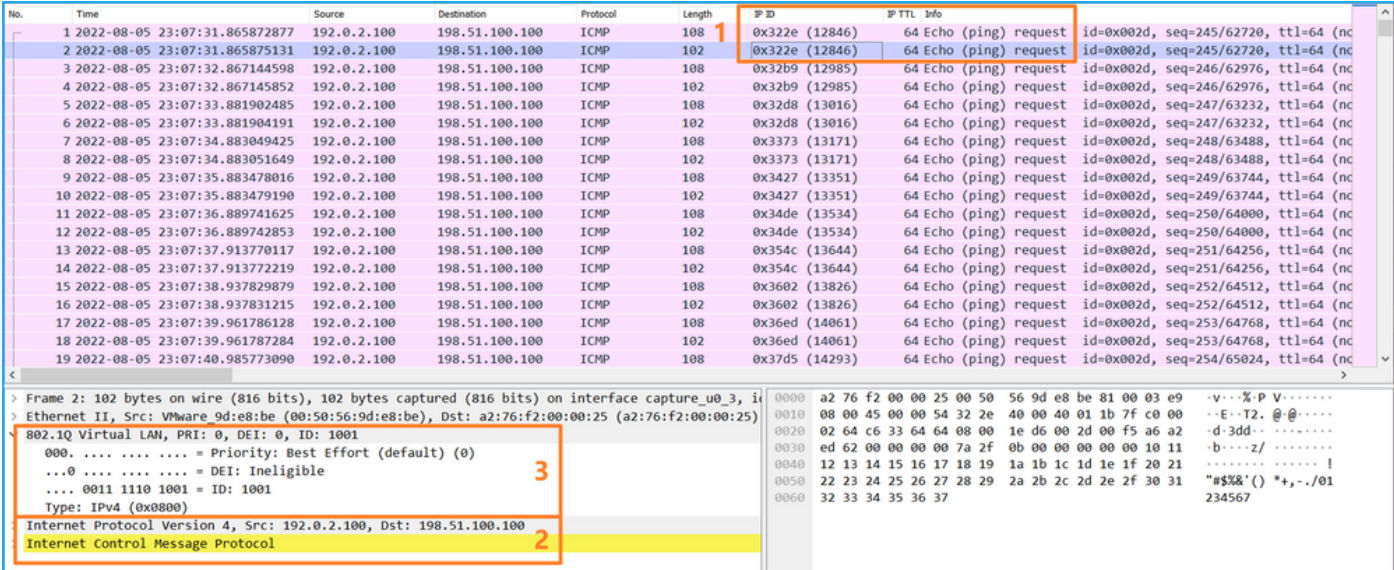

### Uitleg

Wanneer een pakketopname op een frontinterface is geconfigureerd, neemt de switch elk pakket tweemaal tegelijk op:

- Na de invoeging van de poort VLAN-tag.
- Na het inbrengen van de VN-tag.

In de volgorde van bewerkingen wordt de VN-tag in een later stadium ingevoegd dan de invoeging van de VLAN-tag in de poort. In het opnamebestand wordt het pakket met de VN-tag echter eerder weergegeven dan het pakket met de poort VLAN-tag.

In deze tabel wordt de taak samengevat:

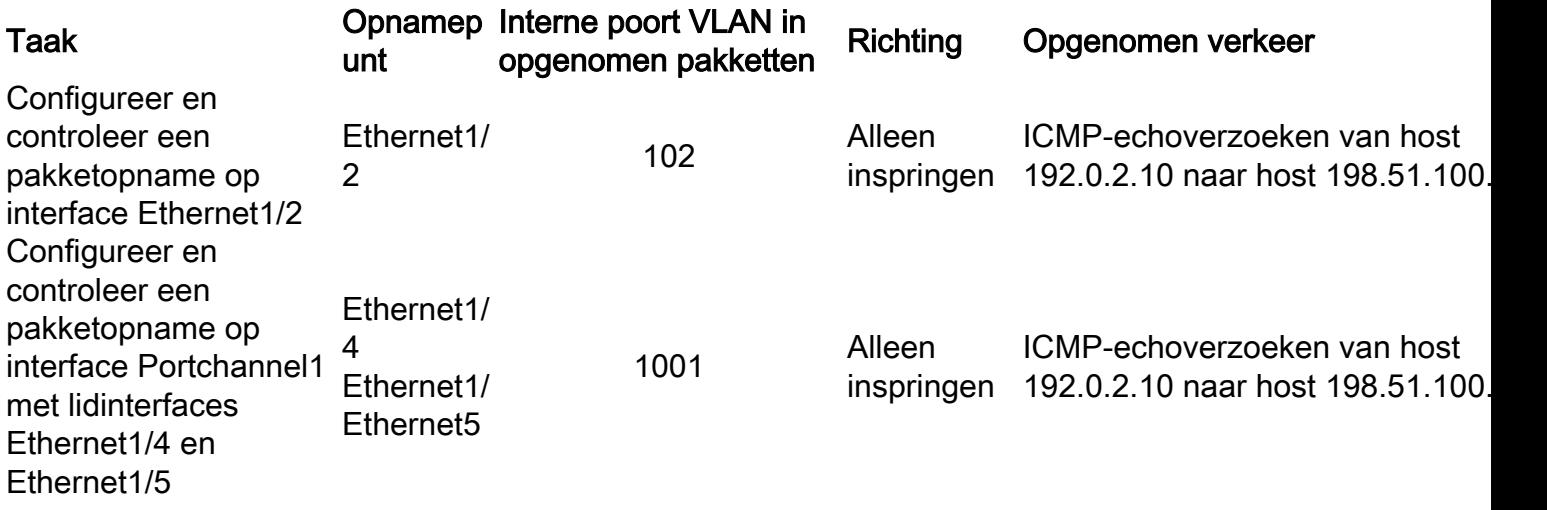

# PacketCaptures op backplane interfaces

Gebruik FCM en CLI om een pakketopname op backplane interfaces te configureren en te verifiëren.

### Topologie, pakketstroom en de opnamepunten

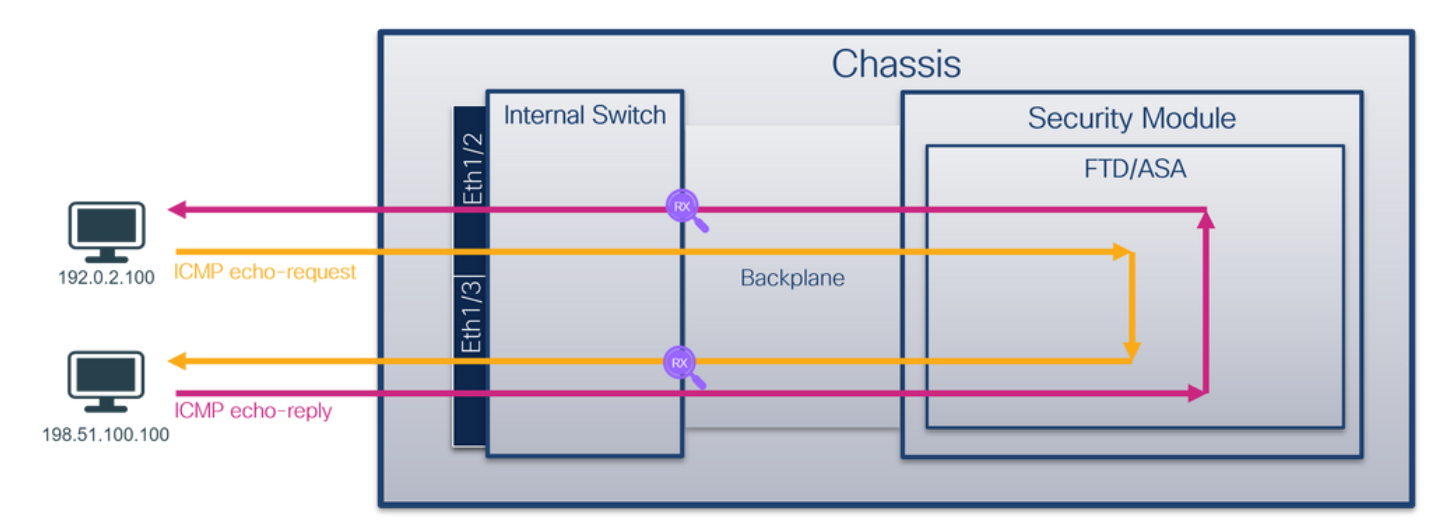

### **Configuratie**

### **FCM**

Volg deze stappen op FCM om pakketopnamen op backplane interfaces te configureren:

1. Gebruik Gereedschappen > Packet Capture > Capture Session om een nieuwe opnamesessie te maken:

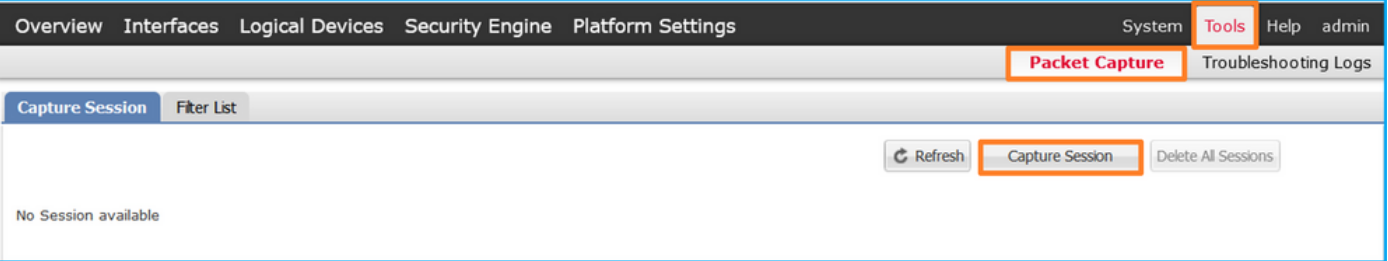

2. Als u pakketten op alle backplane interfaces wilt opnemen, selecteert u de toepassing en vervolgens Alle backplane poorten uit de vervolgkeuzelijst Capture On. U kunt ook de specifieke backplane interface kiezen. In dit geval zijn backplane interfaces Ethernet1/9 en Ethernet1/10 beschikbaar. Geef de sessienaam op en klik op Opslaan en Uitvoeren om de opname te activeren:

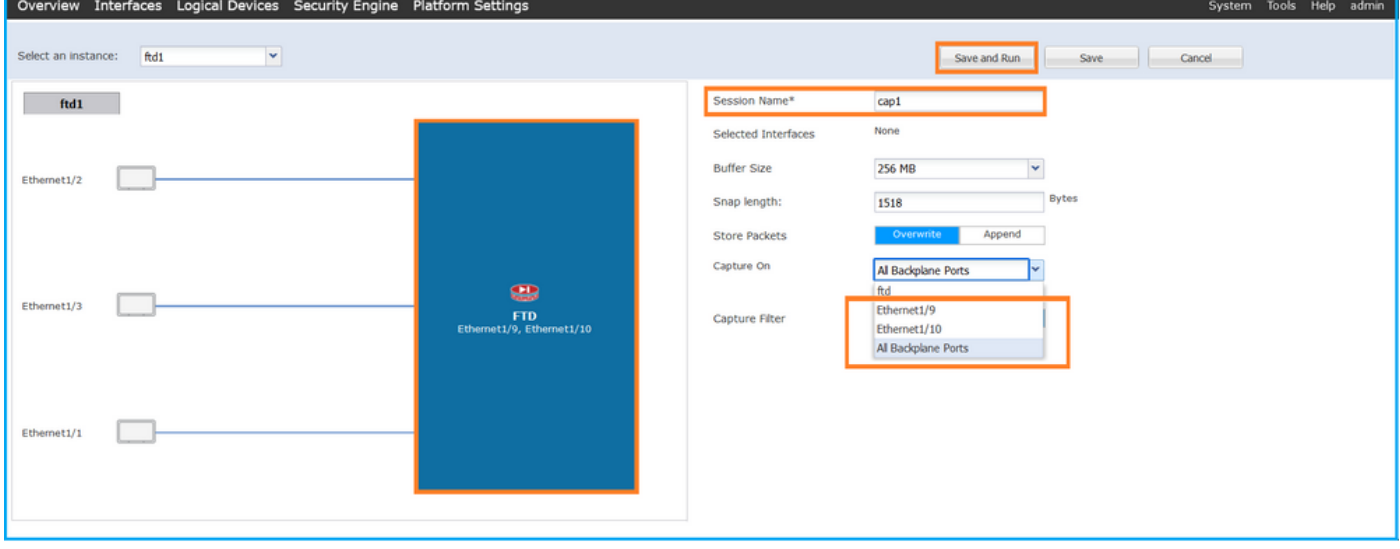

# FXOS CLI

Volg deze stappen op FXOS CLI om pakketopnamen op backplane interfaces te configureren:

1. Identificeer het toepassingstype en de identificatiecode:

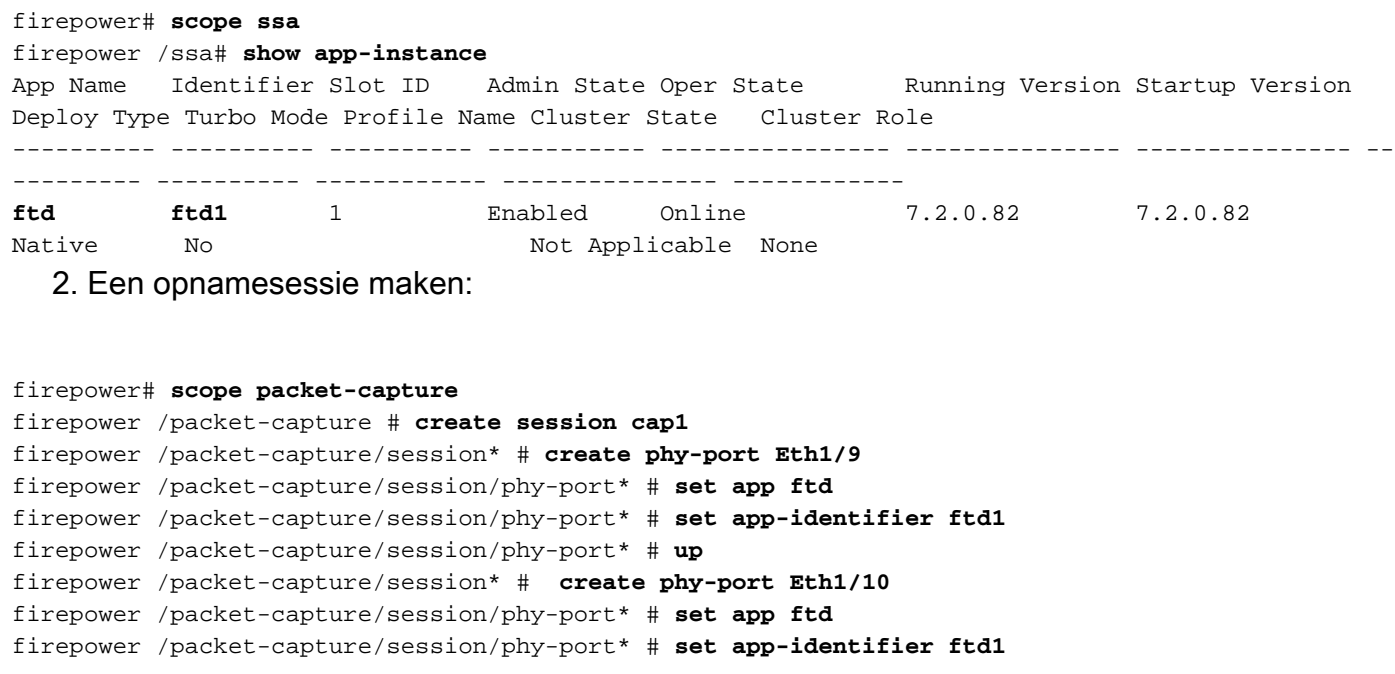

```
firepower /packet-capture/session/phy-port* # up
firepower /packet-capture/session* # enable
firepower /packet-capture/session* # commit
firepower /packet-capture/session #
Verificatie
```
#### **FCM**

Controleer de interfacenaam, zorg ervoor dat de operationele status omhoog is en dat de bestandsgrootte (in bytes) toeneemt:

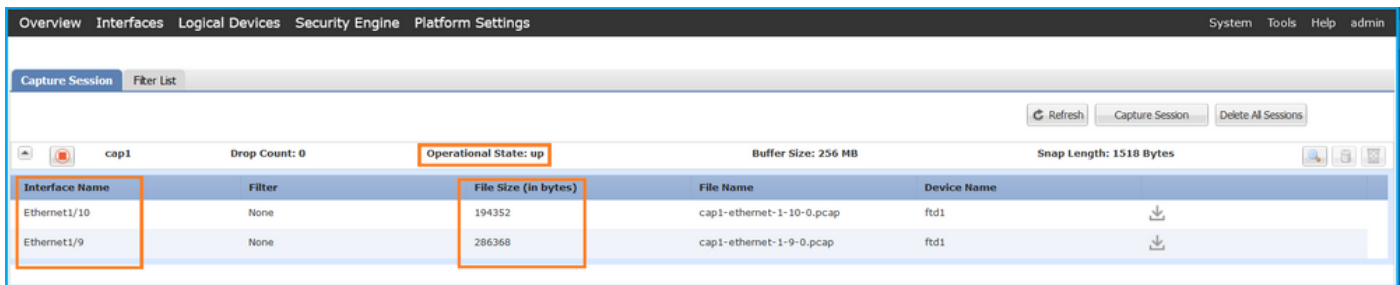

# FXOS CLI

Controleer de opnamedetails in scope-pakketopname:

```
firepower# scope packet-capture
firepower /packet-capture # show session cap1
Traffic Monitoring Session:
    Packet Capture Session Name: cap1
    Session: 1
   Admin State: Enabled
    Oper State: Up
    Oper State Reason: Active
    Config Success: Yes
   Config Fail Reason:
   Append Flag: Overwrite
   Session Mem Usage: 256 MB
   Session Pcap Snap Len: 1518 Bytes
   Error Code: 0
   Drop Count: 0
Physical ports involved in Packet Capture:
    Slot Id: 1
    Port Id: 10
    Pcapfile: /workspace/packet-capture/session-1/cap1-ethernet-1-10-0.pcap
    Pcapsize: 1017424 bytes
    Filter:
    Sub Interface: 0
     Application Instance Identifier: ftd1
     Application Name: ftd
     Slot Id: 1
     Port Id: 9
     Pcapfile: /workspace/packet-capture/session-1/cap1-ethernet-1-9-0.pcap
    Pcapsize: 1557432 bytes
    Filter:
    Sub Interface: 0
    Application Instance Identifier: ftd1
    Application Name: ftd
```
#### Opnamebestanden verzamelen

Volg de stappen in het gedeelte Verzamel Firepower 4100/9300 Internal Switch Capture Files.

#### Capture file analyse

Gebruik een applicatie voor pakketvastlegging om de opnamebestanden te openen. Zorg er bij meer dan 1 backplane interface voor dat alle opnamebestanden voor elke backplane interface worden geopend. In dit geval worden de pakketten opgenomen op de backplane interface Ethernet1/9.

Selecteer het eerste en het tweede pakket en controleer de belangrijkste punten:

- 1. Elk pakket met ICMP-echoverzoek wordt opgenomen en 2 keer weergegeven.
- 2. De oorspronkelijke pakketheader is zonder de VLAN-tag.
- 3. De switch voegt extra poort VLAN-tag **103 in** die de uitgaande interface Ethernet1/3 identificeert.
- 4. Op de switch staat een extra VN-tag.

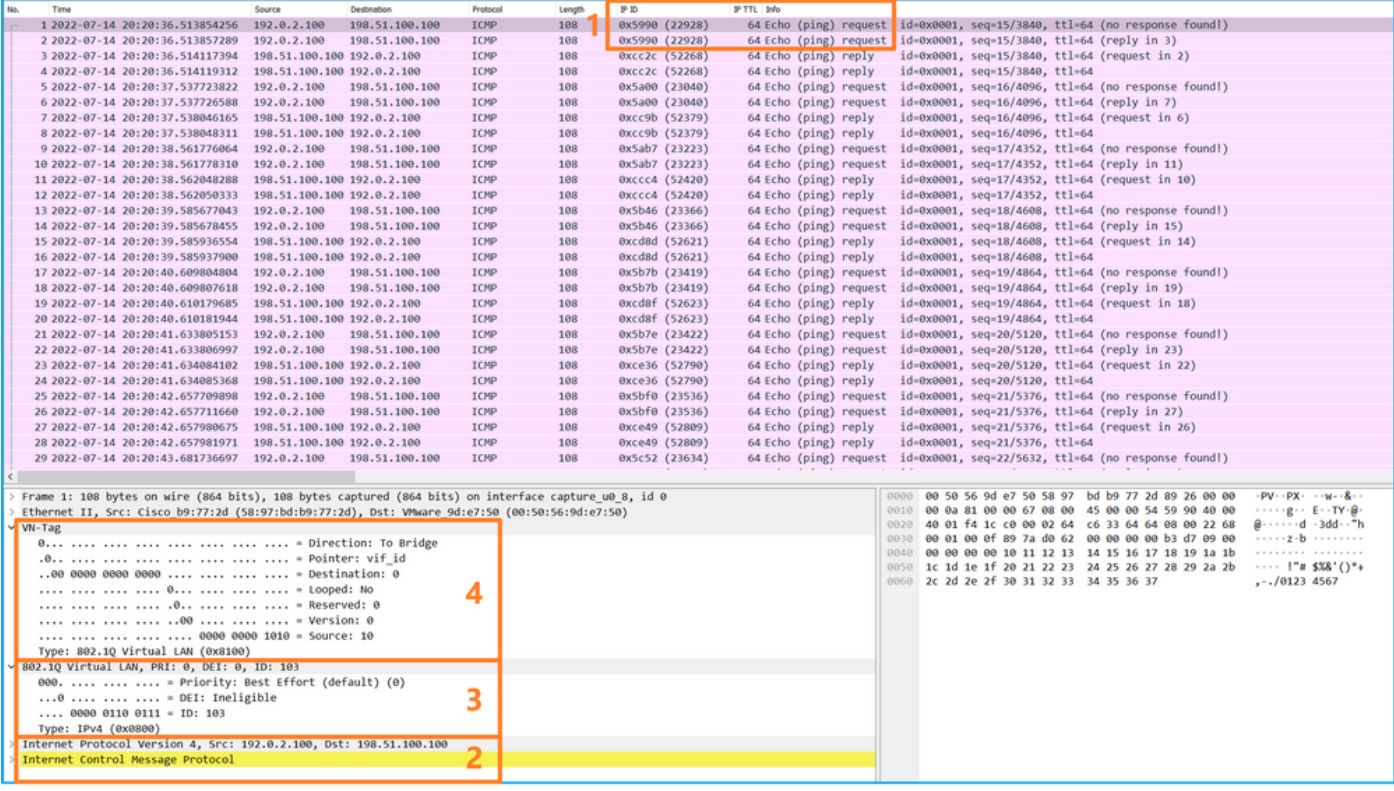

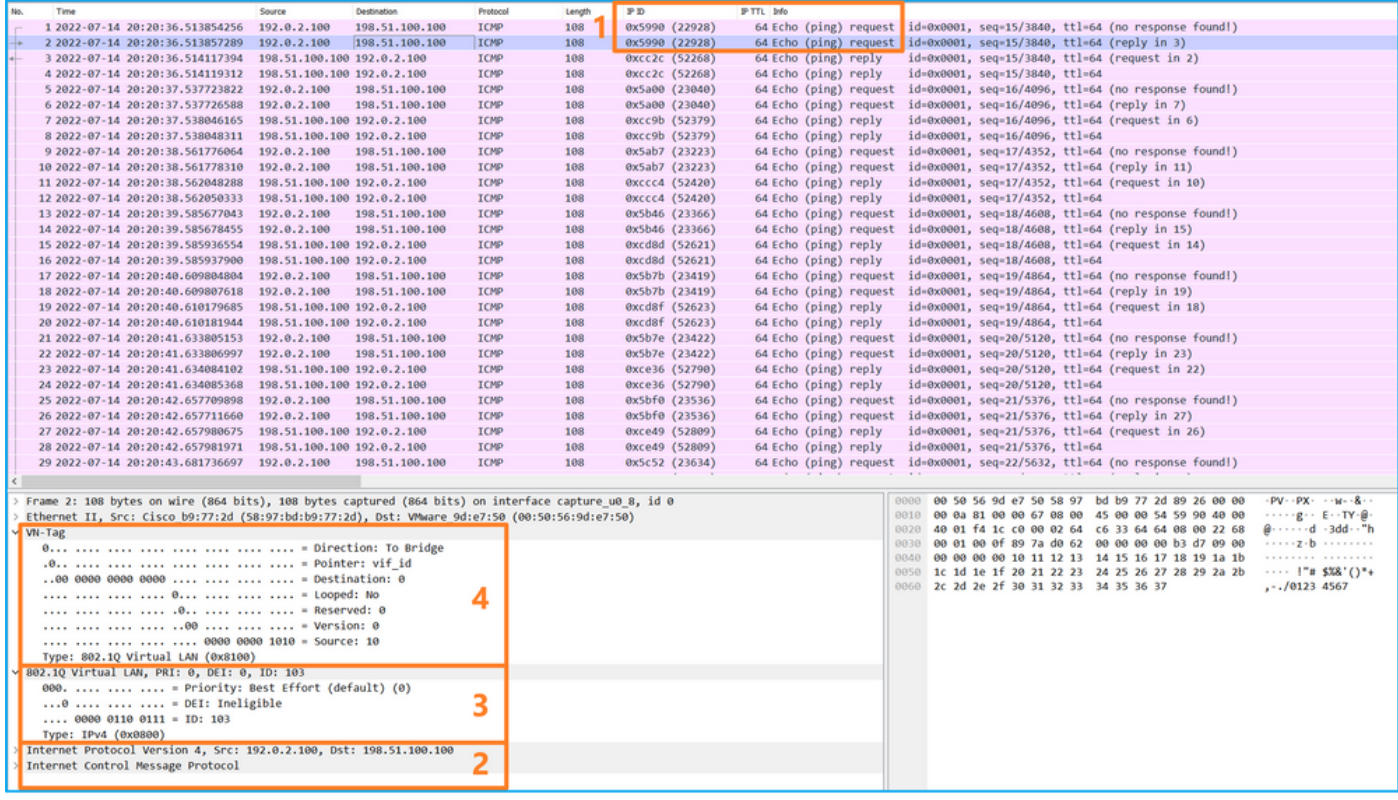

Selecteer het derde en vierde pakket en controleer de belangrijkste punten:

- 1. Elk ICMP-echoantwoord wordt opgenomen en 2 keer weergegeven.
- 2. De oorspronkelijke pakketheader is zonder de VLAN-tag.
- 3. De switch voegt extra poort VLAN-tag 102 in die de uitgangsinterface Ethernet1/2 identificeert.
- 4. Op de switch staat een extra VN-tag.

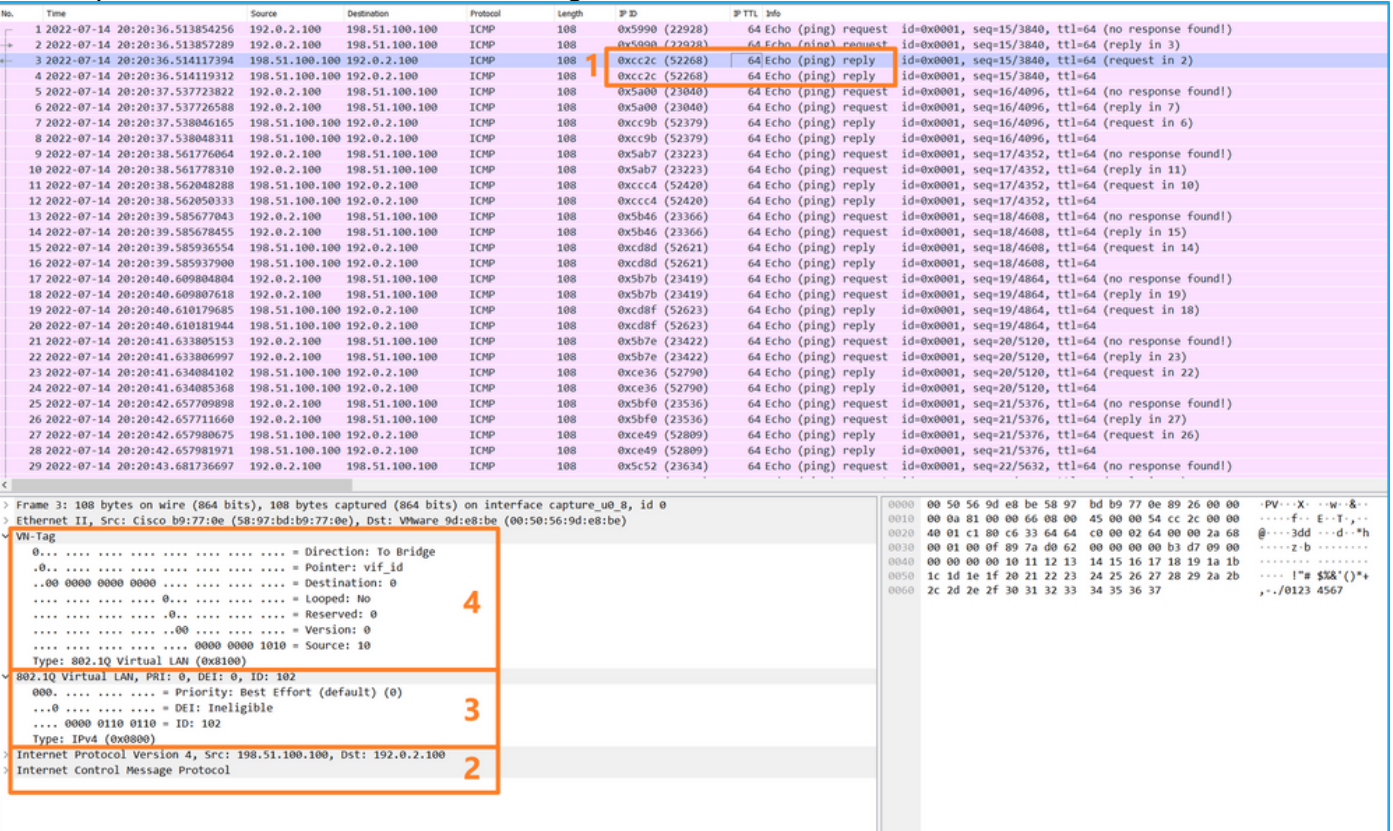

# Uitleg

Wanneer een pakketopname op een backplane interface is geconfigureerd, neemt de switch elk pakket twee keer op. In dit geval ontvangt de switch binnen de poort pakketten die al door de toepassing op de beveiligingsmodule zijn gelabeld met de port VLAN-tag en de VN-tag. De VLANtag identificeert de uitgangsinterface die het interne chassis gebruikt om de pakketten naar het netwerk te doorsturen. De VLAN-tag 103 in ICMP-echoverdrachtpakketten identificeert Ethernet1/3 als de uitgangsinterface, terwijl VLAN-tag 102 in ICMP-echoantwoordpakketten Ethernet1/2 als de uitgangsinterface identificeert. De switch verwijdert de VN-tag en de interne VLAN-tag voordat de pakketten naar het netwerk worden doorgestuurd.

In deze tabel wordt de taak samengevat:

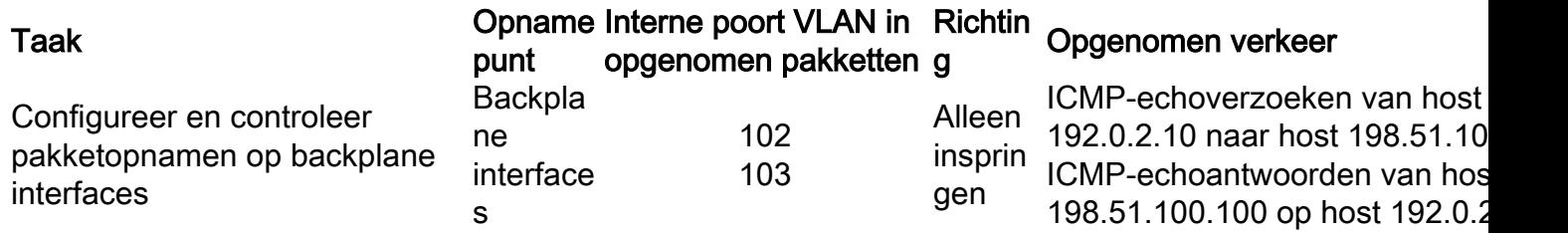

# Packet Capture op toepassingen en toepassingspoorten

Het pakket van de toepassing of van de toepassingspoort wordt altijd gevormd op backplane interfaces en bovendien op de voorinterfaces als de gebruiker de richting van de toepassingsopname specificeert.

Er zijn voornamelijk 2 gevallen van gebruik:

- Configureer pakketopnamen op backplane interfaces voor pakketten die een specifieke frontinterface verlaten. Configureer bijvoorbeeld pakketopnamen op de backplane interface Ethernet1/9 voor pakketten die interface Ethernet1/2 verlaten.
- Configureer de gelijktijdige pakketopname op een specifieke voorinterface en de backplane interfaces. Configureer bijvoorbeeld gelijktijdige pakketopname op interface Ethernet1/2 en op de backplane interface Ethernet1/9 voor pakketten die interface Ethernet1/2 verlaten.

Deze paragraaf behandelt beide gebruiksgevallen.

# Taak 1

Gebruik de FCM en CLI om een pakketopname op de backplane interface te configureren en te verifiëren. Pakketten waarvoor de toepassingspoort Ethernet1/2 is geïdentificeerd als de uitgangsinterface worden opgenomen. In dit geval worden ICMP-antwoorden opgenomen.

# Topologie, pakketstroom en de opnamepunten

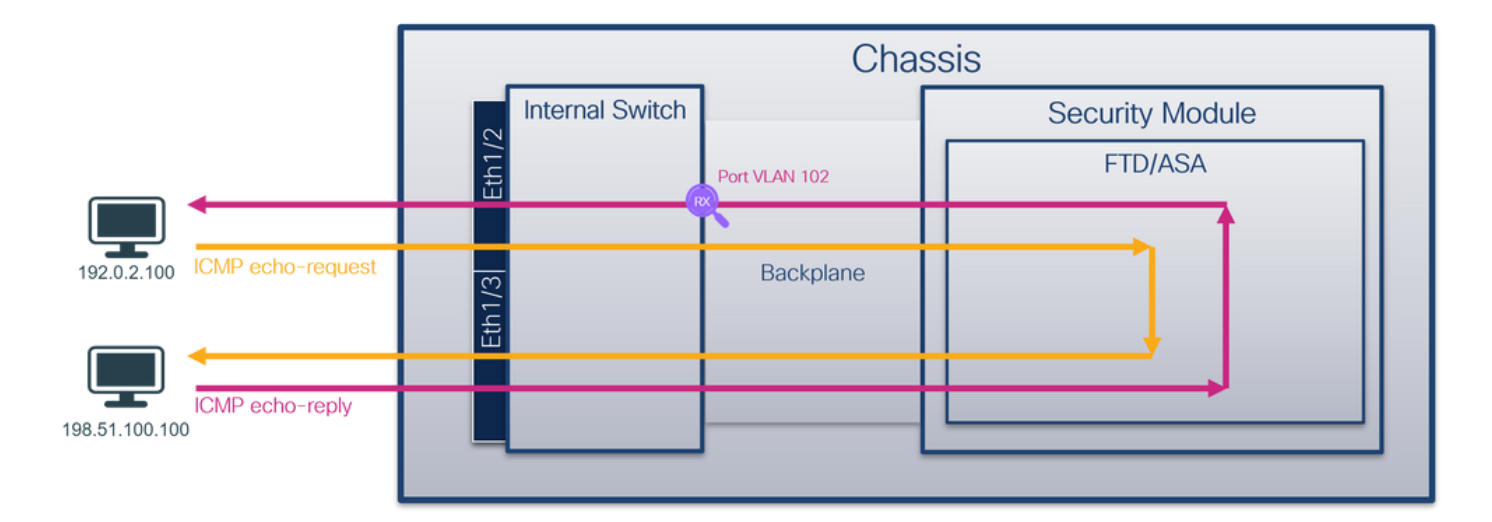

## **Configuratie**

### **FCM**

Volg deze stappen op FCM om een pakketopname te configureren op de FTD-toepassing en de toepassingspoort Ethernet1/2:

1. Gebruik Gereedschappen > Packet Capture > Capture Session om een nieuwe opnamesessie te maken:

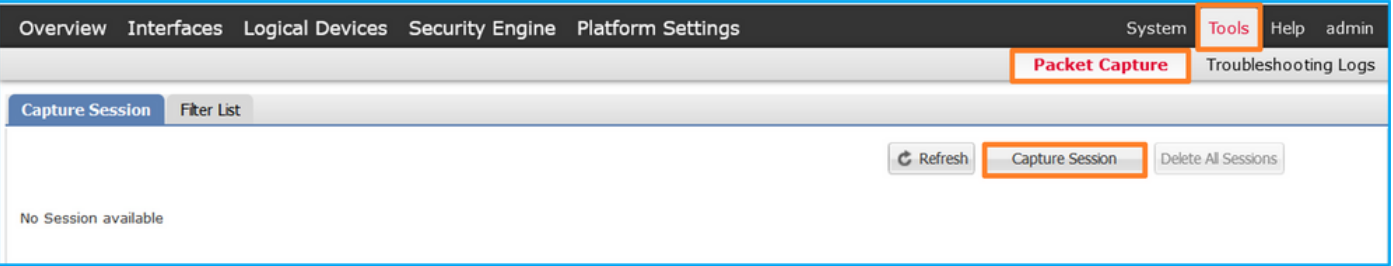

2. Selecteer de toepassing, **Ethernet1/2** in de vervolgkeuzelijst **Toepassingspoort** en selecteer Uitgangspakket in de richting Toepassingsopname. Geef de sessienaam op en klik op Opslaan en Uitvoeren om de opname te activeren:

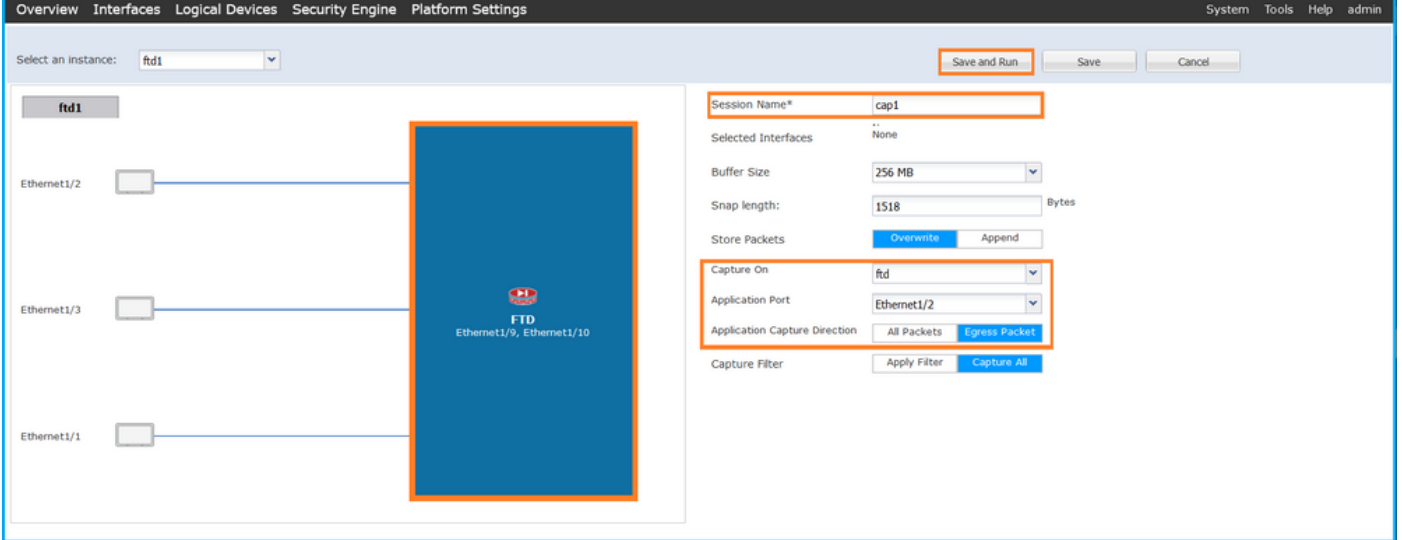

# FXOS CLI

Volg deze stappen op FXOS CLI om pakketopnamen op backplane interfaces te configureren:

1. Identificeer het toepassingstype en de identificatiecode:

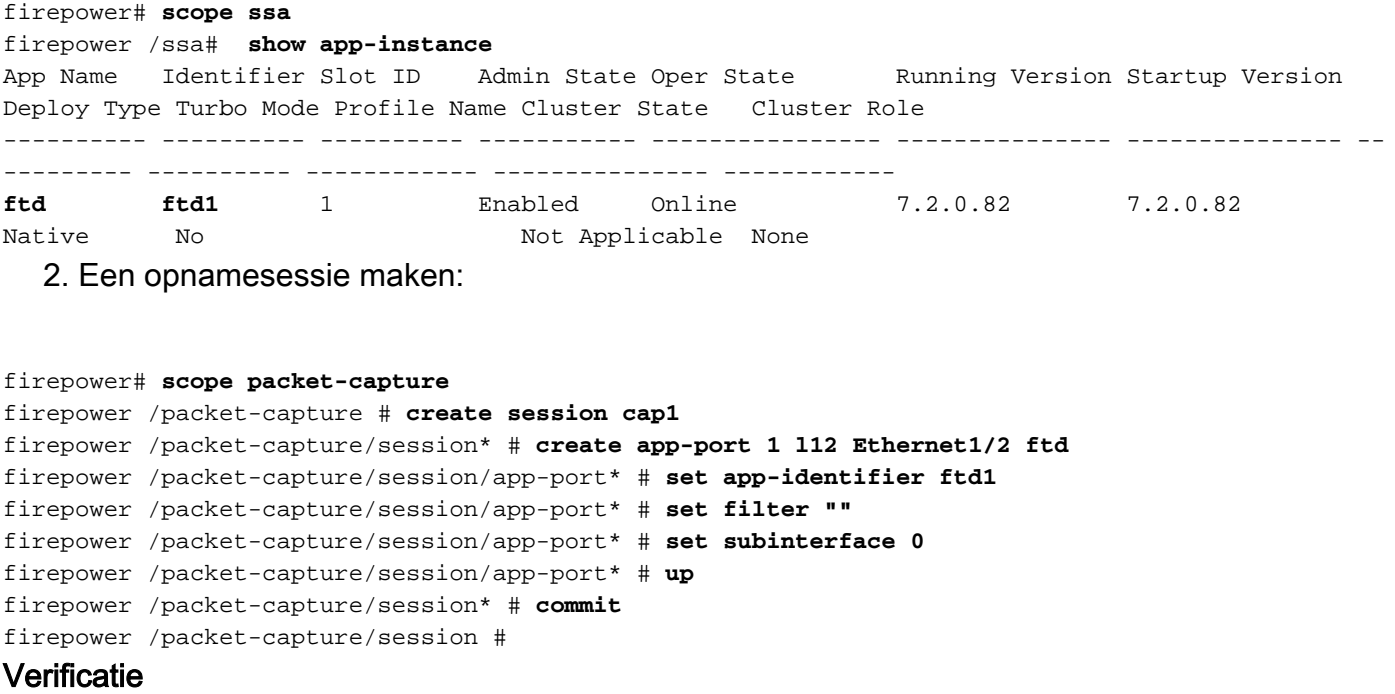

#### **FCM**

Controleer de interfacenaam, zorg ervoor dat de operationele status omhoog is en dat de bestandsgrootte (in bytes) toeneemt:

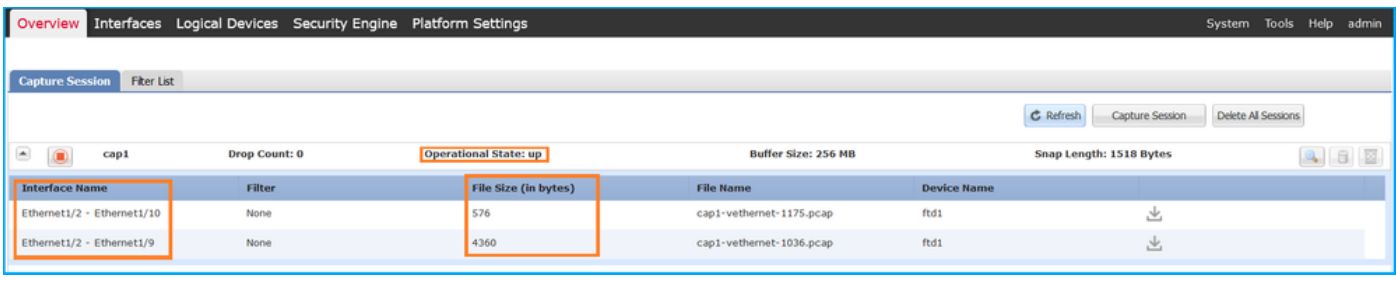

## FXOS CLI

Controleer de opnamedetails in scope-pakketopname:

```
firepower# scope packet-capture
firepower /packet-capture # show session cap1
Traffic Monitoring Session:
    Packet Capture Session Name: cap1
   Session: 1
    Admin State: Enabled
    Oper State: Up
    Oper State Reason: Active
    Config Success: Yes
   Config Fail Reason:
   Append Flag: Overwrite
   Session Mem Usage: 256 MB
   Session Pcap Snap Len: 1518 Bytes
   Error Code: 0
   Drop Count: 0
```

```
Application ports involved in Packet Capture:
    Slot Id: 1
    Link Name: l12
    Port Name: Ethernet1/2
   App Name: ftd
    Sub Interface: 0
    Application Instance Identifier: ftd1
Application ports resolved to:
    Name: vnic1
    Eq Slot Id: 1
    Eq Port Id: 9
    Pcapfile: /workspace/packet-capture/session-1/cap1-vethernet-1036.pcap
    Pcapsize: 53640 bytes
    Vlan: 102
   Filter:
    Name: vnic2
    Eq Slot Id: 1
    Eq Port Id: 10
    Pcapfile: /workspace/packet-capture/session-1/cap1-vethernet-1175.pcap
    Pcapsize: 1824 bytes
    Vlan: 102
    Filter:
```
#### Opnamebestanden verzamelen

Volg de stappen in het gedeelte Verzamel Firepower 4100/9300 Internal Switch Capture Files.

#### Capture file analyse

Gebruik een applicatie voor pakketvastlegging om de opnamebestanden te openen. In het geval van meerdere backplane interfaces, zorg ervoor dat alle opnamebestanden voor elke backplane interface worden geopend. In dit geval worden de pakketten opgenomen op de backplane interface Ethernet1/9.

Selecteer het eerste en het tweede pakket en controleer de belangrijkste punten:

- 1. Elk ICMP-echoantwoord wordt opgenomen en 2 keer weergegeven.
- 2. De oorspronkelijke pakketheader is zonder de VLAN-tag.
- 3. De switch voegt extra poort VLAN-tag **102 in** die de uitgangsinterface Ethernet1/2 identificeert.
- 4. Op de switch staat een extra VN-tag.

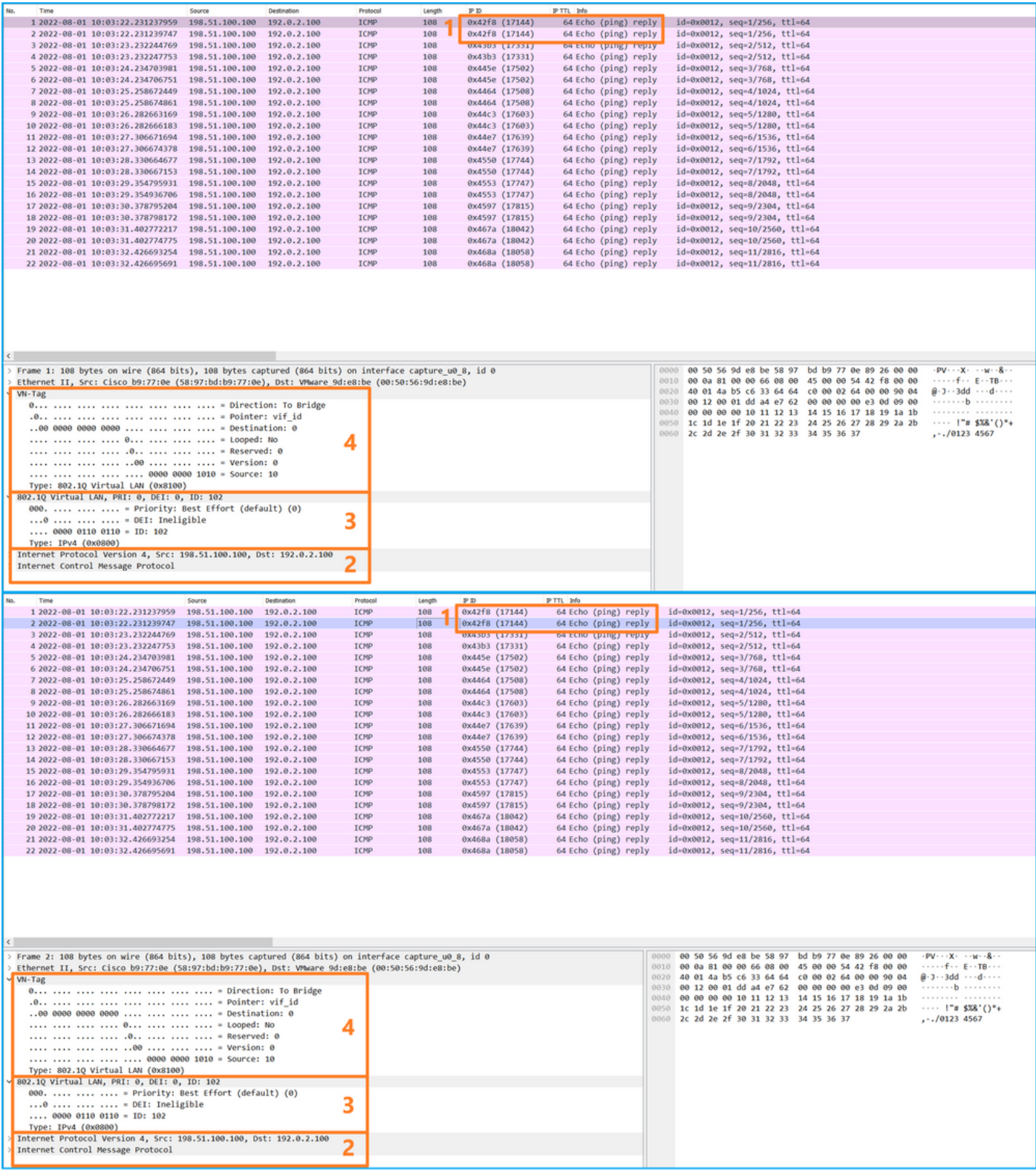

# Uitleg

In dit geval is Ethernet1/2 met poort VLAN-tag 102 de uitgangsinterface voor de ICMPechoantwoordpakketten.

Wanneer de richting van de toepassingsopname is ingesteld op Uitgang in de opnameopties, worden pakketten met de poort VLAN-tag 102 in de Ethernet-header opgenomen op de backplane interfaces in de toegangsrichting.

In deze tabel wordt de taak samengevat:

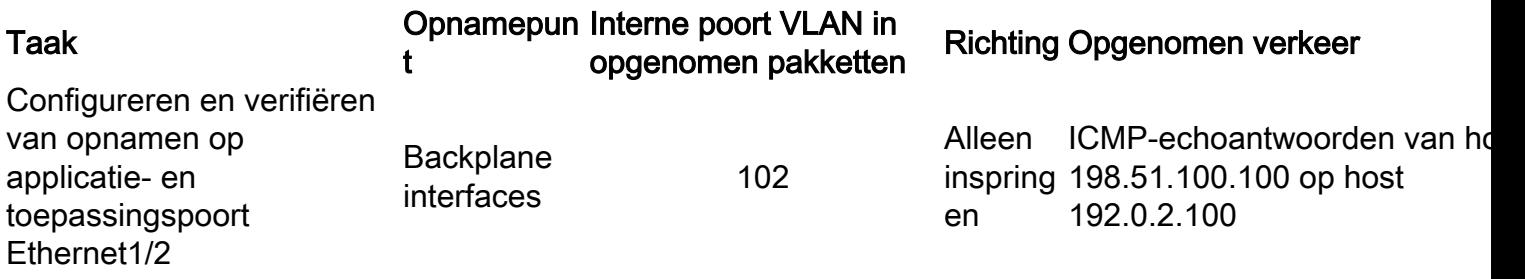

#### Taak 2

Gebruik de FCM en CLI om een pakketopname op de backplane interface en de voorinterface Ethernet1/2 te configureren en te verifiëren.

Gelijktijdige pakketopnamen worden geconfigureerd op:

- Voorinterface de pakketten met de poort VLAN 102 op de interface Ethernet1/2 worden opgenomen. Opgenomen pakketten zijn ICMP-echoverzoeken.
- Backplane interfaces pakketten waarvoor Ethernet1/2 is geïdentificeerd als de uitgaande interface, of de pakketten met de poort VLAN 102, worden opgenomen. Opgenomen pakketten zijn ICMP-echoantwoorden.

### Topologie, pakketstroom en de opnamepunten

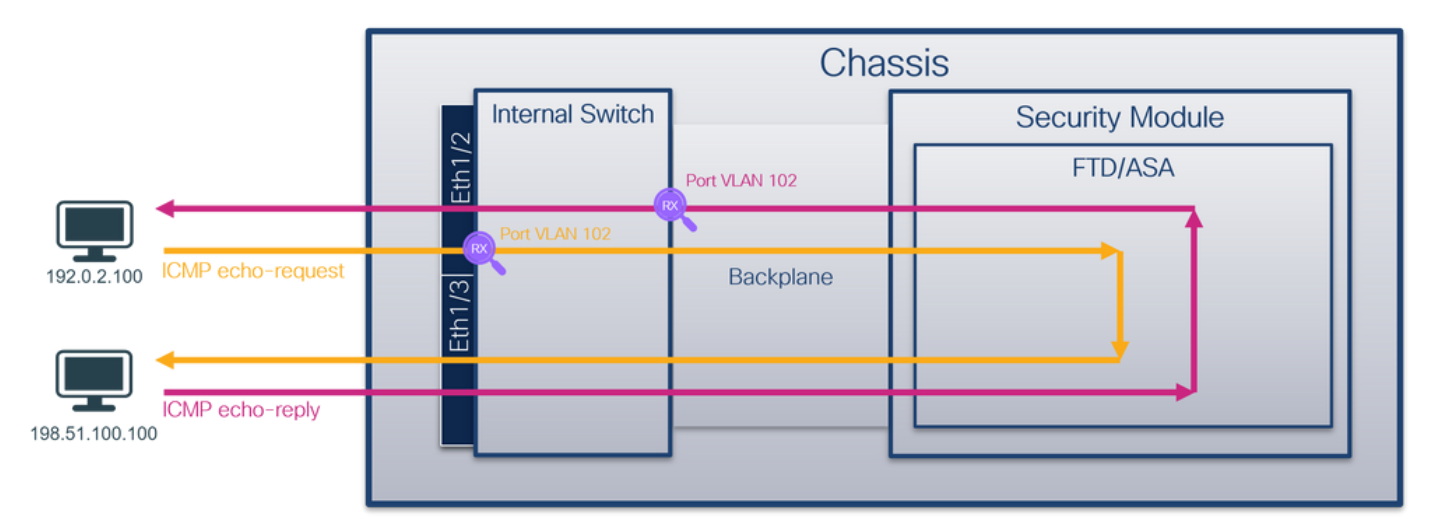

#### **Configuratie**

#### **FCM**

Volg deze stappen op FCM om een pakketopname te configureren op de FTD-toepassing en de toepassingspoort Ethernet1/2:

1. Gebruik Gereedschappen > Packet Capture > Capture Session om een nieuwe opnamesessie te maken:

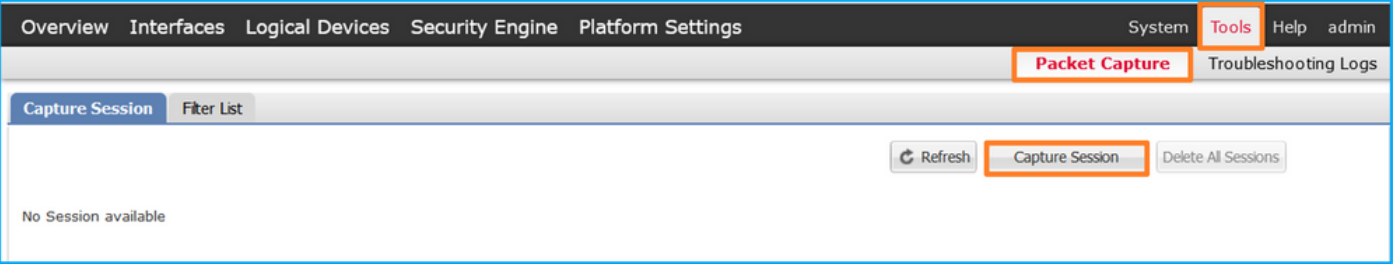

2. Selecteer de FTD-toepassing, Ethernet1/2 in de vervolgkeuzelijst Toepassingspoorten en selecteer Alle pakketten in de toepassingsopnamerichtlijn. Geef de sessienaam op en klik op Opslaan en Uitvoeren om de opname te activeren:

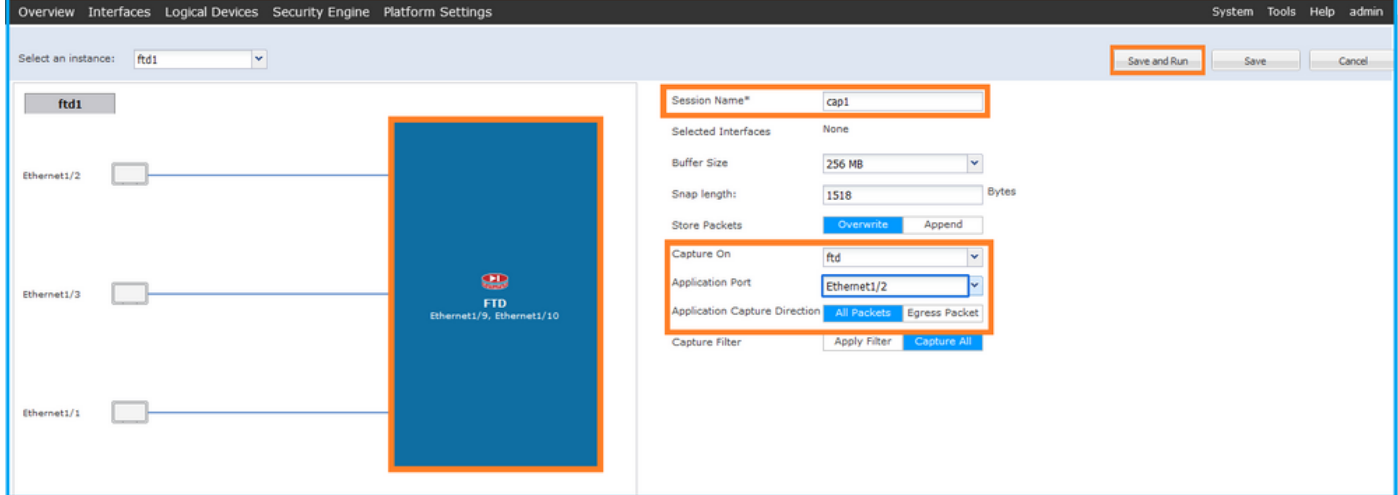

## FXOS CLI

Volg deze stappen op FXOS CLI om pakketopnamen op backplane interfaces te configureren:

1. Identificeer het toepassingstype en de identificatiecode:

firepower# **scope ssa** firepower /ssa# **show app-instance** App Name Identifier Slot ID Admin State Oper State Running Version Startup Version Deploy Type Turbo Mode Profile Name Cluster State Cluster Role ---------- ---------- ---------- ----------- ---------------- --------------- --------------- -- --------- ---------- ------------ --------------- ----------- **ftd ftd1** 1 Enabled Online 7.2.0.82 7.2.0.82 Native No Not Applicable None 2. Een opnamesessie maken: firepower# **scope packet-capture** firepower /packet-capture # **create session cap1** firepower /packet-capture/session\* # **create phy-port eth1/2** firepower /packet-capture/session/phy-port\* # **set app-identifier ftd1** firepower /packet-capture/session/phy-port\* # **exit** firepower /packet-capture/session\* # **create app-port 1 link12 Ethernet1/2 ftd** firepower /packet-capture/session/app-port\* # **set app-identifier ftd1** firepower /packet-capture/session\* # **enable** firepower /packet-capture/session\* # **commit** firepower /packet-capture/session # commit

#### **Verificatie**

#### **FCM**

Controleer de interfacenaam, zorg ervoor dat de operationele status omhoog is en dat de bestandsgrootte (in bytes) toeneemt:

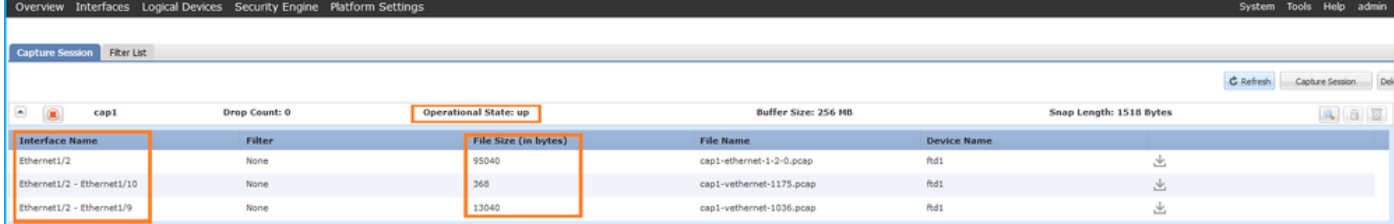

# FXOS CLI

Controleer de opnamedetails in scope-pakketopname:

```
firepower# scope packet-capture
firepower /packet-capture # show session cap1
Traffic Monitoring Session:
    Packet Capture Session Name: cap1
    Session: 1
    Admin State: Enabled
     Oper State: Up
     Oper State Reason: Active
    Config Success: Yes
    Config Fail Reason:
    Append Flag: Overwrite
    Session Mem Usage: 256 MB
    Session Pcap Snap Len: 1518 Bytes
   Error Code: 0
    Drop Count: 0
Physical ports involved in Packet Capture:
    Slot Id: 1
     Port Id: 2
     Pcapfile: /workspace/packet-capture/session-1/cap1-ethernet-1-2-0.pcap
     Pcapsize: 410444 bytes
    Filter:
    Sub Interface: 0
     Application Instance Identifier: ftd1
     Application Name: ftd
Application ports involved in Packet Capture:
    Slot Id: 1
     Link Name: link12
     Port Name: Ethernet1/2
     App Name: ftd
    Sub Interface: 0
     Application Instance Identifier: ftd1
Application ports resolved to:
   Name: vnic1
   Eq Slot Id: 1
    Eq Port Id: 9
     Pcapfile: /workspace/packet-capture/session-1/cap1-vethernet-1036.pcap
     Pcapsize: 128400 bytes
    Vlan: 102
    Filter:
    Name: vnic2
    Eq Slot Id: 1
    Eq Port Id: 10
     Pcapfile: /workspace/packet-capture/session-1/cap1-vethernet-1175.pcap
     Pcapsize: 2656 bytes
```
Volg de stappen in het gedeelte Verzamel Firepower 4100/9300 Internal Switch Capture Files.

### Capture file analyse

Gebruik een applicatie voor pakketvastlegging om de opnamebestanden te openen. In het geval van meerdere backplane interfaces, zorg ervoor dat alle opnamebestanden voor elke backplane interface worden geopend. In dit geval worden de pakketten opgenomen op de backplane interface Ethernet1/9.

Open het opnamebestand voor de interface Ethernet1/2, selecteer het eerste pakket en controleer de belangrijkste punten:

- Alleen ICMP-echoverdrachtpakketten worden opgenomen. Elk pakket wordt 2 keer 1. opgenomen en getoond.
- 2. De oorspronkelijke pakketheader is zonder de VLAN-tag.
- 3. De switch voegt extra poort VLAN-tag **102 in** die de toegangsinterface Ethernet1/2 identificeert.
- 4. Op de switch staat een extra VN-tag.

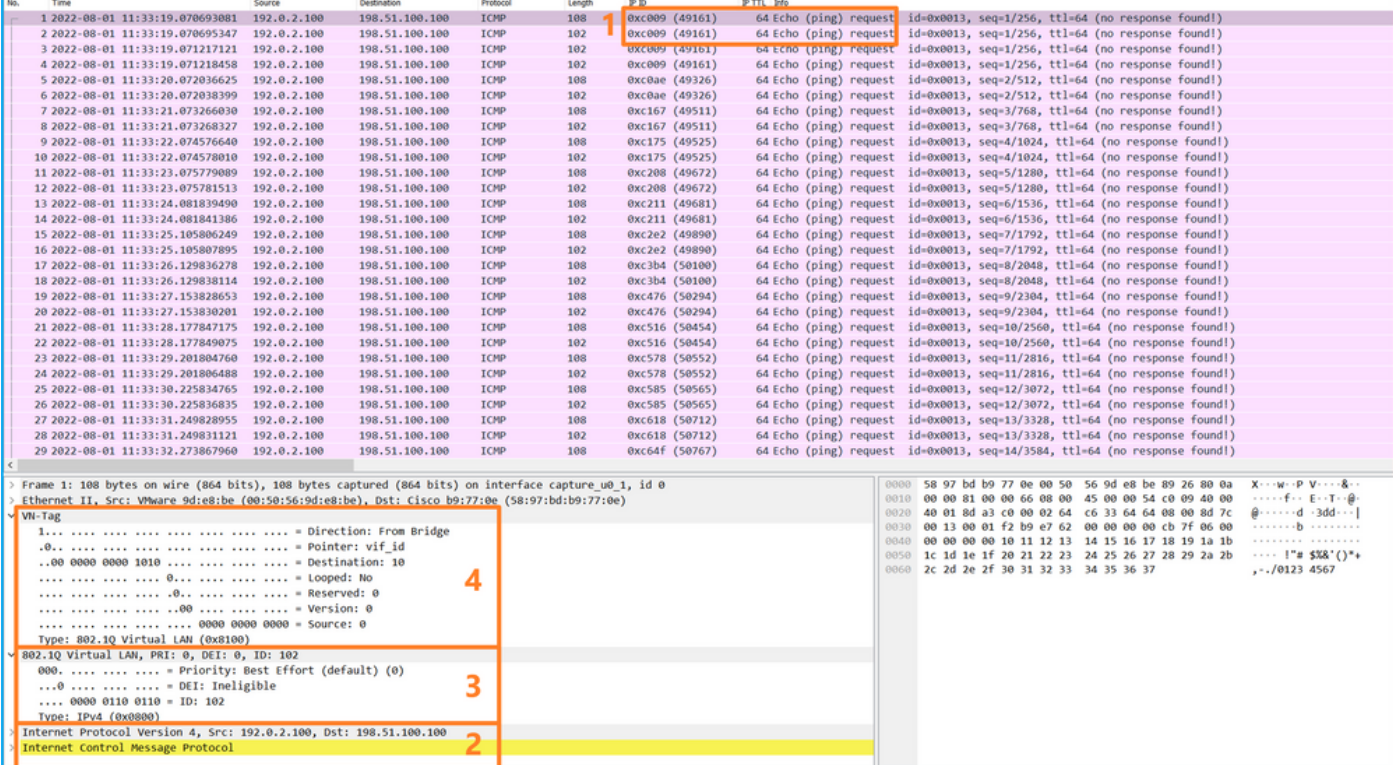

Selecteer het tweede pakket en controleer de belangrijkste punten:

- Alleen ICMP-echoverdrachtpakketten worden opgenomen. Elk pakket wordt 2 keer 1. opgenomen en getoond.
- 2. De oorspronkelijke pakketheader is zonder de VLAN-tag.
- 3. De switch voegt extra poort VLAN-tag 102 in die de toegangsinterface Ethernet1/2 identificeert.

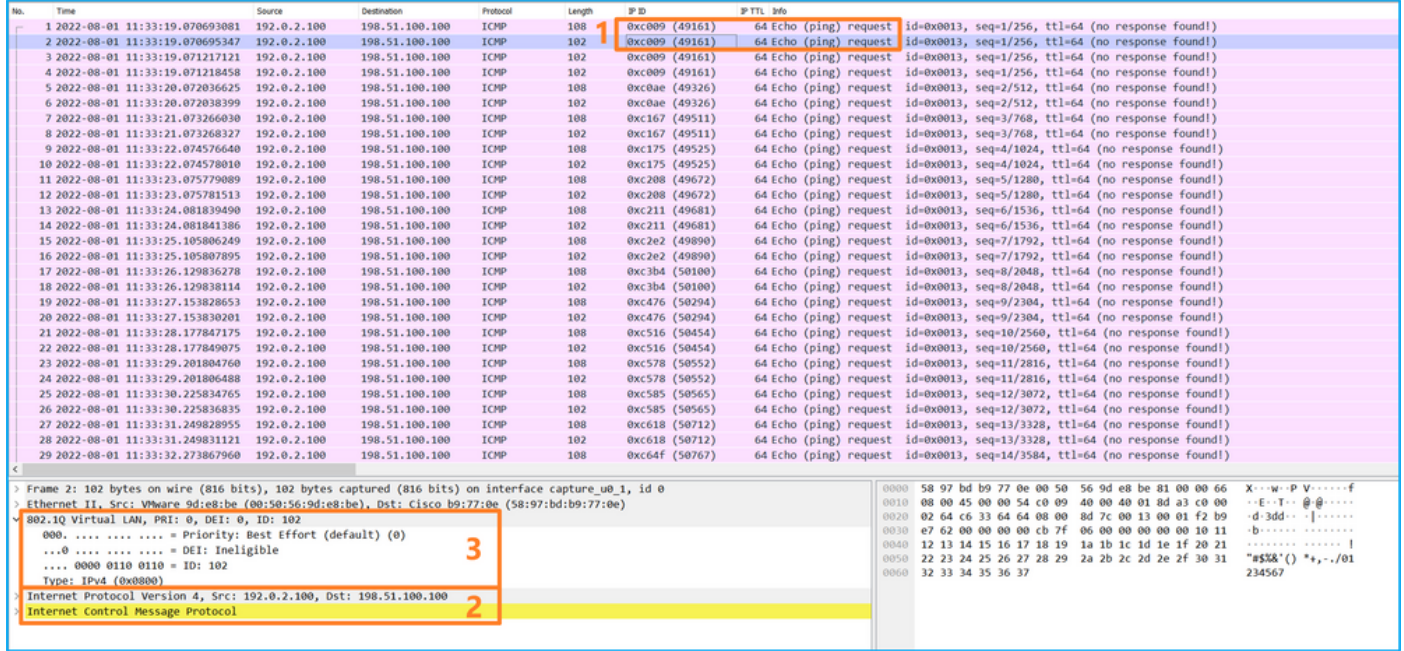

Open het opnamebestand voor de interface Ethernet1/9, selecteer de eerste en de tweede pakketten en controleer de belangrijkste punten:

- 1. Elk ICMP-echoantwoord wordt opgenomen en 2 keer weergegeven.
- 2. De oorspronkelijke pakketheader is zonder de VLAN-tag.
- 3. De switch voegt extra poort VLAN-tag 102 in die de uitgangsinterface Ethernet1/2 identificeert.
- 4. Op de switch staat een extra VN-tag.

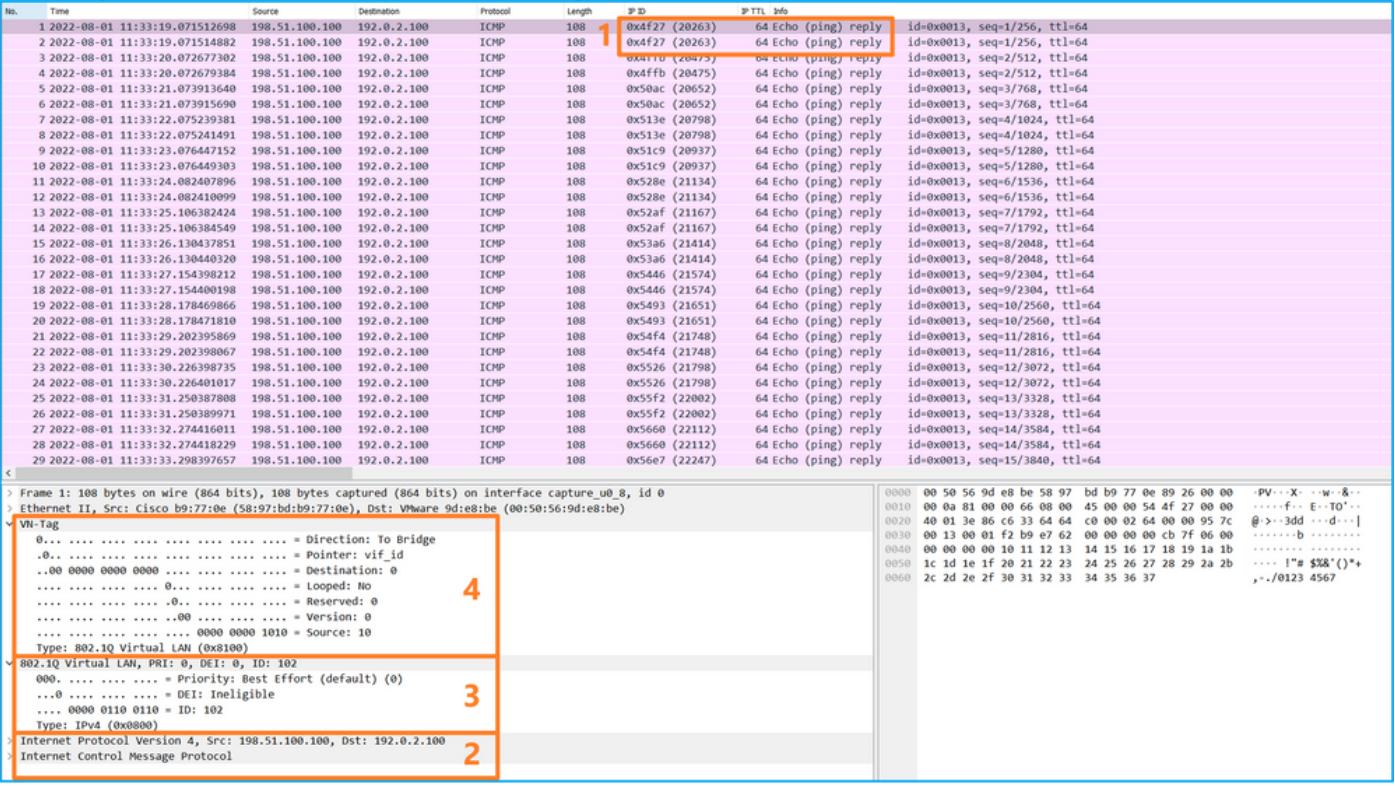

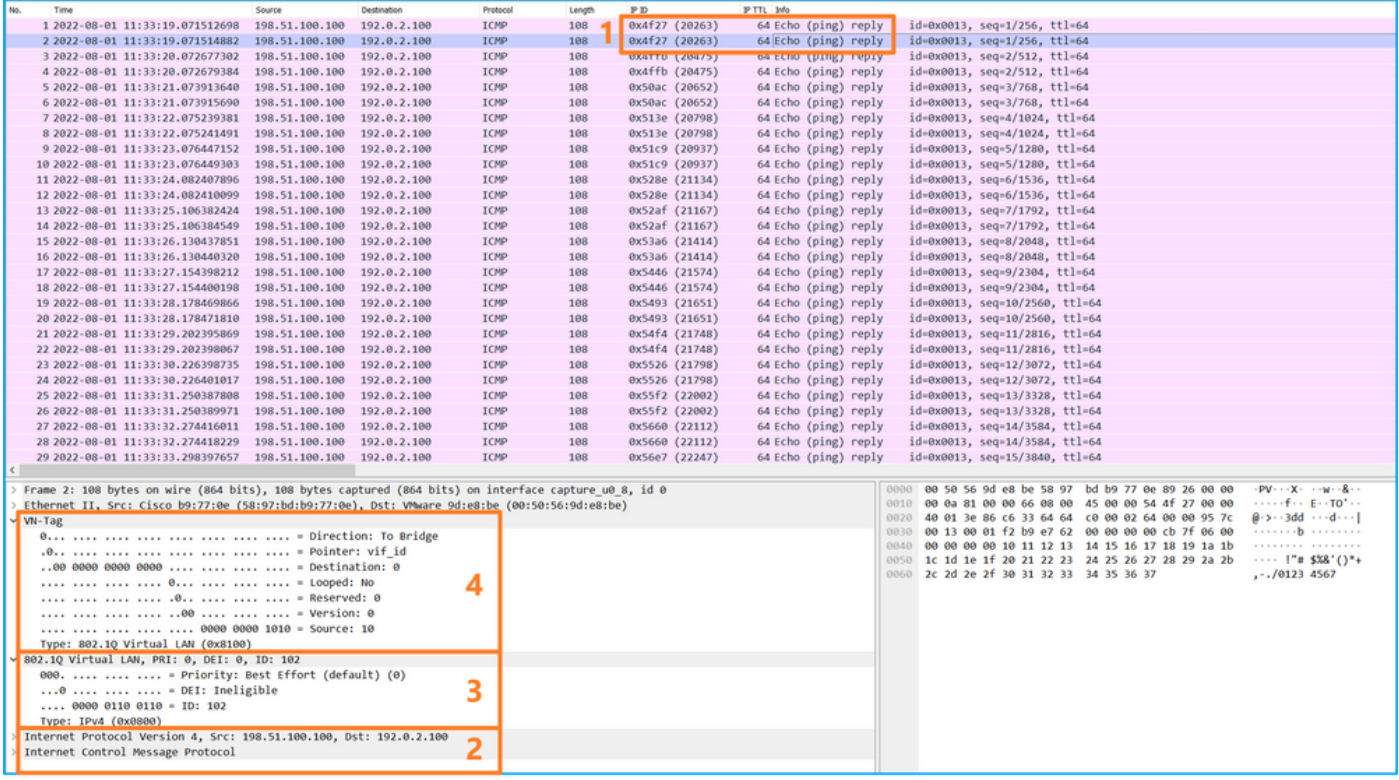

## Uitleg

Als de optie All Packets in de Application Capture Direction is geselecteerd, worden er 2 simultane pakketopnamen geconfigureerd met betrekking tot de geselecteerde toepassingspoort Ethernet1/2: een opname op de voorinterface Ethernet1/2 en een opname op geselecteerde backplane interfaces.

Wanneer een pakketopname op een frontinterface is geconfigureerd, neemt de switch elk pakket tweemaal tegelijk op:

- Na de invoeging van de poort VLAN-tag.
- Na het inbrengen van de VN-tag.

In de volgorde van bewerkingen wordt de VN-tag in een later stadium ingevoegd dan de invoeging van de VLAN-tag in de poort. Maar in het opnamebestand wordt het pakket met de VN-tag eerder weergegeven dan het pakket met de poort VLAN-tag. In dit voorbeeld identificeert de VLAN-tag 102 in ICMP-echoverdrachtpakketten Ethernet1/2 als de toegangsinterface.

Wanneer een pakketopname op een backplane interface is geconfigureerd, neemt de switch elk pakket twee keer op. De internal switch ontvangt pakketten die al zijn getagd door de applicatie op de security module met de port VLAN tag en de VN tag. De port VLAN-tag identificeert de uitgangsinterface die het interne chassis gebruikt om de pakketten door te sturen naar het netwerk. In dit voorbeeld identificeert de VLAN-tag 102 in ICMP-echoantwoordpakketten Ethernet1/2 als de uitgangsinterface.

De switch verwijdert de VN-tag en de interne VLAN-tag voordat de pakketten naar het netwerk worden doorgestuurd.

In deze tabel wordt de taak samengevat:

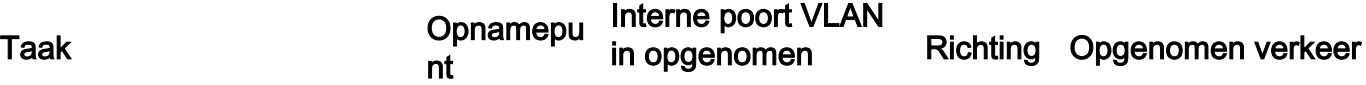

#### pakketten

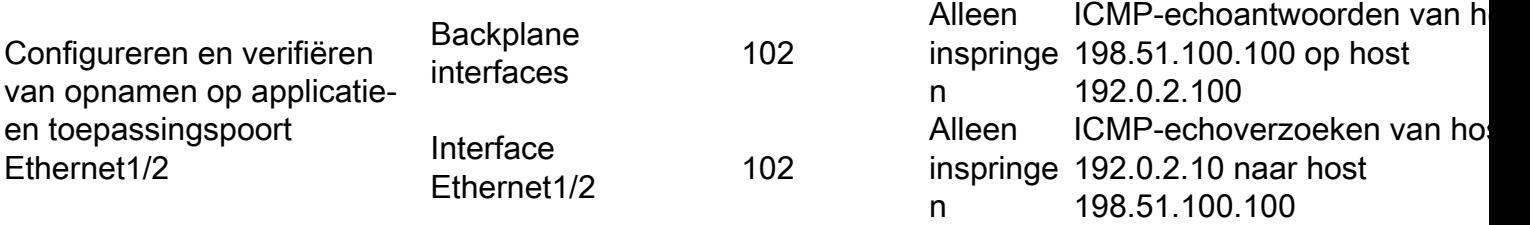

# Packet Capture op een subinterface van een fysieke of poortkanaal-interface

Gebruik FCM en CLI om een pakketopname op subinterface Ethernet1/2.205 of poortkanaalsubinterface Portchannel1.207 te configureren en te verifiëren. Subinterfaces en opnamen op subinterfaces worden alleen ondersteund voor de FTD-toepassing in containermodus. In dit geval wordt een pakketopname op Ethernet1/2.205 en Portchannel1.207 geconfigureerd.

#### Topologie, pakketstroom en de opnamepunten

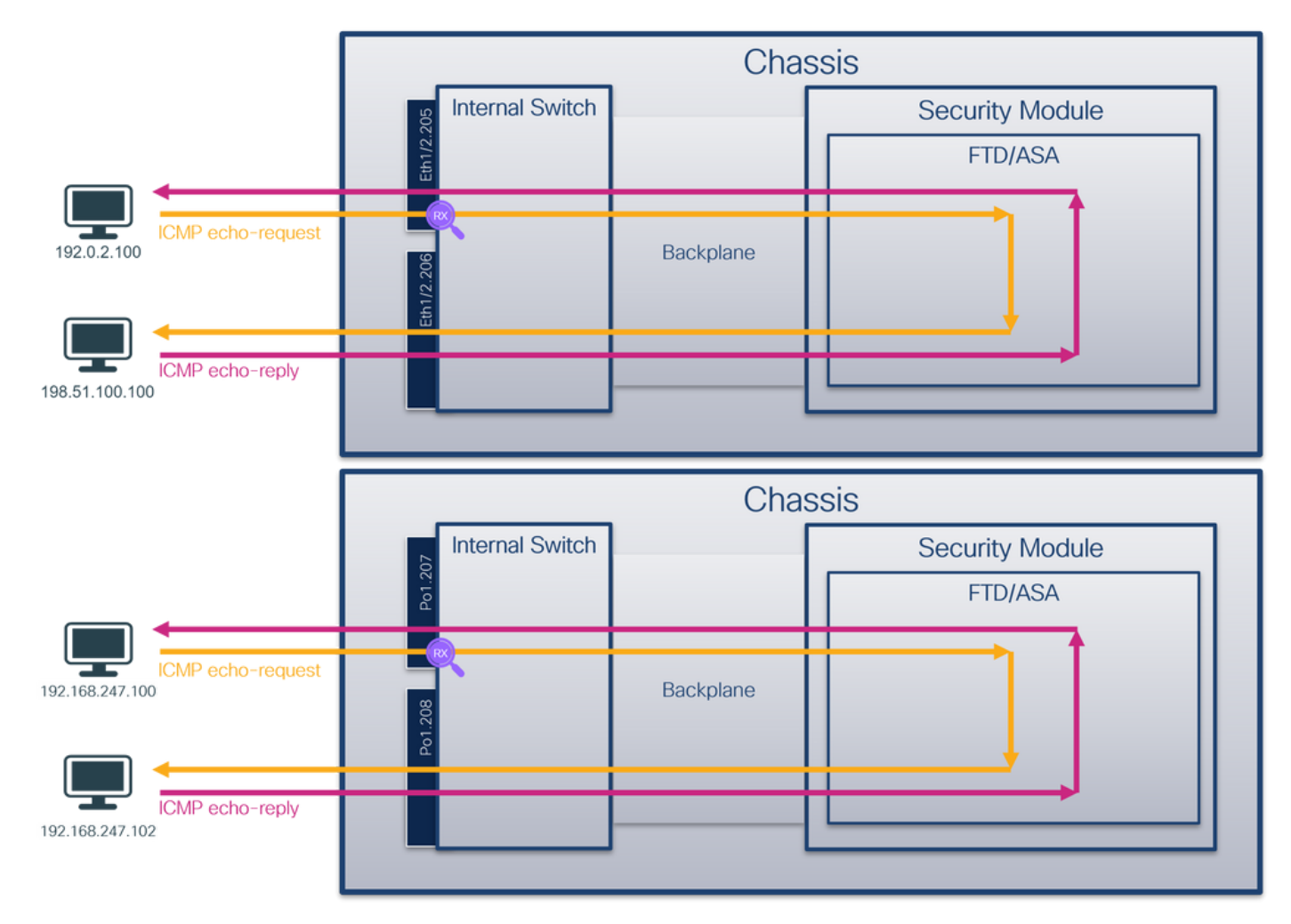

### **Configuratie**

### **FCM**

Volg deze stappen op FCM om een pakketopname te configureren op de FTD-toepassing en de toepassingspoort Ethernet1/2:

1. Gebruik Gereedschappen > Packet Capture > Capture Session om een nieuwe opnamesessie te maken:

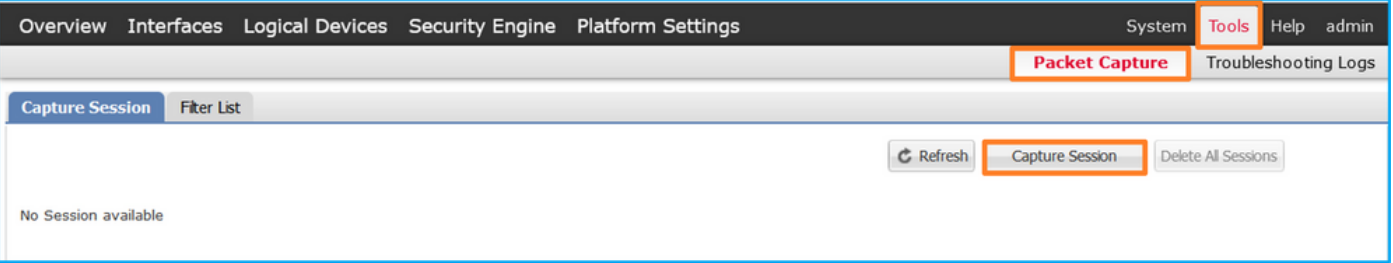

2. Selecteer de specifieke toepassingsinstantie ftd1, de subinterface Ethernet1/2.205, geef de sessienaam op en klik op Opslaan en Uitvoeren om de opname te activeren:

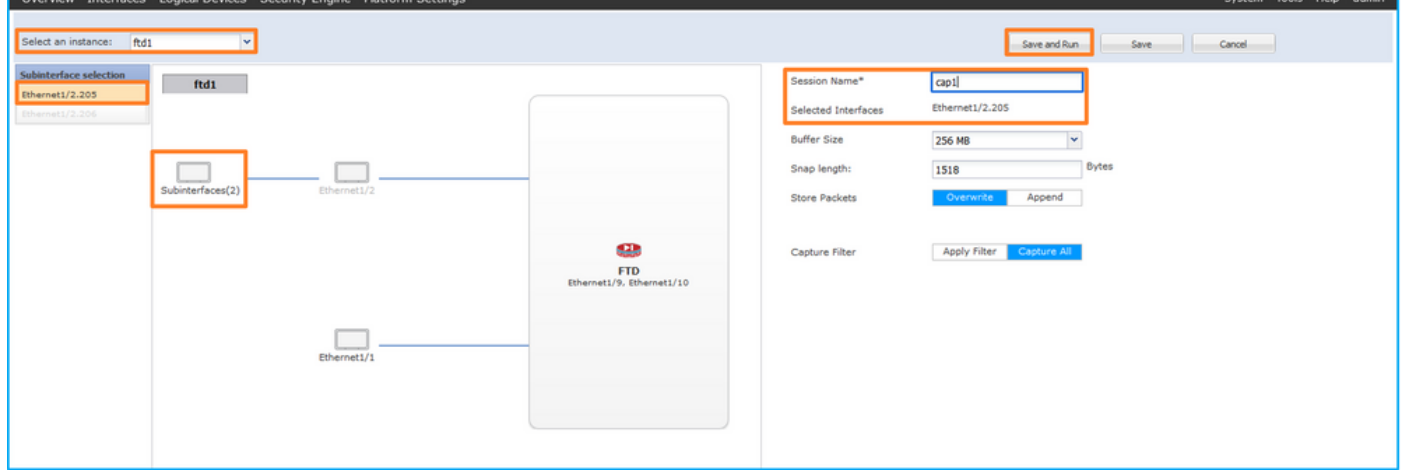

3. In het geval van een poortkanaal-subinterface zijn vanwege de Cisco bug-ID [CSC33119](https://tools.cisco.com/bugsearch/bug/CSCvq33119) subinterfaces niet zichtbaar in de FCM. Gebruik de FXOS CLI om opnamen te configureren op poortkanaal-subinterfaces.

# FXOS CLI

Volg deze stappen op FXOS CLI om een pakketopname te configureren op subinterfaces Ethernet1/2.205 en Portchannel1.207:

1. Identificeer het toepassingstype en de identificatiecode:

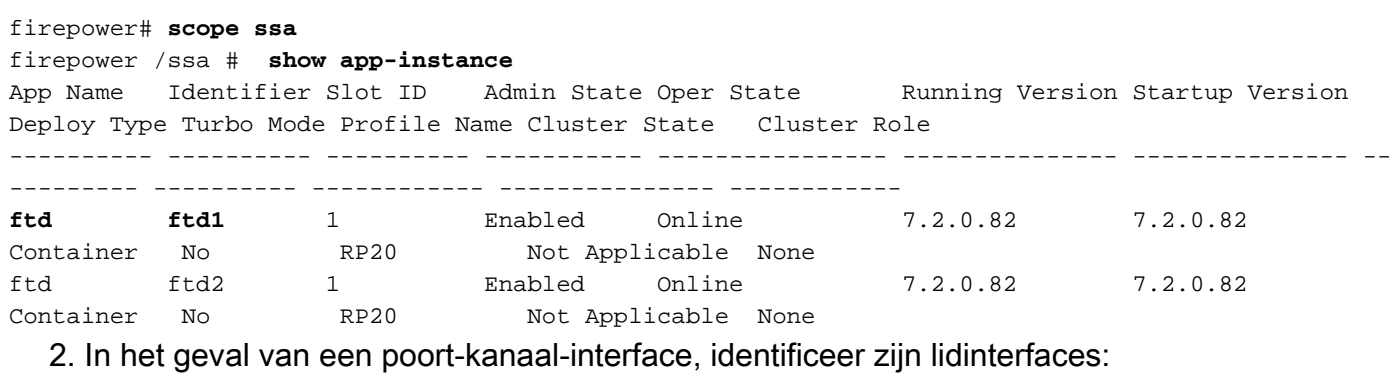

firepower# **connect fxos** <output skipped> firepower(fxos)# **show port-channel summary**  $Flags: D - Down P - Up in port-channel (members)$  I - Individual H - Hot-standby (LACP only) s - Suspended r - Module-removed S - Switched R - Routed

```
 U - Up (port-channel)
       M - Not in use. Min-links not met
--------------------------------------------------------------------------------
Group Port- Type Protocol Member Ports
    Channel
--------------------------------------------------------------------------------
1 Po1(SU) Eth LACP Eth1/3(P) Eth1/3(P)
```
#### 3. Een opnamesessie maken:

firepower# **scope packet-capture** firepower /packet-capture # **create session cap1** firepower /packet-capture/session\* # **create phy-port Eth1/2** firepower /packet-capture/session/phy-port\* # **set app ftd** firepower /packet-capture/session/phy-port\* # **set app-identifier ftd1** firepower /packet-capture/session/phy-port\* # **set subinterface 205** firepower /packet-capture/session/phy-port\* # **up** firepower /packet-capture/session\* # **enable** firepower /packet-capture/session\* # **commit** firepower /packet-capture/session #

Voor poort-kanaal subinterfaces, maak een pakketopname voor elke poort-kanaal lidinterface:

```
firepower# scope packet-capture
firepower /packet-capture # create filter vlan207
firepower /packet-capture/filter* # set ovlan 207
firepower /packet-capture/filter* # up
firepower /packet-capture* # create session cap1
firepower /packet-capture/session* create phy-port Eth1/3
firepower /packet-capture/session/phy-port* # set app ftd
firepower /packet-capture/session/phy-port* # set app-identifier ftd1
firepower /packet-capture/session/phy-port* # set subinterface 207 
firepower /packet-capture/session/phy-port* # up
firepower /packet-capture/session* # create phy-port Eth1/4
firepower /packet-capture/session/phy-port* # set app ftd 
firepower /packet-capture/session/phy-port* # set app-identifier ftd1
firepower /packet-capture/session/phy-port* # set subinterface 207 
firepower /packet-capture/session/phy-port* # up
firepower /packet-capture/session* # enable
firepower /packet-capture/session* # commit
firepower /packet-capture/session #
```
#### Verificatie

### **FCM**

Controleer de interfacenaam, zorg ervoor dat de operationele status omhoog is en dat de bestandsgrootte (in bytes) toeneemt:

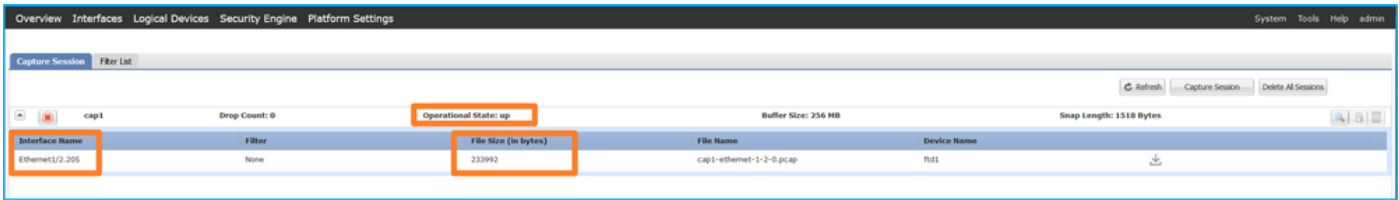

Poortkanaal subinterface-opnamen die op FXOS CLI zijn geconfigureerd, zijn ook zichtbaar op FCM; ze kunnen echter niet worden bewerkt:

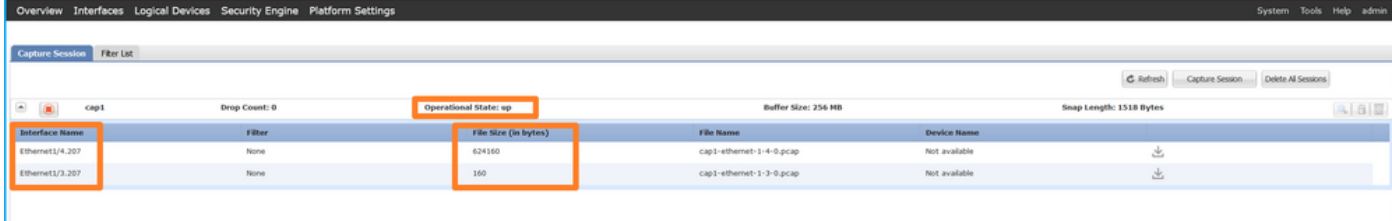

## FXOS CLI

Controleer de opnamedetails in scope-pakketopname:

```
firepower# scope packet-capture
firepower /packet-capture # show session cap1
Traffic Monitoring Session:
    Packet Capture Session Name: cap1
    Session: 1
     Admin State: Enabled
     Oper State: Up
    Oper State Reason: Active
    Config Success: Yes
    Config Fail Reason:
    Append Flag: Overwrite
    Session Mem Usage: 256 MB
    Session Pcap Snap Len: 1518 Bytes
    Error Code: 0
   Drop Count: 0
Physical ports involved in Packet Capture:
     Slot Id: 1
     Port Id: 2
     Pcapfile: /workspace/packet-capture/session-1/cap1-ethernet-1-2-0.pcap
     Pcapsize: 9324 bytes
    Filter:
     Sub Interface: 205
     Application Instance Identifier: ftd1
     Application Name: ftd
Poortkanaal 1 met lidinterfaces Ethernet1/3 en Ethernet1/4:
firepower# scope packet-capture
firepower /packet-capture # show session cap1
Traffic Monitoring Session:
     Packet Capture Session Name: cap1
    Session: 1
    Admin State: Enabled
    Oper State: Up
    Oper State Reason: Active
    Config Success: Yes
    Config Fail Reason:
    Append Flag: Overwrite
    Session Mem Usage: 256 MB
    Session Pcap Snap Len: 1518 Bytes
    Error Code: 0
    Drop Count: 0
Physical ports involved in Packet Capture:
     Slot Id: 1
```

```
 Port Id: 3
  Pcapfile: /workspace/packet-capture/session-1/cap1-ethernet-1-3-0.pcap
 Pcapsize: 160 bytes
 Filter:
 Sub Interface: 207
 Application Instance Identifier: ftd1
 Application Name: ftd
 Slot Id: 1
  Port Id: 4
 Pcapfile: /workspace/packet-capture/session-1/cap1-ethernet-1-4-0.pcap
 Pcapsize: 624160 bytes
 Filter:
 Sub Interface: 207
 Application Instance Identifier: ftd1
  Application Name: ftd
```
#### Opnamebestanden verzamelen

Volg de stappen in het gedeelte Verzamel Firepower 4100/9300 Internal Switch Capture Files.

#### Capture file analyse

Gebruik een applicatie voor pakketvastlegging om het opnamebestand te openen. Selecteer het eerste pakket en controleer de belangrijkste punten:

- Alleen ICMP-echoverdrachtpakketten worden opgenomen. Elk pakket wordt 2 keer 1. opgenomen en getoond.
- 2. De oorspronkelijke pakketheader heeft de VLAN-tag 2005.
- 3. De switch voegt extra poort VLAN-tag **102 in** die de toegangsinterface Ethernet1/2 identificeert.
- 4. Op de switch staat een extra VN-tag.

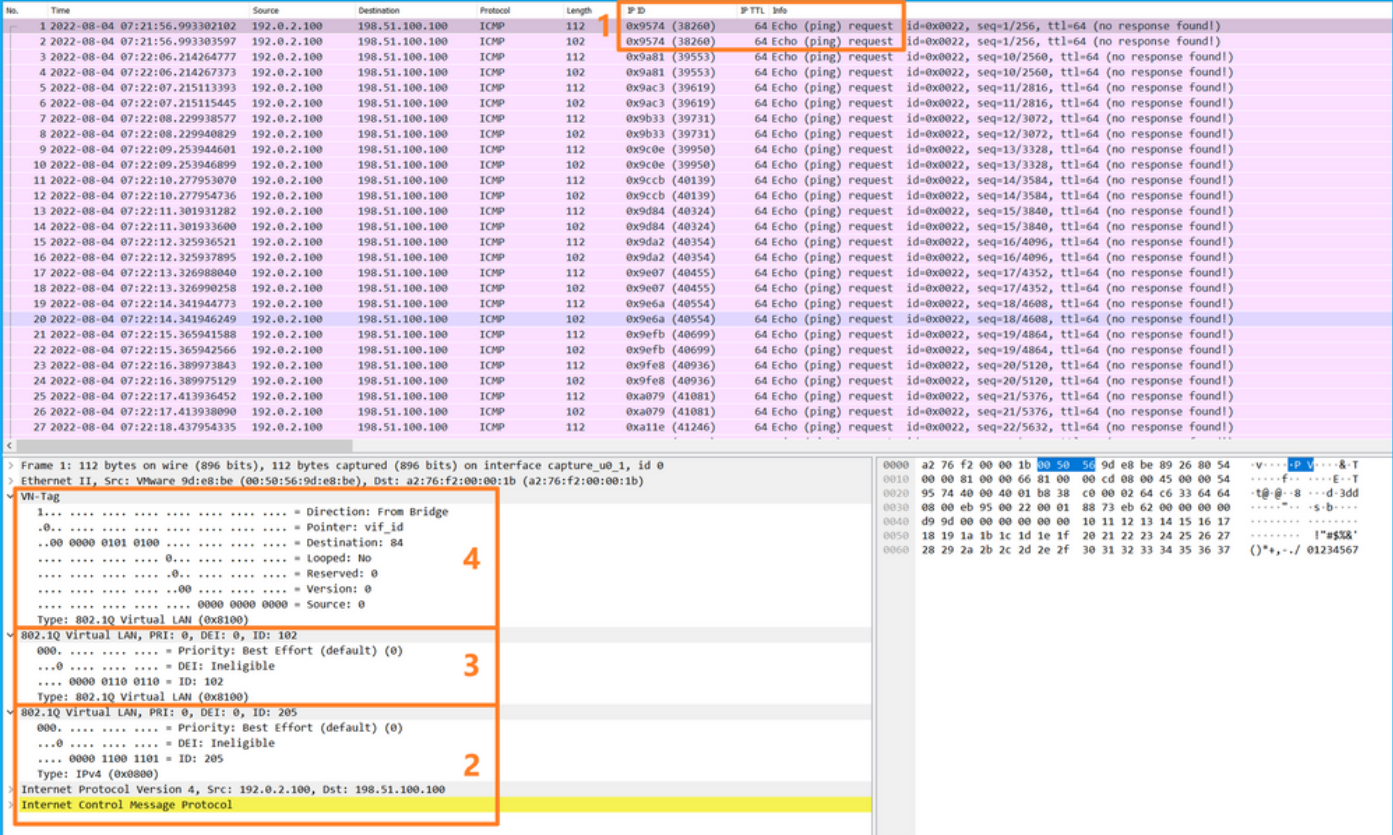

Selecteer het tweede pakket en controleer de belangrijkste punten:

- Alleen ICMP-echoverdrachtpakketten worden opgenomen. Elk pakket wordt 2 keer 1. opgenomen en getoond.
- 2. De oorspronkelijke pakketheader heeft de VLAN-tag 2005.

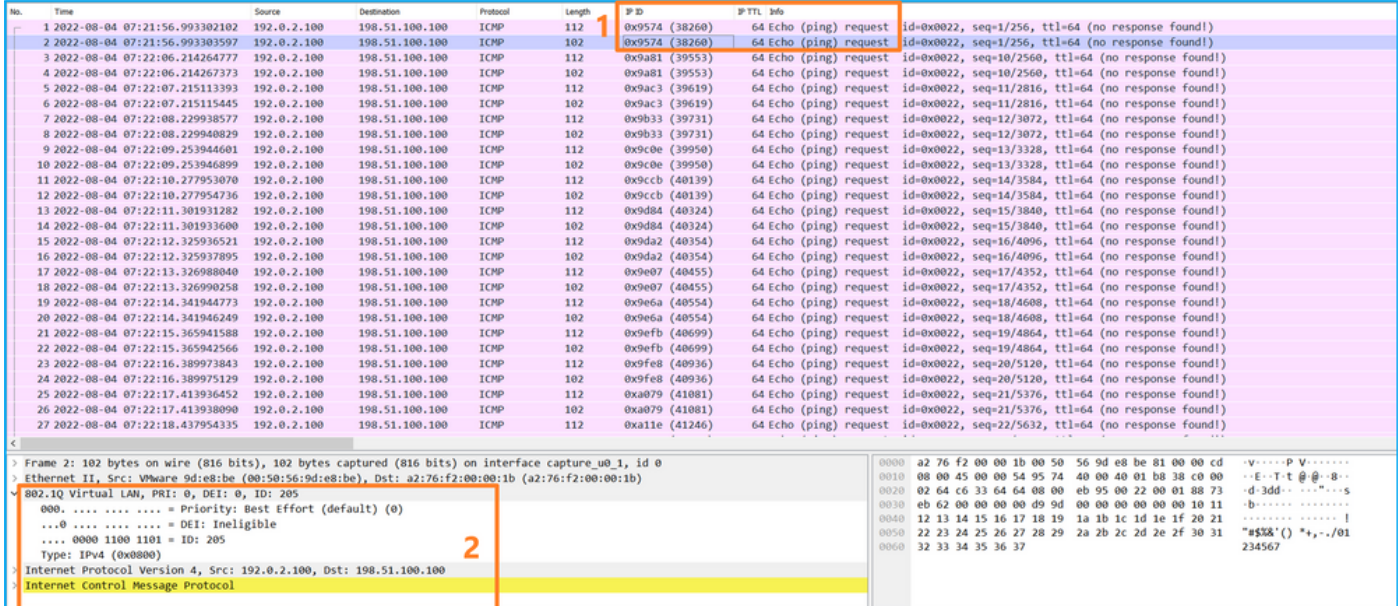

Open nu de opnamebestanden voor Portchannel1.207. Selecteer het eerste pakket en controleer de belangrijkste punten

- Alleen ICMP-echoverdrachtpakketten worden opgenomen. Elk pakket wordt 2 keer 1. opgenomen en getoond.
- 2. De oorspronkelijke pakketheader heeft de VLAN-tag 207.
- 3. De switch voegt een extra poort VLAN-tag 1001 in die de toegangsinterface Portchannel1 identificeert.
- 4. Op de switch staat een extra VN-tag.

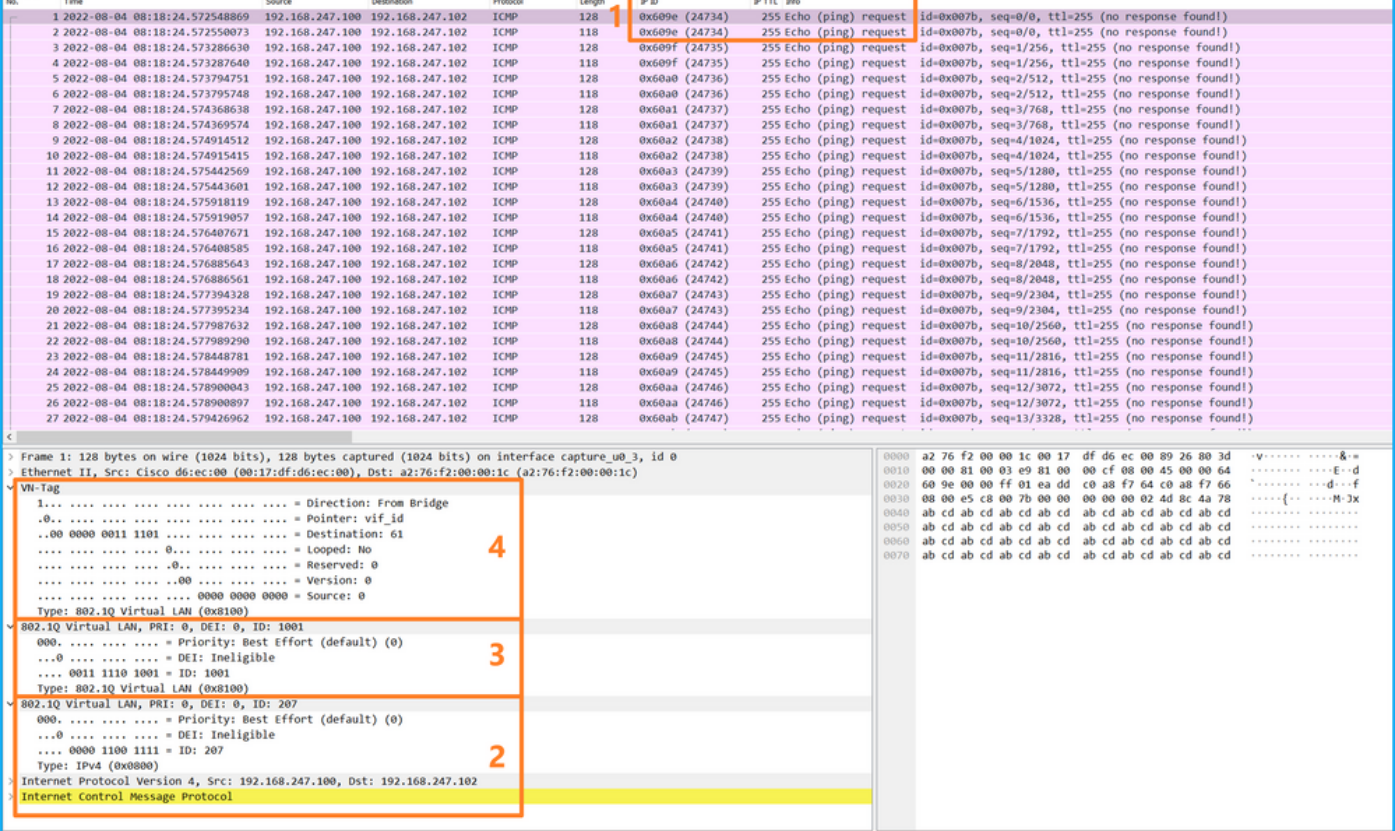

Selecteer het tweede pakket en controleer de belangrijkste punten:

- Alleen ICMP-echoverdrachtpakketten worden opgenomen. Elk pakket wordt 2 keer 1. opgenomen en getoond.
- 2. De oorspronkelijke pakketheader heeft de VLAN-tag 207.

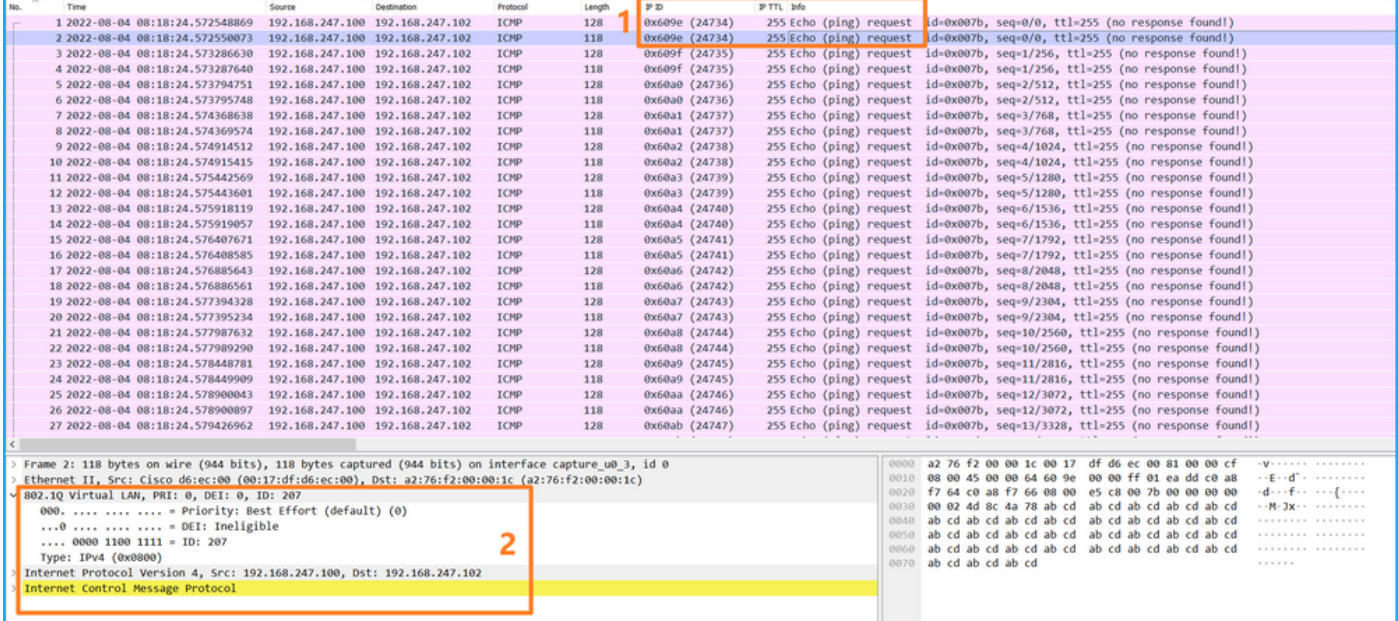

#### Uitleg

Wanneer een pakketopname op een frontinterface is geconfigureerd, neemt de switch elk pakket tweemaal tegelijk op:

- Na de invoeging van de poort VLAN-tag.
- Na het inbrengen van de VN-tag.

In de volgorde van bewerkingen wordt de VN-tag in een later stadium ingevoegd dan de invoeging van de VLAN-tag in de poort. Maar in het opnamebestand wordt het pakket met de VN-tag eerder weergegeven dan het pakket met de poort VLAN-tag. Bovendien, in het geval van subinterfaces, in de opnamebestanden, bevat elk tweede pakket niet de poort VLAN-tag.

In deze tabel wordt de taak samengevat:

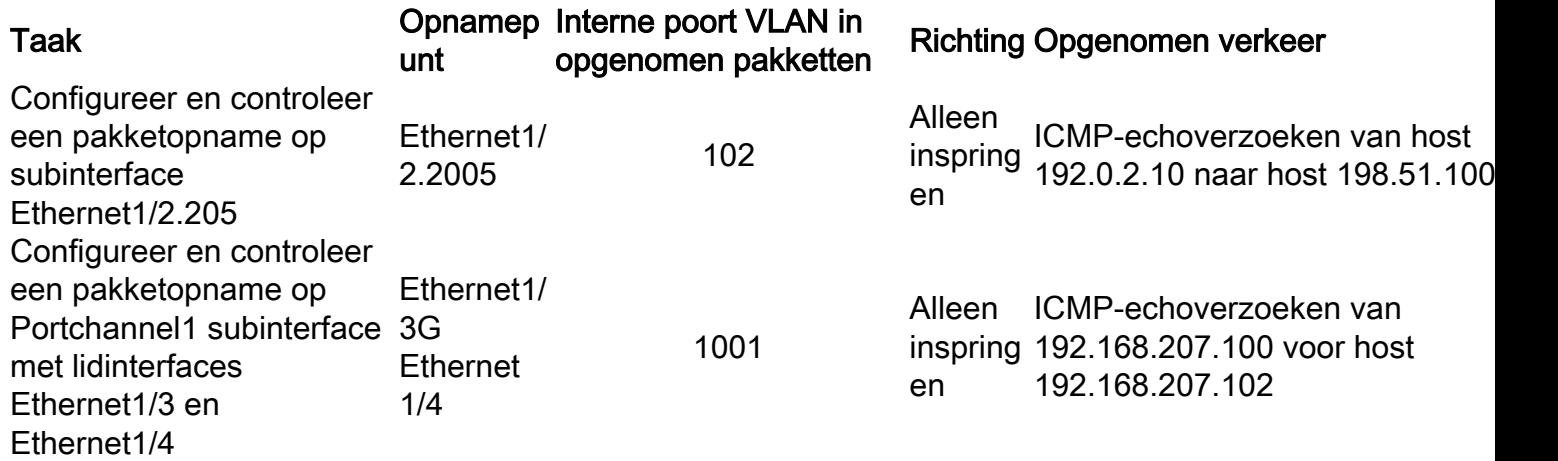

## PacketCapture filters

Gebruik FCM en CLI om een pakketopname op interface Ethernet1/2 met een filter te configureren en te verifiëren.

#### Topologie, pakketstroom en de opnamepunten

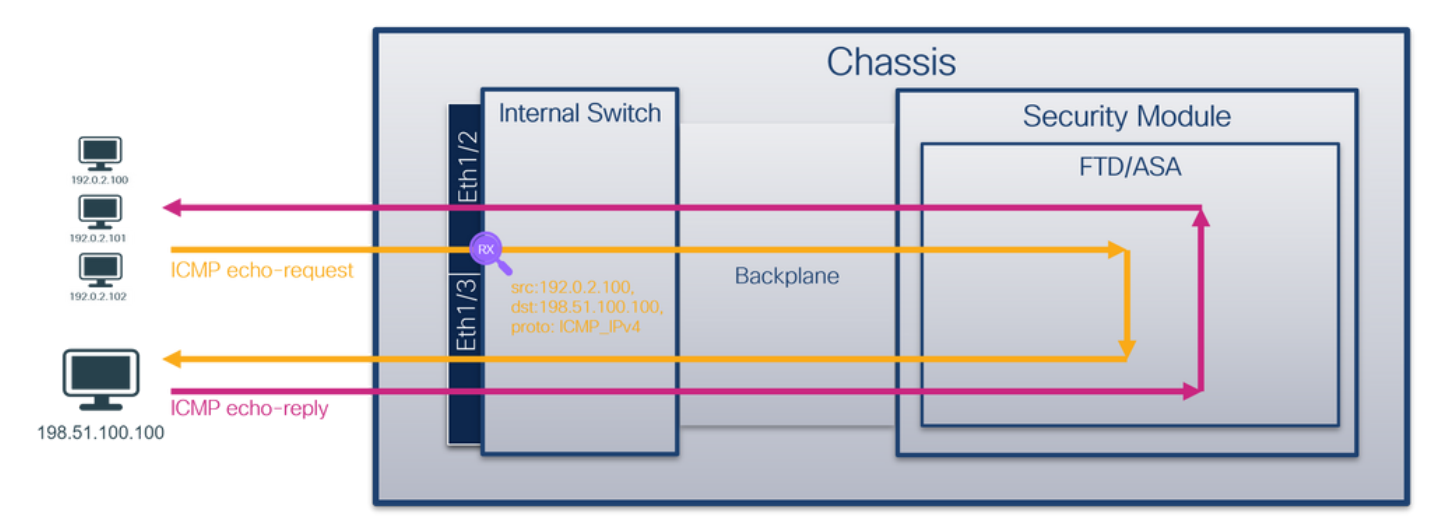

#### **Configuratie**

#### **FCM**

Volg deze stappen op FCM om een opnamefilter te configureren voor ICMPechoverdrachtpakketten van host 192.0.2.100 naar host 198.51.100.100 en pas deze toe op pakketopname op interface Ethernet1/2:

- 1. Gebruik Gereedschappen > Packet Capture > Filterlijst > Filter toevoegen om een opnamefilter te maken.
- 2. Specificeer de **filternaam, het protocol, de bron van IPv4, de bestemming van IPv4** en klik op Opslaan:

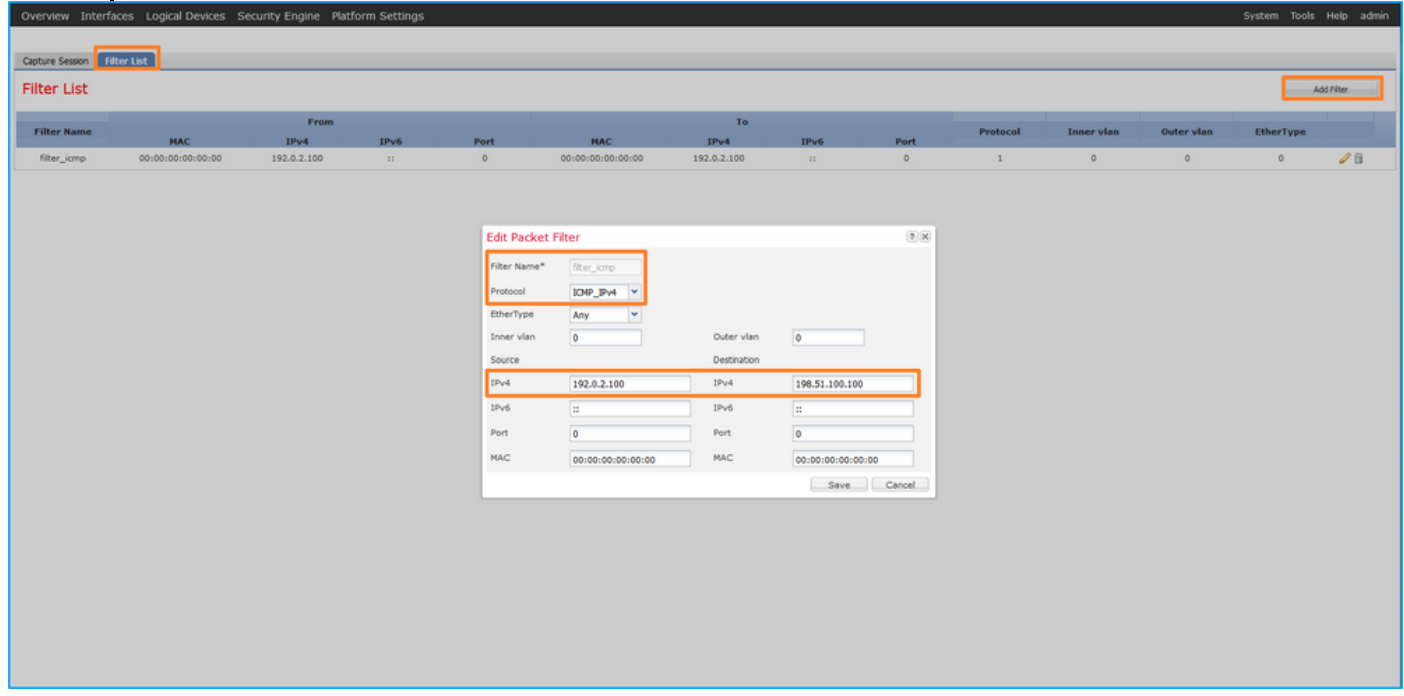

3. Gebruik Gereedschappen > Packet Capture > Capture Session om een nieuwe opnamesessie te maken:

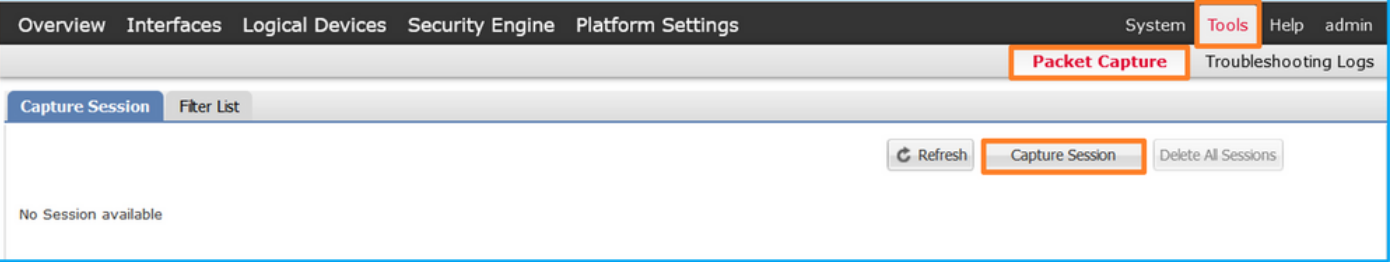

4. Selecteer Ethernet1/2, geef de **sessienaam op,** pas het opnamefilter toe en klik op **Opslaan** en Uitvoeren om de opname te activeren:

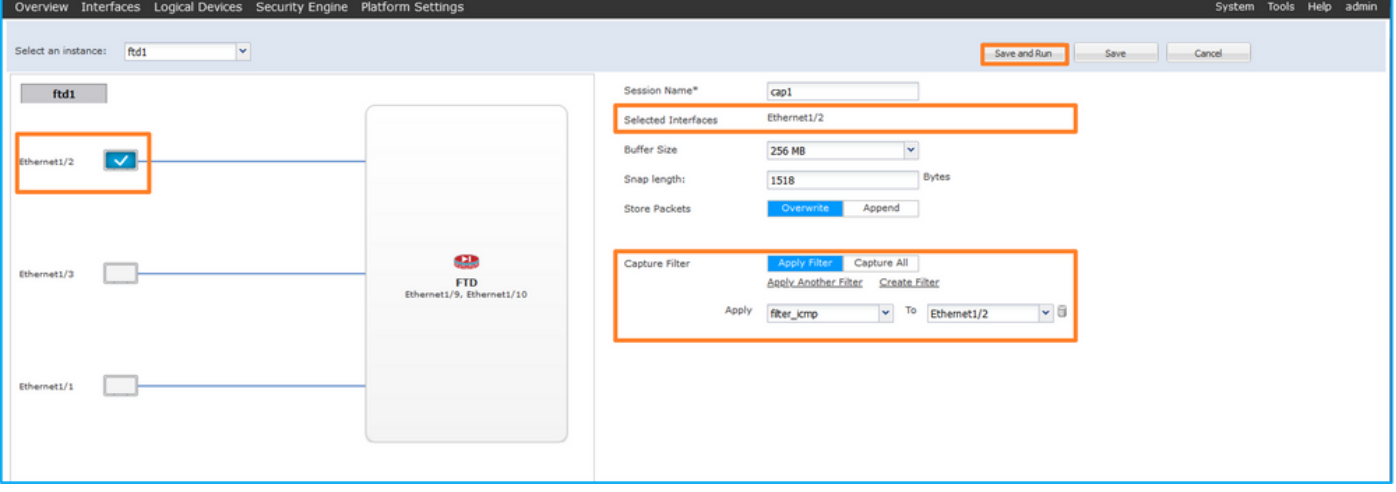

## FXOS CLI

Volg deze stappen op FXOS CLI om pakketopnamen op backplane interfaces te configureren:

1. Identificeer het toepassingstype en de identificatiecode:

```
firepower# scope ssa
firepower /ssa# show app-instance
App Name Identifier Slot ID Admin State Oper State Running Version Startup Version
Deploy Type Turbo Mode Profile Name Cluster State Cluster Role
---------- ---------- ---------- ----------- ---------------- --------------- --------------- --
--------- ---------- ------------ --------------- ------------
ftd ftd1 1 Enabled Online 7.2.0.82 7.2.0.82 
Native No Not Applicable None
```
2. Identificeer het IP-protocolnummer in [https://www.iana.org/assignments/protocol](https://www.iana.org/assignments/protocol-numbers/protocol-numbers.xhtml)[numbers/protocol-numbers.xhtml](https://www.iana.org/assignments/protocol-numbers/protocol-numbers.xhtml). In dit geval is het ICMP-protocolnummer 1.

3. Een opnamesessie maken:

```
firepower# scope packet-capture
  firepower /packet-capture # create filter filter_icmp
  firepower /packet-capture/filter* # set destip 198.51.100.100
  firepower /packet-capture/filter* # set protocol 1
  firepower /packet-capture/filter* # set srcip 192.0.2.100
  firepower /packet-capture/filter* # exit
  firepower /packet-capture* # create session cap1
  firepower /packet-capture/session* # create phy-port Ethernet1/2
  firepower /packet-capture/session/phy-port* # set app ftd
  firepower /packet-capture/session/phy-port* # set app-identifier ftd1
  firepower /packet-capture/session/phy-port* # set filter filter_icmp
2.
```

```
firepower /packet-capture/session/phy-port* # exit
firepower /packet-capture/session* # enable
firepower /packet-capture/session* # commit
firepower /packet-capture/session #
```
#### Verificatie

#### **FCM**

Controleer de interfacenaam, zorg ervoor dat de operationele status omhoog is en dat de bestandsgrootte (in bytes) toeneemt:

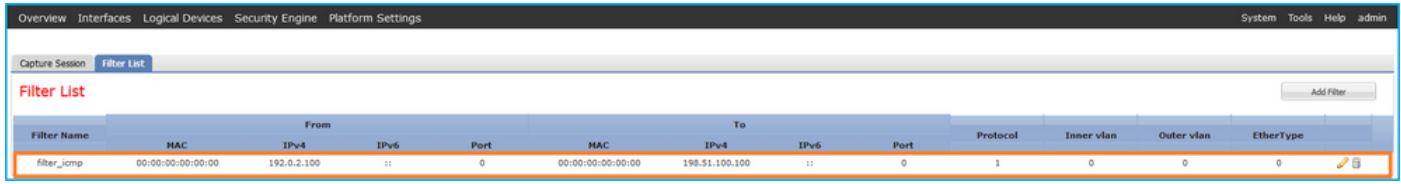

Controleer de interfacenaam, het filter, controleer of de operationele status is ingesteld en of de bestandsgrootte (in bytes) toeneemt in Gereedschappen > Packet Capture > Capture Session:

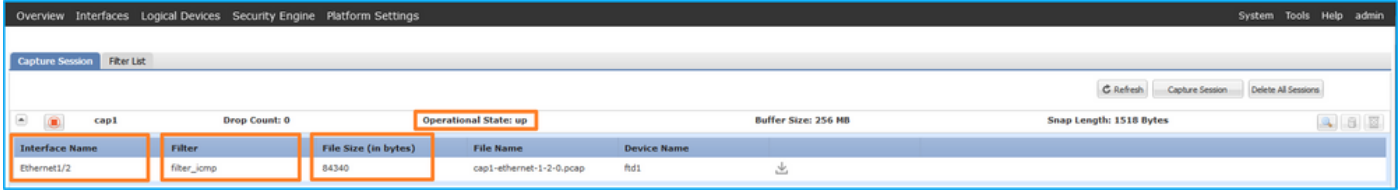

## FXOS CLI

Controleer de opnamedetails in scope-pakketopname:

```
firepower# scope packet-capture
firepower /packet-capture # show filter detail
Configure a filter for packet capture:
   Name: filter_icmp
    Protocol: 1
    Ivlan: 0
   Ovlan: 0
   Src Ip: 192.0.2.100
    Dest Ip: 198.51.100.100
   Src MAC: 00:00:00:00:00:00
   Dest MAC: 00:00:00:00:00:00
   Src Port: 0
   Dest Port: 0
   Ethertype: 0
  Src Ipv6: ::
   Dest Ipv6: ::
firepower /packet-capture # show session cap1
Traffic Monitoring Session:
    Packet Capture Session Name: cap1
    Session: 1
    Admin State: Enabled
    Oper State: Up
    Oper State Reason: Active
    Config Success: Yes
    Config Fail Reason:
    Append Flag: Overwrite
```

```
 Session Mem Usage: 256 MB
    Session Pcap Snap Len: 1518 Bytes
   Error Code: 0
   Drop Count: 0
Physical ports involved in Packet Capture:
   Slot Id: 1
     Port Id: 2
    Pcapfile: /workspace/packet-capture/session-1/cap1-ethernet-1-2-0.pcap
    Pcapsize: 213784 bytes
   Filter: filter_icmp
    Sub Interface: 0
     Application Instance Identifier: ftd1
     Application Name: ftd
```
Opnamebestanden verzamelen

Volg de stappen in het gedeelte Verzamel Firepower 4100/9300 Internal Switch Capture Files.

### Capture file analyse

Gebruik een applicatie voor pakketvastlegging om het opnamebestand te openen. Selecteer het eerste pakket en controleer de belangrijkste punten

- Alleen ICMP-echoverdrachtpakketten worden opgenomen. Elk pakket wordt 2 keer 1. opgenomen en getoond.
- 2. De oorspronkelijke pakketheader is zonder de VLAN-tag.
- 3. De switch voegt extra poort VLAN-tag **102 in** die de toegangsinterface Ethernet1/2 identificeert.
- 4. Op de switch staat een extra VN-tag.

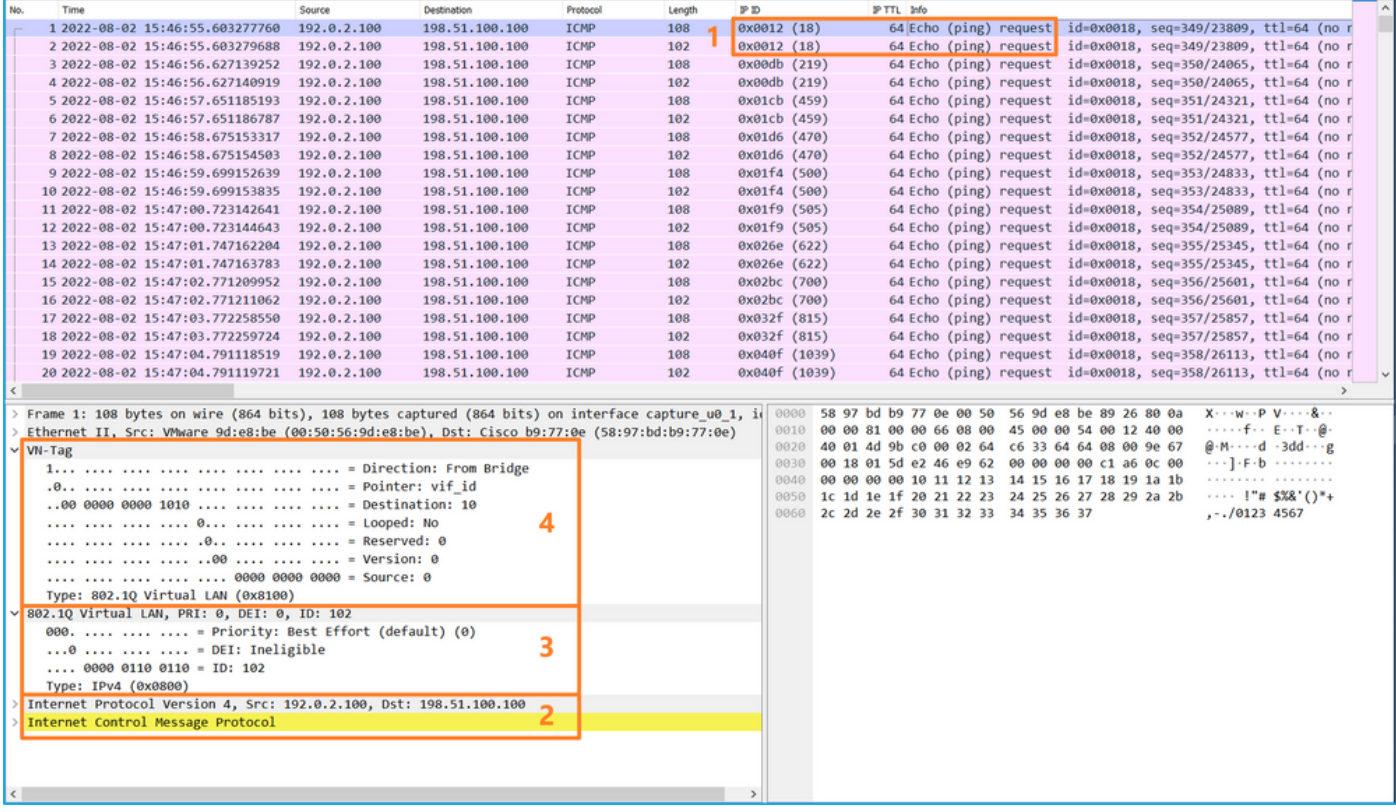

Selecteer het tweede pakket en controleer de belangrijkste punten:

1. Alleen ICMP-echoverdrachtpakketten worden opgenomen. Elk pakket wordt 2 keer

opgenomen en getoond.

- 2. De oorspronkelijke pakketheader is zonder de VLAN-tag.
- 3. De switch voegt extra poort VLAN-tag **102 in** die de toegangsinterface Ethernet1/2 identificeert.

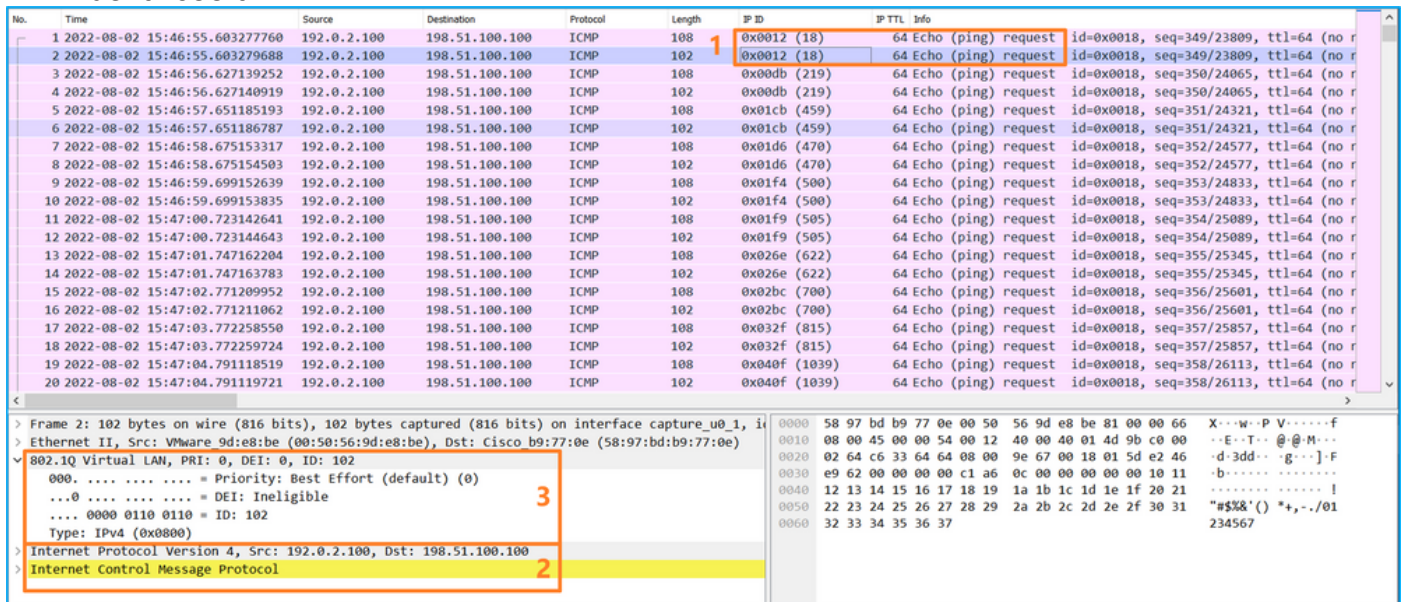

# Uitleg

Wanneer een pakketopname op een frontinterface is geconfigureerd, neemt de switch elk pakket tweemaal tegelijk op:

- Na de invoeging van de poort VLAN-tag.
- Na het inbrengen van de VN-tag.

In de volgorde van bewerkingen wordt de VN-tag in een later stadium ingevoegd dan de invoeging van de VLAN-tag in de poort. Maar in het opnamebestand wordt het pakket met de VN-tag eerder weergegeven dan het pakket met de poort VLAN-tag.

Wanneer een opnamefilter wordt toegepast, worden alleen de pakketten opgenomen die overeenkomen met het filter in de invoerrichting.

In deze tabel wordt de taak samengevat:

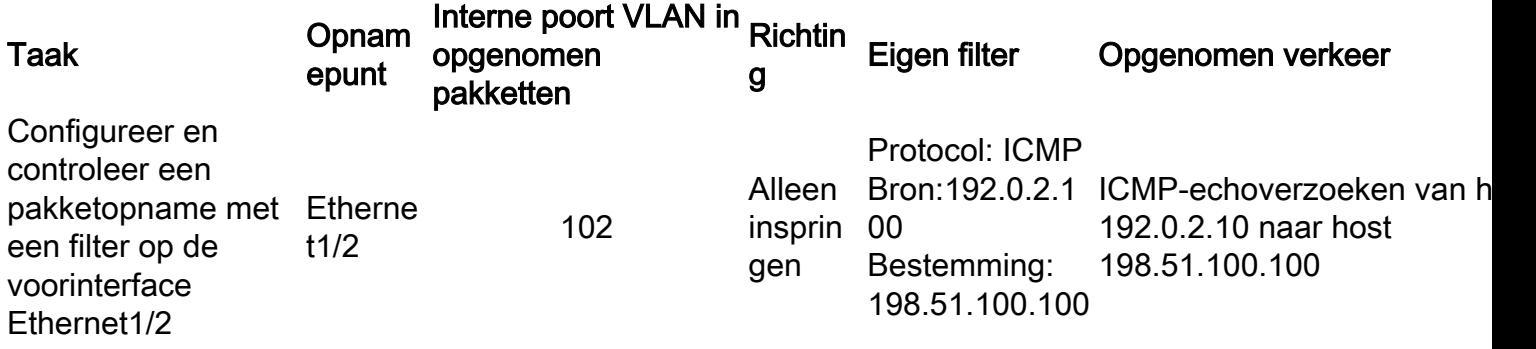

# Opnamebestanden van FirePOWER 4100/9300 interne Switch verzamelen

### **FCM**

Volg deze stappen op FCM om interne switch-opnamebestanden te verzamelen:

#### 1. Klik op de knop Sessie uitschakelen om de actieve opname te stoppen:

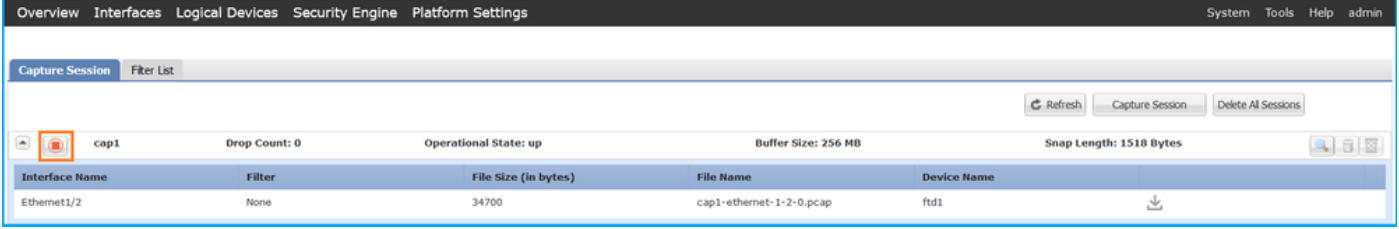

#### 2. Zorg ervoor dat de operationele status DOWN is - Session\_Admin\_Shut:

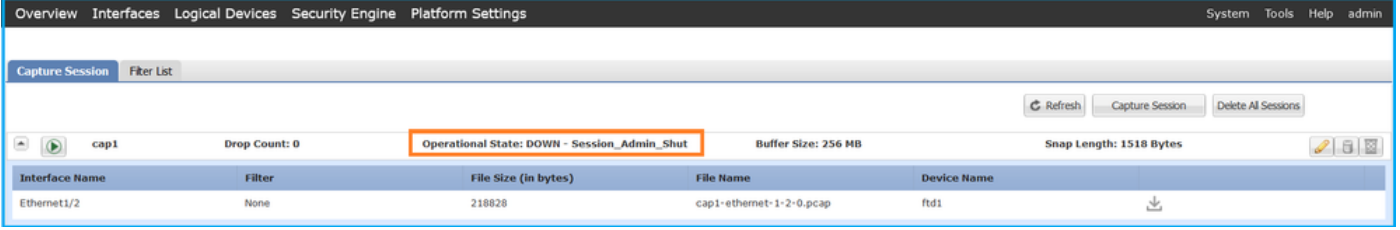

#### 3. Klik op Downloaden om het opnamebestand te downloaden:

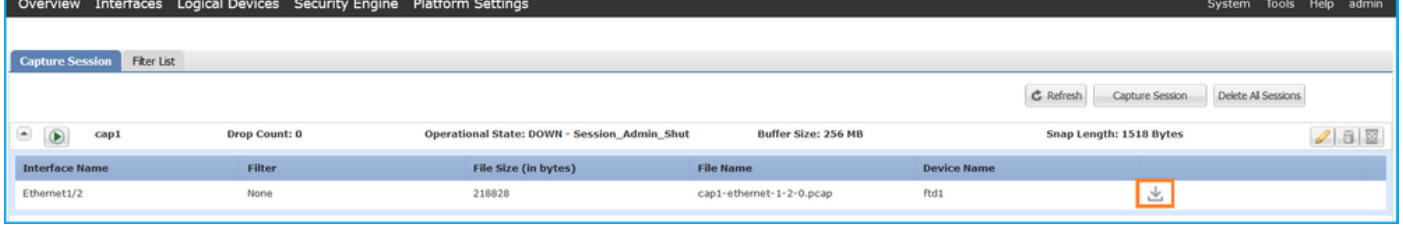

In het geval van poort-kanaal interfaces, herhaal deze stap voor elke lidinterface.

### FXOS CLI

Volg deze stappen op de FXOS CLI om opnamebestanden te verzamelen:

1. Stop de actieve opname:

```
firepower# scope packet-capture
firepower /packet-capture # scope session cap1
firepower /packet-capture/session # disable
firepower /packet-capture/session* # commit
firepower /packet-capture/session # up
firepower /packet-capture # show session cap1 detail
Traffic Monitoring Session:
    Packet Capture Session Name: cap1
    Session: 1
    Admin State: Disabled
    Oper State: Down
    Oper State Reason: Admin Disable
    Config Success: Yes
    Config Fail Reason:
   Append Flag: Overwrite
    Session Mem Usage: 256 MB
    Session Pcap Snap Len: 1518 Bytes
    Error Code: 0
   Drop Count: 0
Physical ports involved in Packet Capture:
    Slot Id: 1
    Port Id: 2
```

```
 Pcapfile: /workspace/packet-capture/session-1/cap1-ethernet-1-2-0.pcap
 Pcapsize: 115744 bytes
 Filter:
 Sub Interface: 0
 Application Instance Identifier: ftd1
 Application Name: ftd
```
2. Upload het opnamebestand vanuit het bereik van de opdracht local-mgmt:

```
firepower# connect local-mgmt
firepower(local-mgmt)# copy /packet-capture/session-1/cap1-ethernet-1-2-0.pcap ?
 ftp: Dest File URI
 http: Dest File URI
 https: Dest File URI
 scp: Dest File URI
 sftp: Dest File URI
 tftp: Dest File URI
 usbdrive: Dest File URI
 volatile: Dest File URI
 workspace: Dest File URI
firepower(local-mgmt)# copy /packet-capture/session-1/cap1-ethernet-1-2-0.pcap
ftp://ftpuser@10.10.10.1/cap1-ethernet-1-2-0.pcap
```
Password:

In het geval van poort-kanaal interfaces, kopieer het opnamebestand voor elke lidinterface.

# Richtlijnen, beperkingen en beste praktijken voor Interne Switch PacketCapture

Raadpleeg voor de richtlijnen en beperkingen met betrekking tot Firepower 4100/9300 interne switch-opname de configuratiehandleiding voor Cisco Firepower 4100/9300 FXOS Chassis Manager of de configuratiehandleiding voor Cisco Firepower 4100/9300 FXOS CLI, hoofdstuk Problemen oplossen, paragraaf Packet Capture.

Dit is de lijst met best practices op basis van het gebruik van pakketvastlegging in TAC-gevallen:

- Let op richtlijnen en beperkingen.
- Leg pakketten vast op alle poortkanaallidinterfaces en analyseer alle opnamebestanden.
- Gebruik opnamefilters.
- Overweeg de impact van NAT op IP-adressen van pakketten wanneer een opnamefilter is geconfigureerd.
- Vergroot of verlaag de **Magnetische Lens** die de framegrootte aangeeft voor het geval dat deze verschilt van de standaardwaarde van 1518 bytes. Een kortere grootte resulteert in een hoger aantal opgenomen pakketten en vice versa.
- Pas de **buffergrootte** naar wens aan.
- Let op de Drop Count op FCM of FXOS CLI. Zodra de grens van de buffergrootte wordt bereikt, stijgt de teller van de dalingstelling.
- Gebruik het filter **!vntag** op Wireshark om alleen pakketten weer te geven zonder de VN-tag. Dit is handig om VN-getagde pakketten te verbergen in de voorste pakketopnamebestanden.
- Gebruik het filter **frame.number&1** op Wireshark om alleen oneven frames weer te geven. Dit is handig om dubbele pakketten te verbergen in de pakketopnamebestanden van de backplane interface.
- $\bullet$  In het geval van protocollen zoals TCP, past Wireshark door gebrek kleuringsregels toe die pakketten met specifieke voorwaarden in verschillende kleuren tonen. In het geval van een interne switch wordt het pakket op basis van dubbele pakketten in opnamebestanden

opgenomen, zodat het pakket op een fout-positieve manier kan worden gekleurd en gemarkeerd. Als u pakketopnamebestanden analyseert en een filter toepast, exporteert u de weergegeven pakketten naar een nieuw bestand en opent u het nieuwe bestand.

# Configuratie en verificatie op Secure-firewall 3100

In tegenstelling tot Firepower 4100/9300, legt de switch in de Secure Firewall 3100 vast op de opdrachtregelinterface van de toepassing via de opdracht Capture <name> switch, waarin de switch Option aangeeft dat de opnamen op de switch zijn geconfigureerd.

Dit is de opnameopdracht met de switch optie:

#### **> capture cap\_sw switch** ?

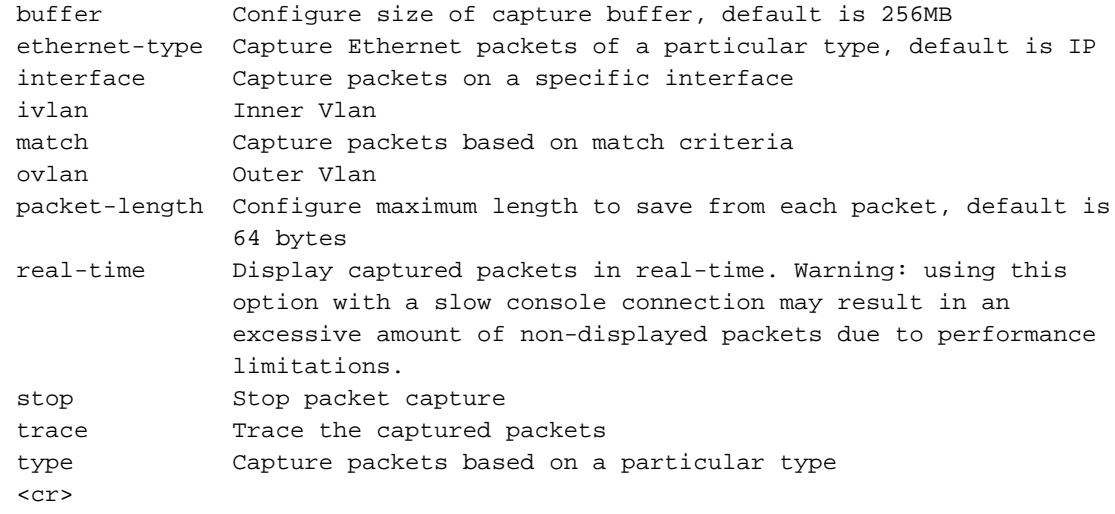

De algemene stappen voor de configuratie van de pakketopname zijn als volgt:

1. Specificeer een toegangsinterface:

Switch Capture Configuration accepteert de ingangsinterface nameif. De gebruiker kan namen van gegevensinterfaces, interne uplink, of de beheersinterfaces specificeren:

#### > **capture capsw switch interface ?**

Available interfaces to listen: in data uplink1 Capture packets on internal data uplink1 interface in mgmt uplink1 Capture packets on internal mgmt uplink1 interface inside Name of interface Ethernet1/1.205

management Name of interface Management1/1

2. Specificeer het Ethernet kader EtherType. Het standaard EtherType is IP. De optiewaarden van het Ethernet-type specificeren EtherType:

```
> capture capsw switch interface inside ethernet-type ?
 802.1Q 
 <0-65535> Ethernet type
 arp 
 ip 
 ip6 
 pppoed 
 pppoes 
 rarp
```
sat vlan

> 3. Specificeer de overeenkomende voorwaarden. De optie **Capture** match specificeert de matchcriteria:

```
> capture capsw switch interface inside match ?
  <0-255> Enter protocol number (0 - 255)
  ah 
  eigrp 
  esp 
  gre 
  icmp 
  icmp6 
  igmp 
  igrp 
  ip 
  ipinip 
  ipsec 
  mac Mac-address filter
  nos 
  ospf 
  pcp 
  pim 
  pptp 
  sctp 
 snp
  spi SPI value
  tcp 
  udp 
 \sqrt{c}
```
- 4. Specificeer andere optionele parameters zoals de buffergrootte, de pakketlengte, enzovoort.
- 5. Schakel de opname in. Het commando no Capture <name> switch stop activeert de opname:

> **capture capsw switch interface inside match ip** >**no capture capsw switch stop**

- 6. Controleer de opnamegegevens:
- De beheerstatus is **ingeschakeld**, en de operationele status is **ingesteld** en actief.
- De grootte van het pakketopnamebestand wordt verhoogd.
- Het aantal opgenomen pakketten in de uitvoer van de show Capture <cap\_name> is niet nul.
- Opname pad **pcapfile**. De opgenomen pakketten worden automatisch opgeslagen in de map /mnt/disk0/packet-capture/.
- Opnameomstandigheden. De software maakt automatisch opnamefilters op basis van de opnameomstandigheden.

```
> show capture capsw 
27 packet captured on disk using switch capture
Reading of capture file from disk is not supported
>show capture capsw detail
Packet Capture info
  Name: capsw
Session: 1
```
 **Admin State: enabled Oper State: up**

#### **Oper State Reason: Active**

 Config Success: yes Config Fail Reason: Append Flag: overwrite Session Mem Usage: 256 Session Pcap Snap Len: 1518 Error Code: 0 Drop Count: 0

Total Physical ports involved in Packet Capture: 1 Physical port: Slot Id: 1 Port Id: 1

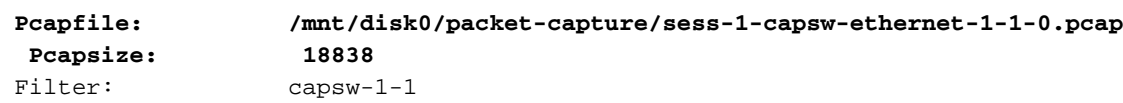

#### **Packet Capture Filter Info**

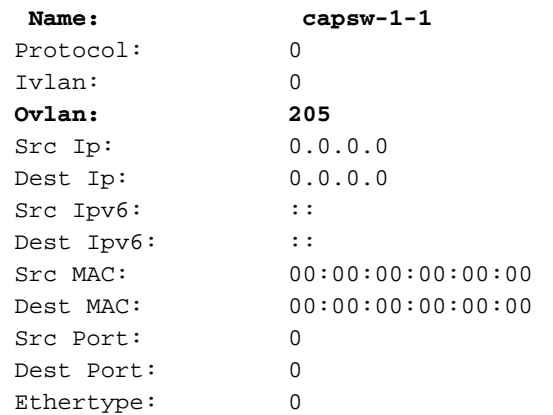

Total Physical breakout ports involved in Packet Capture: 0 0 packet captured on disk using switch capture Reading of capture file from disk is not supported

7. Stop de opnamen indien nodig:

```
> capture capsw switch stop
>show capture capsw detail
Packet Capture info
  Name: capsw
Session: 1<br>
Admin State: disabled
 Admin State:
  Oper State: down
  Oper State Reason: Session_Admin_Shut
 Config Success: yes
 Config Fail Reason:
 Append Flag: overwrite
 Session Mem Usage: 256
 Session Pcap Snap Len: 1518
 Error Code: 0
Drop Count: 0
Total Physical ports involved in Packet Capture: 1
Physical port:
Slot Id: 1
Port Id: 1
 Pcapfile: /mnt/disk0/packet-capture/sess-1-capsw-ethernet-1-1-0.pcap
Pcapsize: 24
 Filter: capsw-1-1
```
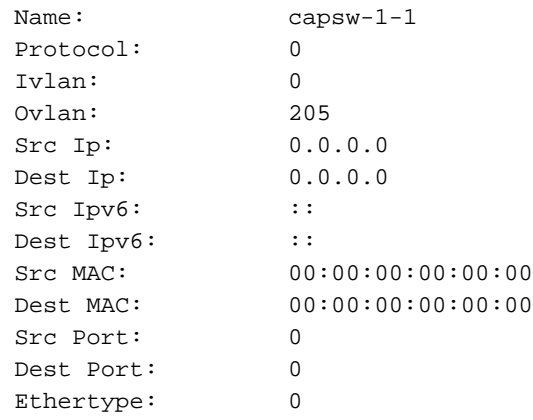

Total Physical breakout ports involved in Packet Capture: 0 0 packet captured on disk using switch capture Reading of capture file from disk is not supported

8. Verzamel de opnamebestanden. Volg de stappen in het gedeelte Verzamel Secure Firewall 3100 Internal Switch Capture Files.

In versie 7.2 wordt de switch-opnameconfiguratie niet ondersteund door het VCC of de FDM. Switch In het geval van ASA-softwareversie 9.18(1) en hoger kunnen internethelefoonopnamen worden geconfigureerd in ASDM-versies 7.18.1.x en hoger.

Deze scenario's zijn gebaseerd op veelgebruikte cases van Secure Firewall 3100 interne switch.

# PacketCapture op een fysieke of poortkanaal-interface

Gebruik de FTD of ASA CLI om een pakketopname op interface Ethernet1/1 of Portchannel1 interface te configureren en te verifiëren. Beide interfaces hebben de naam vanbinnen.

#### Topologie, pakketstroom en de opnamepunten

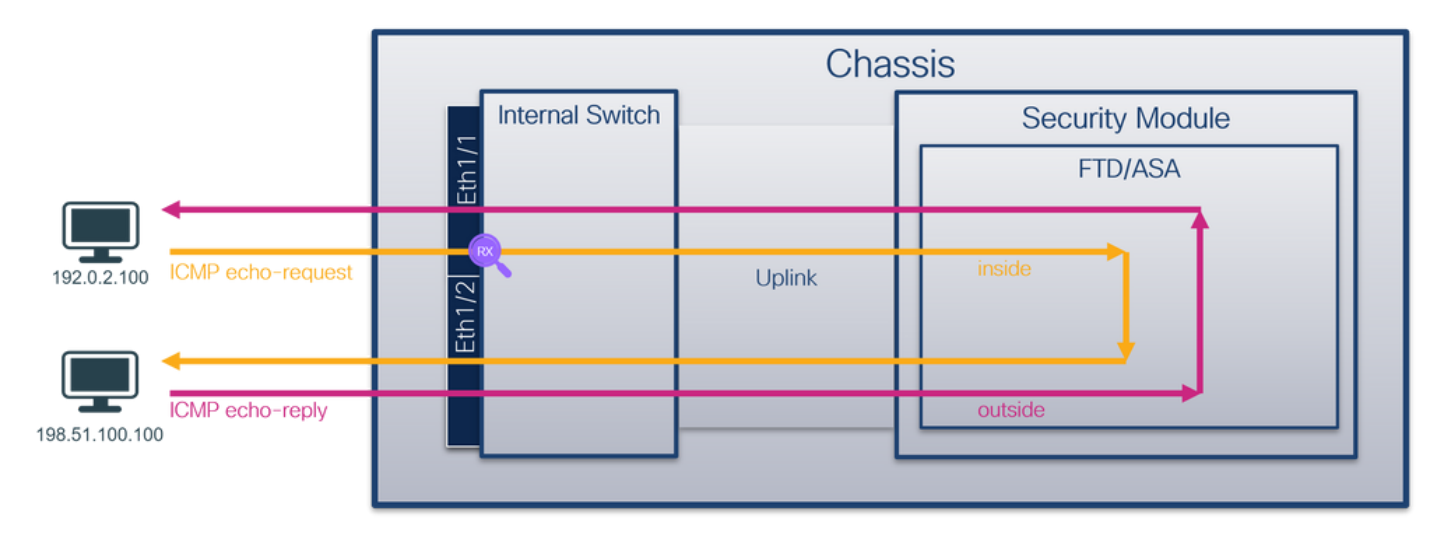

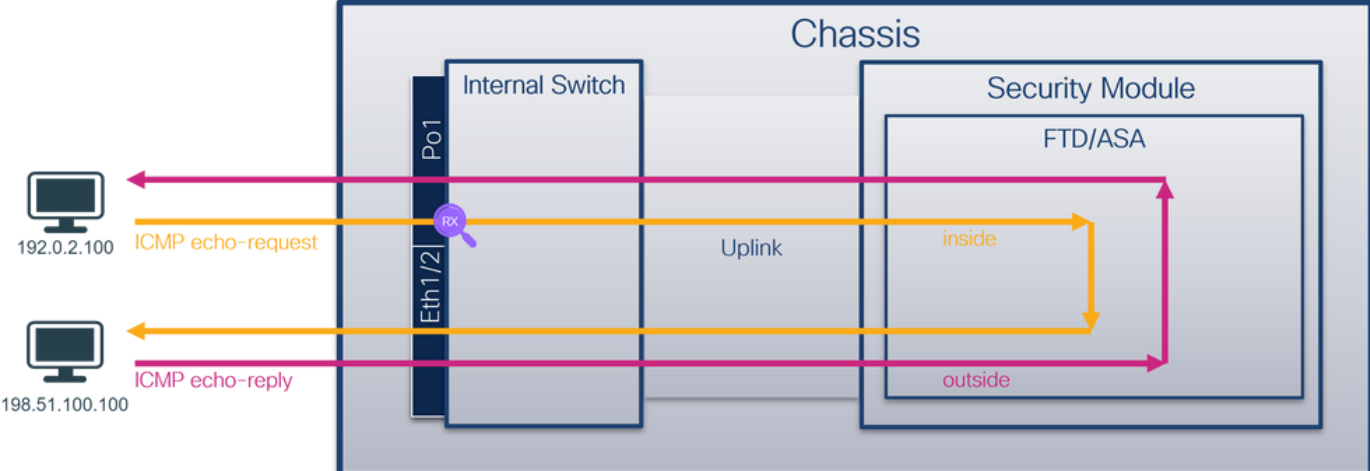

# **Configuratie**

Volg deze stappen op ASA of FTD CLI om een pakketopname te configureren op interface Ethernet1/1 of poortkanaal1:

1. Controleer de naam:

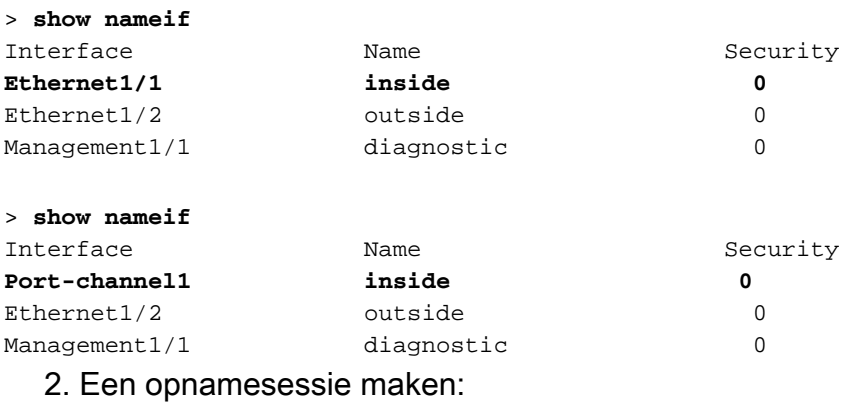

- > **capture capsw switch interface inside**
	- 3. De opnamesessie inschakelen:

#### **> no capture capsw switch stop Verificatie**

Controleer de naam van de opnamesessie, de administratieve en operationele status, de interfacekaart en de identificatie. Zorg ervoor dat de waarde Capsize in bytes toeneemt en dat het aantal opgenomen pakketten niet-nul is:

> **show capture capsw detail** Packet Capture info  **Name: capsw** Session: 1  **Admin State: enabled Oper State: up Oper State Reason: Active** Config Success: yes Config Fail Reason:

 Append Flag: overwrite Session Mem Usage: 256 Session Pcap Snap Len: 1518 Error Code: 0 Drop Count: 0 Total Physical ports involved in Packet Capture: 1 Physical port:  **Slot Id: 1 Port Id: 1** Pcapfile: /mnt/disk0/packet-capture/sess-1-capsw-ethernet-1-1-0.pcap  **Pcapsize: 12653** Filter: capsw-1-1 Packet Capture Filter Info Name: capsw-1-1 Protocol: 0 Ivlan: 0 Ovlan: 0 Src Ip: 0.0.0.0 Dest Ip: 0.0.0.0 Src Ipv6: :: Dest Ipv6: :: Src MAC: 00:00:00:00:00:00 Dest MAC: 00:00:00:00:00:00 Src Port: 0 Dest Port: 0 Ethertype: 0

Total Physical breakout ports involved in Packet Capture: 0

#### **79 packets captured on disk using switch capture**

Reading of capture file from disk is not supported In het geval van Port-channel1 wordt de opname op alle lidinterfaces geconfigureerd:

> **show capture capsw detail** Packet Capture info  **Name: capsw** Session: 1  **Admin State: enabled Oper State: up Oper State Reason: Active** Config Success: yes Config Fail Reason: Append Flag: overwrite Session Mem Usage: 256 Session Pcap Snap Len: 1518 Error Code: 0 Drop Count: 0 Total Physical ports involved in Packet Capture: 2 Physical port:  **Slot Id: 1 Port Id: 4** Pcapfile: /mnt/disk0/packet-capture/sess-1-capsw-ethernet-1-4-0.pcap  **Pcapsize: 28824 Filter: capsw-1-4**

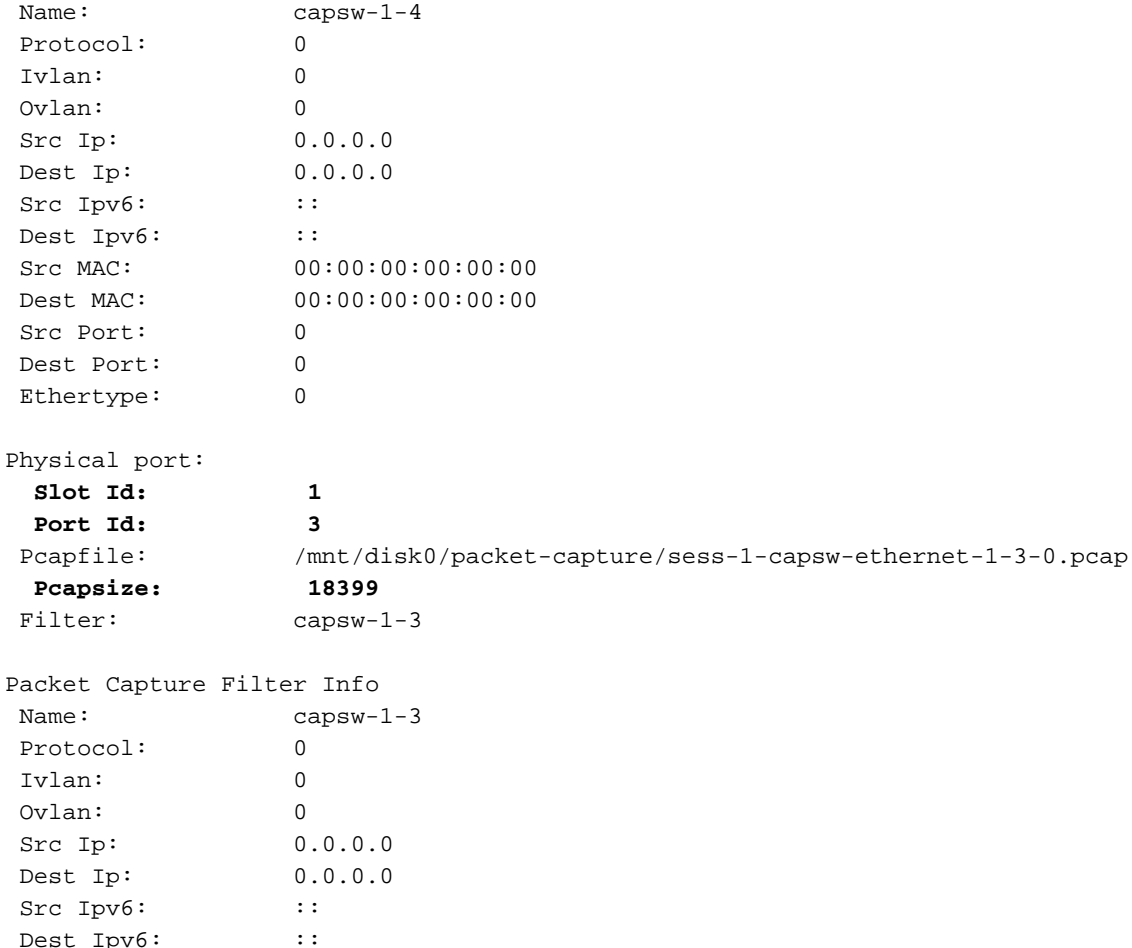

Dest Ipv6: :: Src MAC: 00:00:00:00:00:00 Dest MAC: 00:00:00:00:00:00 Src Port: 0 Dest Port: 0 Ethertype: 0

Total Physical breakout ports involved in Packet Capture: 0

**56 packet captured on disk using switch capture**

Reading of capture file from disk is not supported De poortkanaals lidinterfaces kunnen in de FXOS local-mgmt commando shell worden geverifieerd via de show portchannel summiere opdracht:

```
…
KSEC-FPR3100-1 connect local-mgmt
KSEC-FPR3100-1(local-mgmt) show portchannel summary
Flags: D - Down P - Up in port-channel (members)I - Individual H - Hot-standby (LACP only)
s - Suspended r - Module-removed
S - Switched R - Routed
U - Up (port-channel)
M - Not in use. Min-links not met
-------------------------------------------------------------------------------
Group Port- Type Protocol Member Ports
     Channel
--------------------------------------------------------------------------------
1 Po1(U) Eth LACP Eth1/3(P) Eth1/4(P)
```

```
LACP KeepAlive Timer:
```
> **connect fxos**

--------------------------------------------------------------------------------

 Channel PeerKeepAliveTimerFast -------------------------------------------------------------------------------- 1 Po1(U) False Cluster LACP Status: -------------------------------------------------------------------------------- Channel ClusterSpanned ClusterDetach ClusterUnitID ClusterSysID -------------------------------------------------------------------------------- 1 Po1(U) False False 0 clust Om toegang te krijgen tot de FXOS op ASA, voert u de opdracht connect fxos admin uit. In het

# Opnamebestanden verzamelen

Volg de stappen in het gedeelte Verzamel Secure Firewall 3100 Internal Switch Capture Files.

#### Capture file analyse

Gebruik een applicatie voor pakketopname om de opnamebestanden voor Ethernet1/1 te openen. Selecteer het eerste pakket en controleer de belangrijkste punten:

1. Alleen ICMP-echoverdrachtpakketten worden opgenomen.

geval van multi-context, stel het bevel in de admincontext in werking.

2. De oorspronkelijke pakketheader is zonder de VLAN-tag.

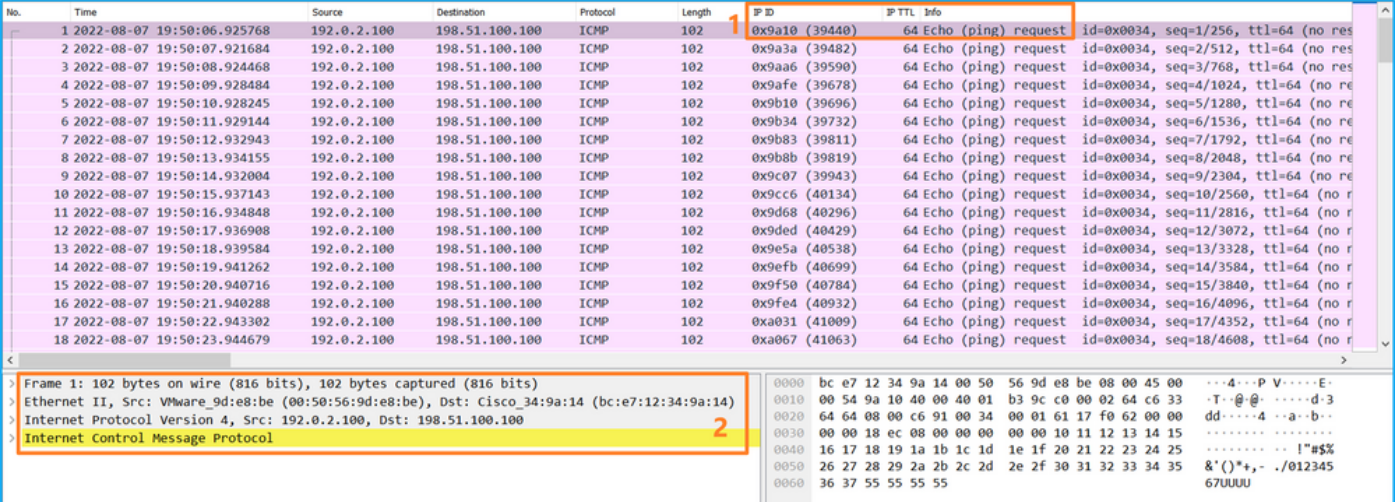

Open de opnamebestanden voor Portchannel1-lidinterfaces. Selecteer het eerste pakket en controleer de belangrijkste punten:

- 1. Alleen ICMP-echoverdrachtpakketten worden opgenomen.
- 2. De oorspronkelijke pakketheader is zonder de VLAN-tag.

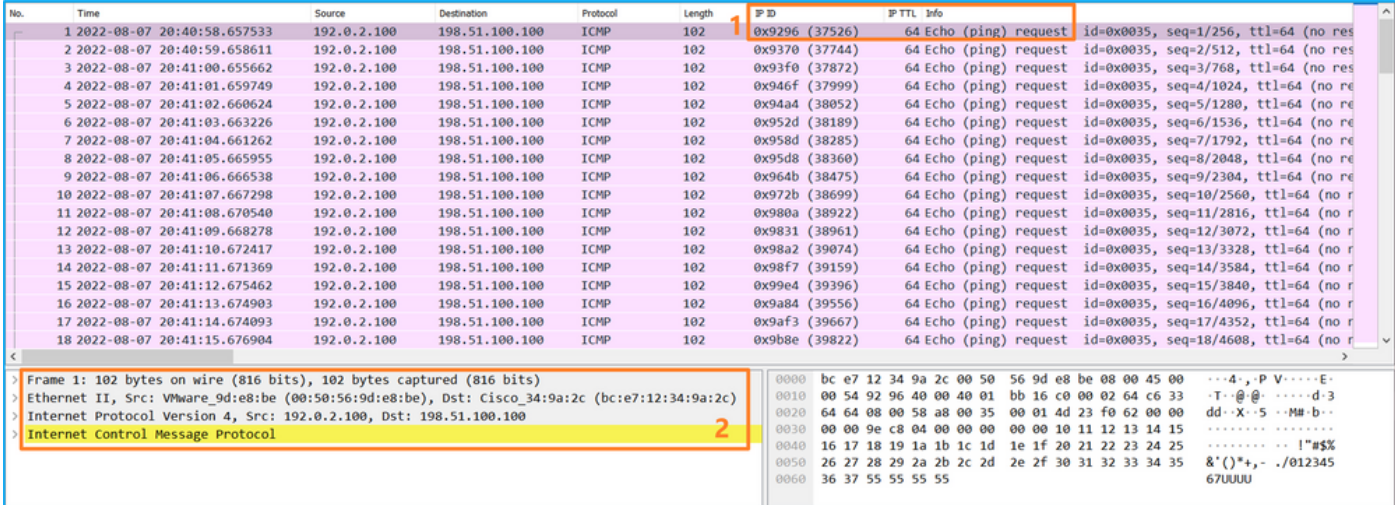

# Uitleg

De switch Captures worden geconfigureerd op interfaces Ethernet1/1 of Portchannel1.

In deze tabel wordt de taak samengevat:

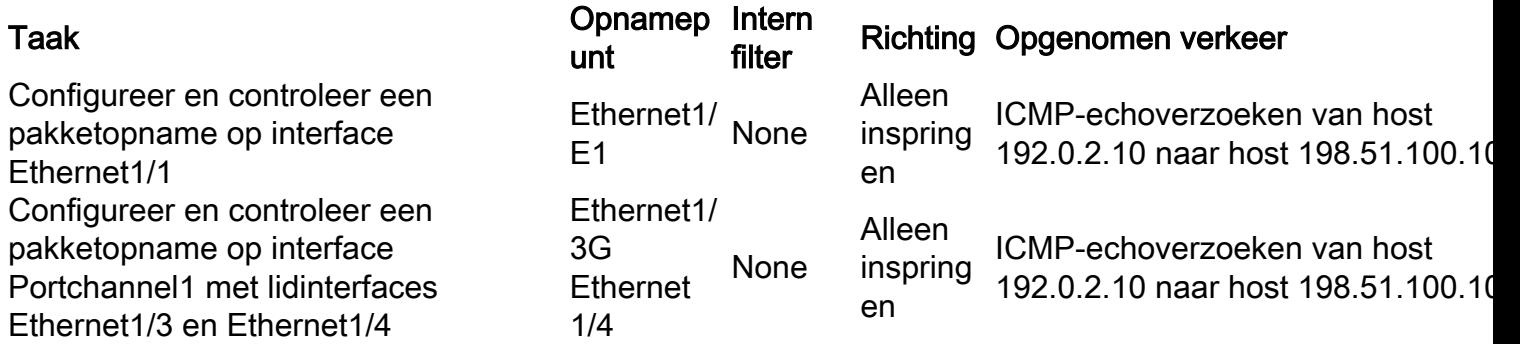

# Packet Capture op een subinterface van een fysieke of poortkanaal-interface

Gebruik de FTD of ASA CLI om een pakketopname op subinterfaces Ethernet1/1.205 of Portchannel1.205 te configureren en te verifiëren. Beide subinterfaces hebben de naam erin.

#### Topologie, pakketstroom en de opnamepunten

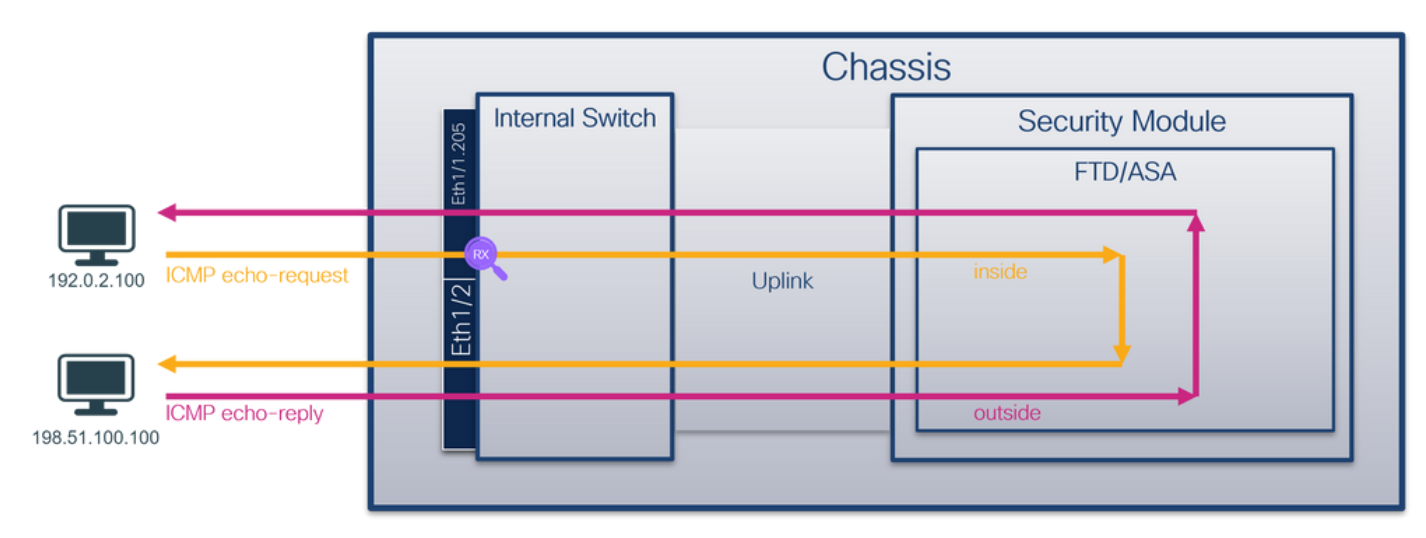

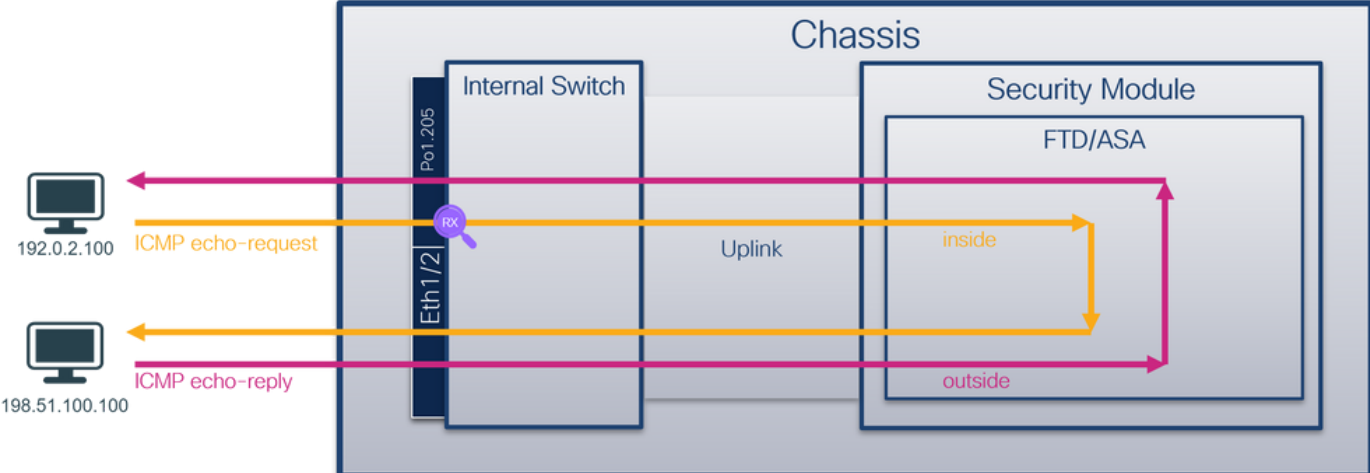

# **Configuratie**

Volg deze stappen op ASA of FTD CLI om een pakketopname te configureren op interface Ethernet1/1 of poortkanaal1:

1. Controleer de naam:

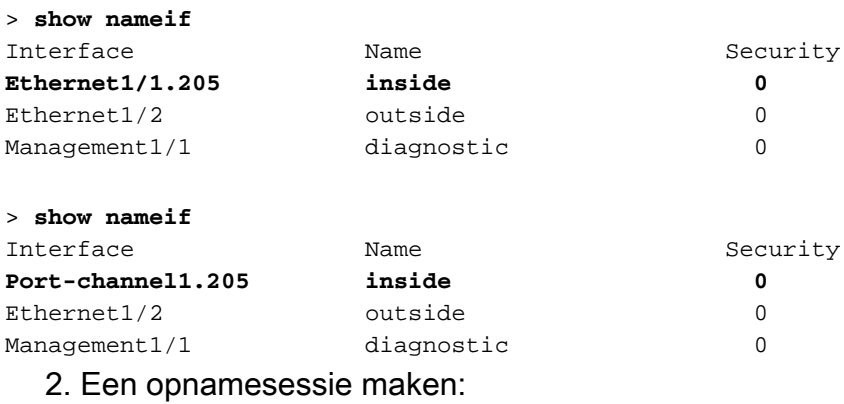

- > **capture capsw switch interface inside**
	- 3. De opnamesessie inschakelen:

#### **> no capture capsw switch stop Verificatie**

Controleer de naam van de opnamesessie, de administratieve en operationele status, de interfacekaart en de identificatie. Zorg ervoor dat de waarde Pcapsize in bytes toeneemt en dat het aantal opgenomen pakketten niet-nul is:

> **show capture capsw detail** Packet Capture info  **Name: capsw** Session: 1  **Admin State: enabled Oper State: up Oper State Reason: Active** Config Success: yes Config Fail Reason:

 Append Flag: overwrite Session Mem Usage: 256 Session Pcap Snap Len: 1518 Error Code: 0 Drop Count: 0 Total Physical ports involved in Packet Capture: 1 Physical port:  **Slot Id: 1 Port Id: 1** Pcapfile: /mnt/disk0/packet-capture/sess-1-capsw-ethernet-1-1-0.pcap  **Pcapsize: 6360** Filter: capsw-1-1 Packet Capture Filter Info  **Name: capsw-1-1** Protocol: 0 Ivlan: 0  **Ovlan: 205** Src Ip: 0.0.0.0 Dest Ip: 0.0.0.0 Src Ipv6: :: Dest Ipv6: :: Src MAC: 00:00:00:00:00:00 Dest MAC: 00:00:00:00:00:00 Src Port: 0 Dest Port: 0 Ethertype: 0

Total Physical breakout ports involved in Packet Capture: 0

#### **46 packets captured on disk using switch capture**

Reading of capture file from disk is not supported In dit geval wordt een filter met router VLAN Ovlan=205 gemaakt en op de interface toegepast.

In het geval van Port-channel1 wordt de opname met een filter Ovlan=205 geconfigureerd op alle lidinterfaces:

```
> show capture capsw detail
Packet Capture info
 Name: capsw
Session: 1
  Admin State: enabled
  Oper State: up
  Oper State Reason: Active
 Config Success: yes
 Config Fail Reason:
 Append Flag: overwrite
 Session Mem Usage: 256
 Session Pcap Snap Len: 1518
 Error Code: 0
Drop Count: 0
Total Physical ports involved in Packet Capture: 2
Physical port:
  Slot Id: 1
  Port Id: 4
 Pcapfile: /mnt/disk0/packet-capture/sess-1-capsw-ethernet-1-4-0.pcap
```
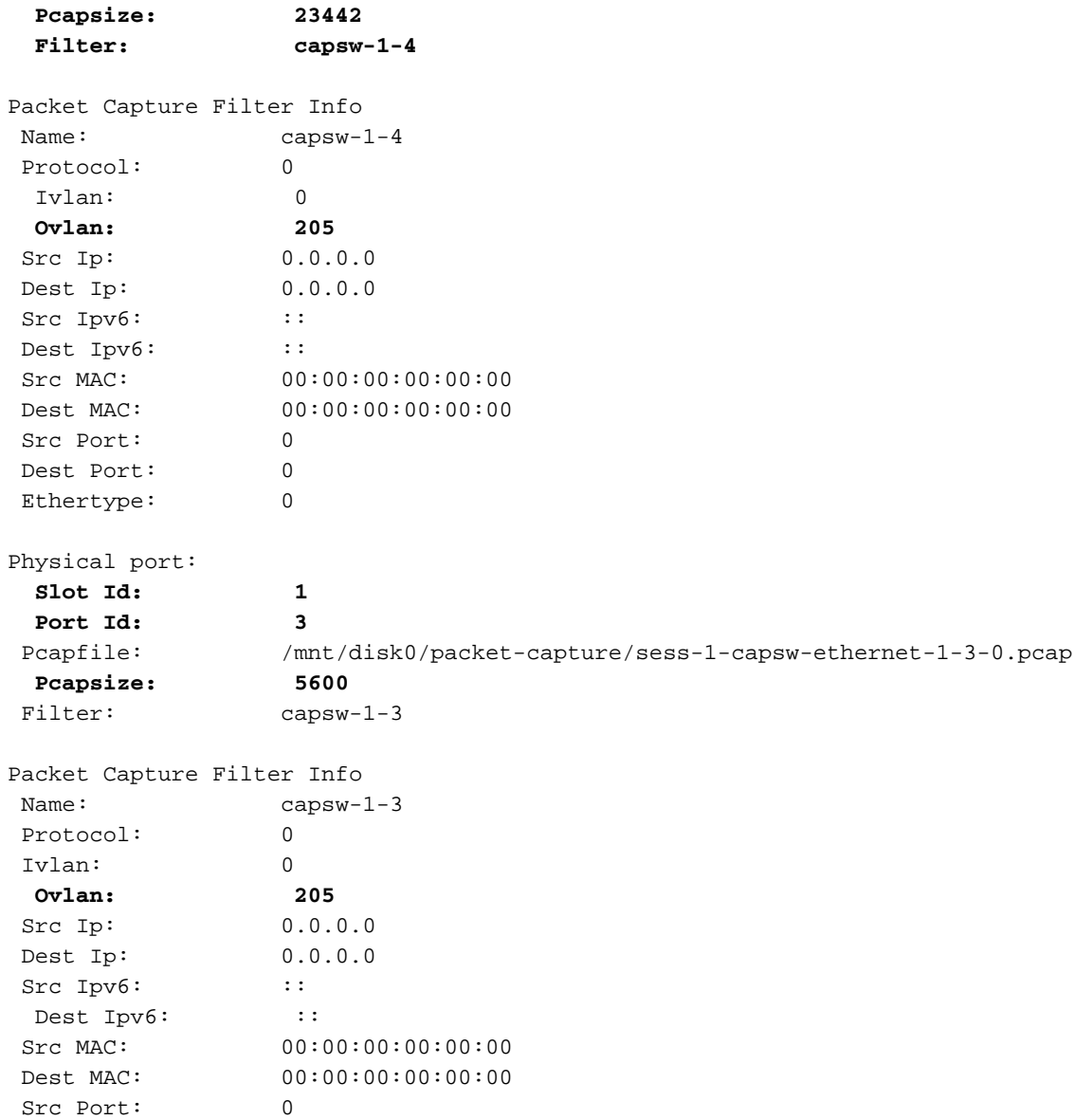

Total Physical breakout ports involved in Packet Capture: 0

#### **49 packet captured on disk using switch capture**

Dest Port: 0<br>Ethertype: 0

Ethertype:

Reading of capture file from disk is not supported De poortkanaals lidinterfaces kunnen in de FXOS local-mgmt commando shell worden geverifieerd via de show portchannel summiere opdracht:

> **connect fxos** … KSEC-FPR3100-1 **connect local-mgmt** KSEC-FPR3100-1(local-mgmt) **show portchannel summary**  $Flags: D - Down P - Up in port-channel (members)$ I - Individual H - Hot-standby (LACP only) s - Suspended r - Module-removed S - Switched R - Routed U - Up (port-channel) M - Not in use. Min-links not met ------------------------------------------------------------------------------- Group Port- Type Protocol Member Ports Channel --------------------------------------------------------------------------------

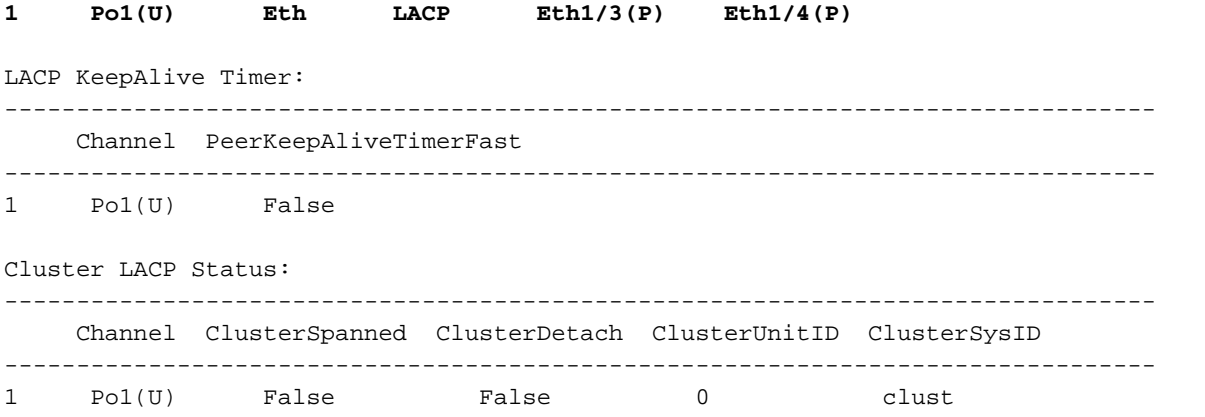

Om toegang te krijgen tot de FXOS op ASA, voert u de opdracht connect fxos admin uit. In het geval van multi-context, stel dit bevel in de admincontext in werking.

#### Opnamebestanden verzamelen

Volg de stappen in het gedeelte Verzamel Secure Firewall 3100 Internal Switch Capture Files.

#### Capture file analyse

Gebruik een applicatie voor pakketopname om de opnamebestanden voor Ethernet1/1.205 te openen. Selecteer het eerste pakket en controleer de belangrijkste punten:

- 1. Alleen ICMP-echoverdrachtpakketten worden opgenomen.
- 2. De oorspronkelijke pakketheader heeft VLAN-tag 205.

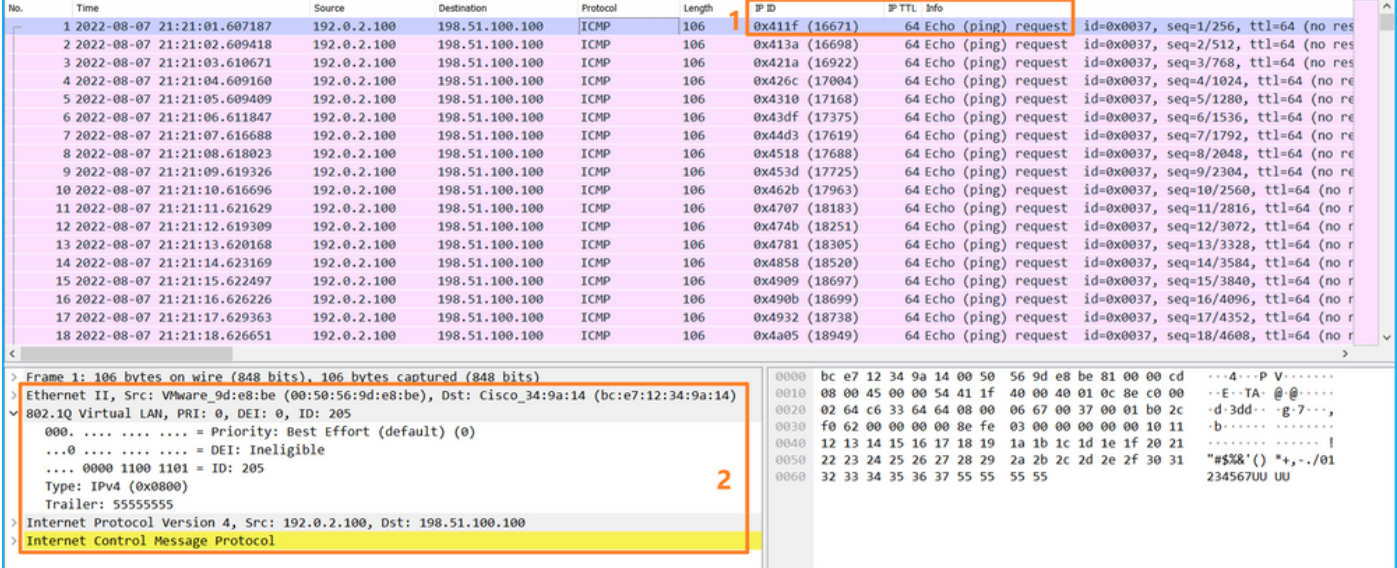

Open de opnamebestanden voor Portchannel1-lidinterfaces. Selecteer het eerste pakket en controleer de belangrijkste punten:

- 1. Alleen ICMP-echoverdrachtpakketten worden opgenomen.
- 2. De oorspronkelijke pakketheader heeft VLAN-tag 205.

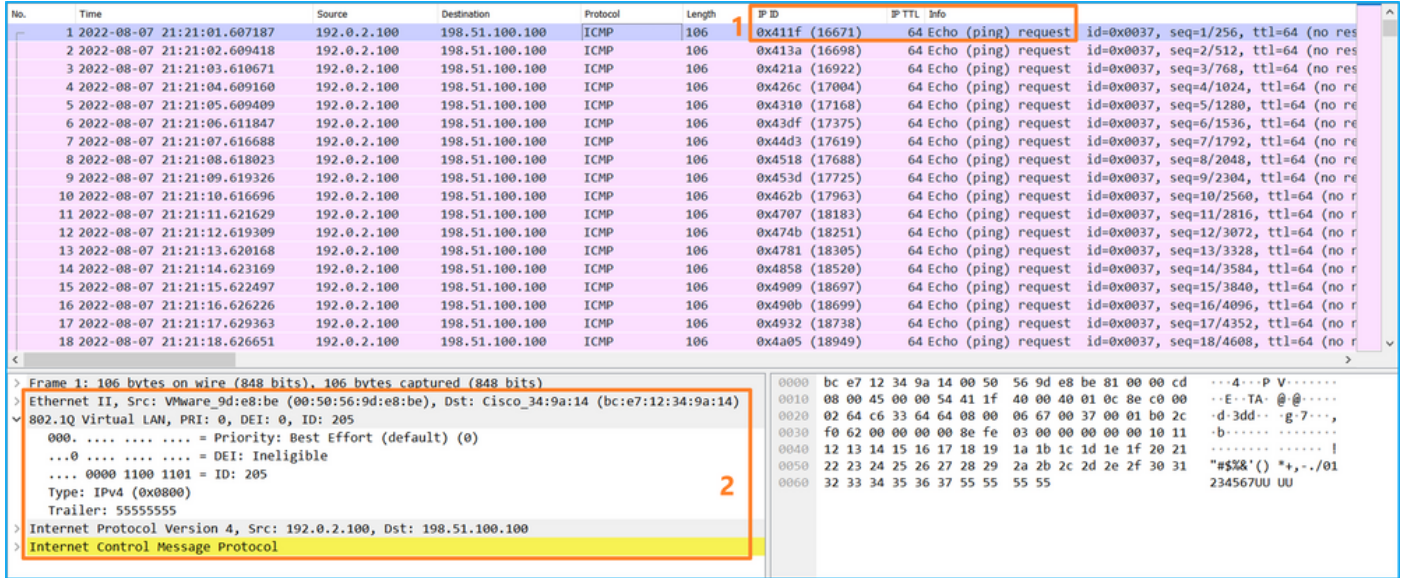

# Uitleg

De switch neemt op worden geconfigureerd op subinterfaces Ethernet1/1.205 of Portchannel1.205 met een filter dat overeenkomt met router VLAN 205.

In deze tabel wordt de taak samengevat:

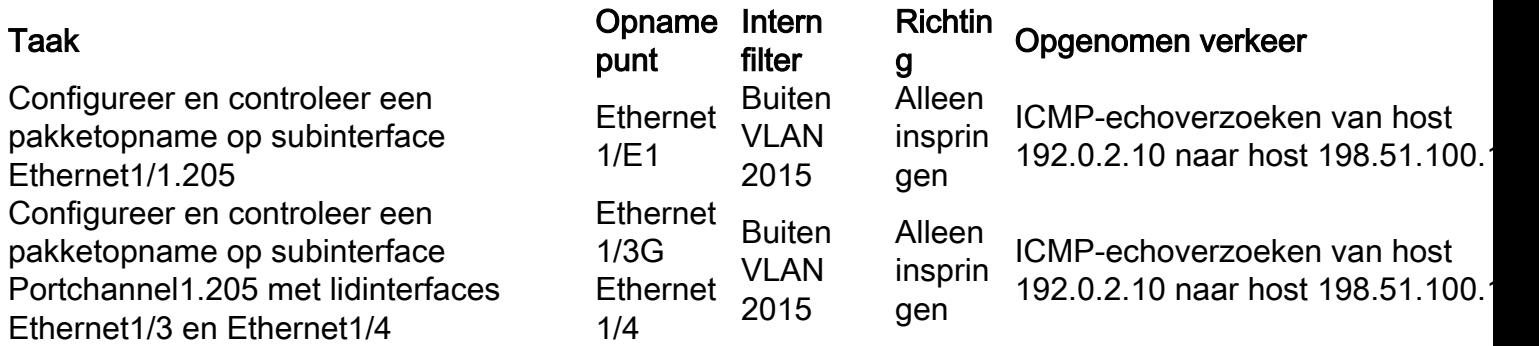

# Packet Capture op interne interfaces

De Secure Firewall heeft 2 interne interfaces:

- in\_data\_uplink1 sluit de applicatie aan op de switch.
- in\_mgmt\_uplink1 biedt een speciaal pakketpad voor beheerverbindingen, zoals SSH naar de beheerinterface of de beheerverbinding, ook bekend als de sftunnel, tussen het FMC en het FTD.

#### Taak 1

Gebruik de FTD of ASA CLI om een pakketopname te configureren en te verifiëren op de uplinkinterface in\_data\_uplink1.

#### Topologie, pakketstroom en de opnamepunten

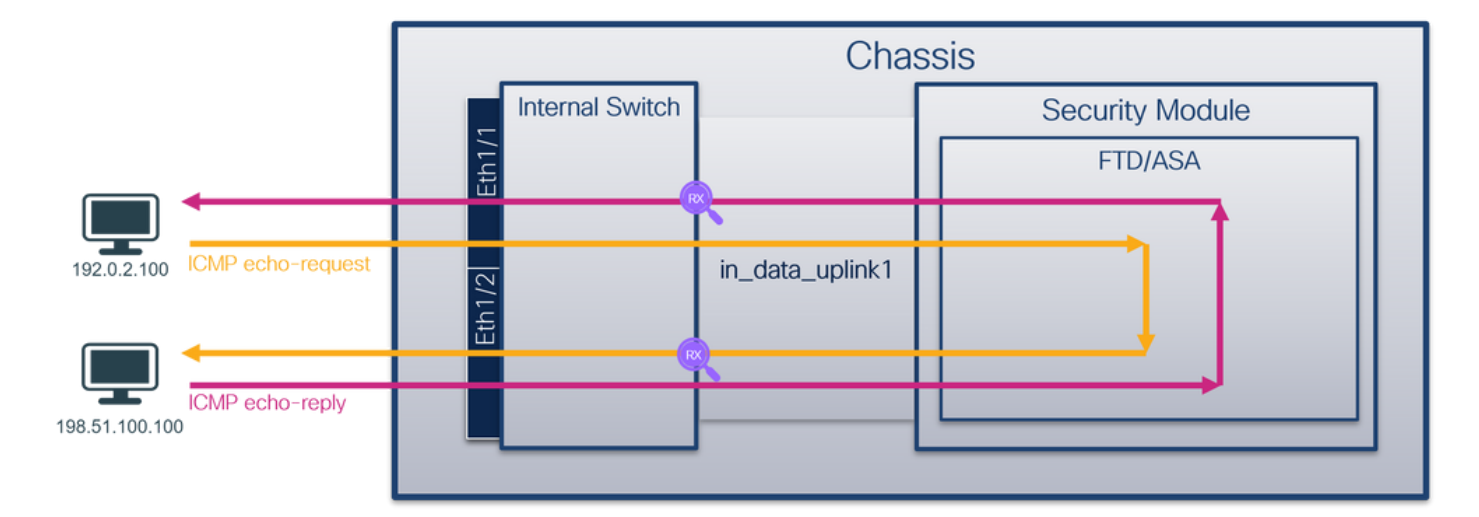

## **Configuratie**

Volg deze stappen op ASA of FTD CLI om een pakketopname te configureren op interface in\_data\_uplink1:

1. Een opnamesessie maken:

```
> capture capsw switch interface in_data_uplink1
```
2. De opnamesessie inschakelen:

**> no capture capsw switch stop Verificatie** 

Controleer de naam van de opnamesessie, de administratieve en operationele status, de interfacekaart en de identificatie. Zorg ervoor dat de waarde Pcapsize in bytes toeneemt en dat het aantal opgenomen pakketten niet-nul is:

```
> show capture capsw detail
Packet Capture info
  Name: capsw
Session: 1
  Admin State: enabled
  Oper State: up
  Oper State Reason: Active
 Config Success: yes
 Config Fail Reason:
 Append Flag: overwrite
 Session Mem Usage: 256
 Session Pcap Snap Len: 1518
 Error Code: 0
Drop Count: 0
Total Physical ports involved in Packet Capture: 1
Physical port:
  Slot Id: 1
  Port Id: 18
 Pcapfile: /mnt/disk0/packet-capture/sess-1-capsw-data-uplink1.pcap
  Pcapsize: 7704
Filter: capsw-1-18
```
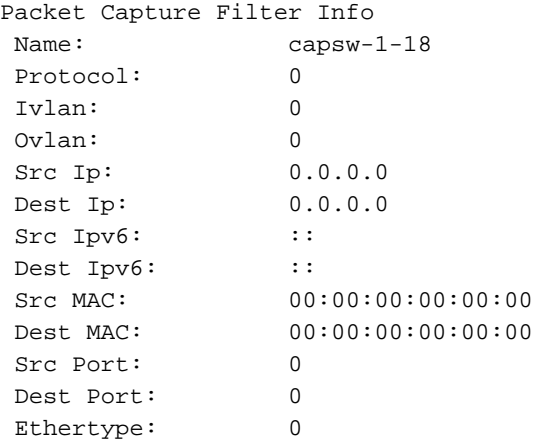

Total Physical breakout ports involved in Packet Capture: 0

#### **66 packets captured on disk using switch capture**

Reading of capture file from disk is not supported

In dit geval wordt er een opname gemaakt op de interface met een interne ID 18 die de in\_data\_uplink1 interface op de Secure Firewall 3130 is. De opdracht switch status van show portmanager in de opdrachtshell van FXOS local-mgmt toont de interface-ID's:

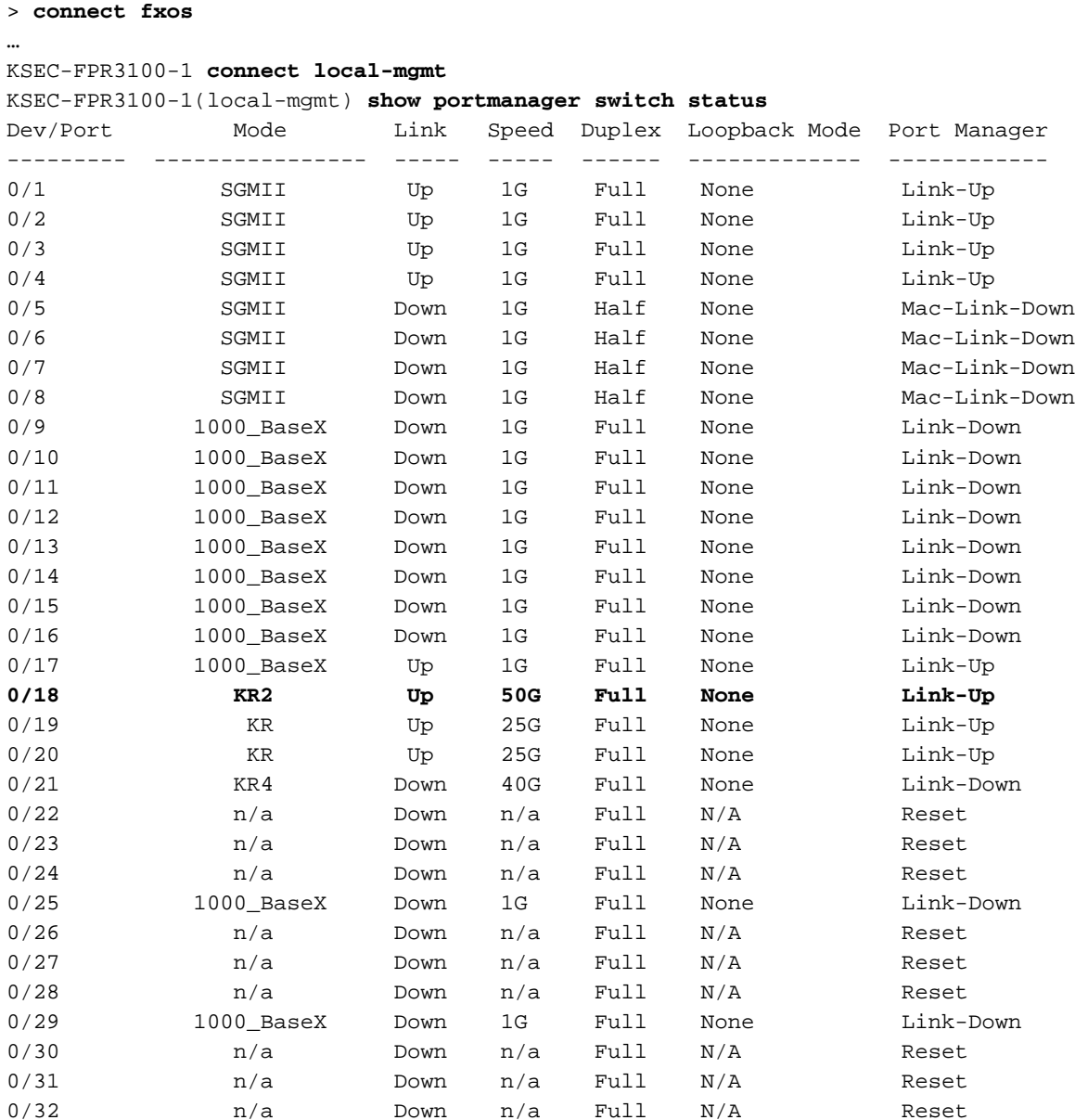

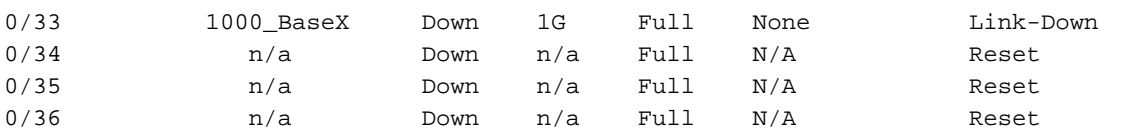

Om toegang te krijgen tot de FXOS op ASA, voert u de opdracht connect fxos admin uit. In het geval van multi-context, stel dit bevel in de admincontext in werking.

### Opnamebestanden verzamelen

Volg de stappen in het gedeelte Verzamel Secure Firewall 3100 Internal Switch Capture Files.

#### Capture file analyse

Gebruik een applicatie voor pakketopnamebestanden om de opnamebestanden voor interface in\_data\_uplink1 te openen. Controleer het belangrijkste punt - in dit geval worden ICMPechoverzoek en echoantwoordpakketten opgenomen. Dit zijn de pakketten die van de applicatie naar de interne switch worden gestuurd.

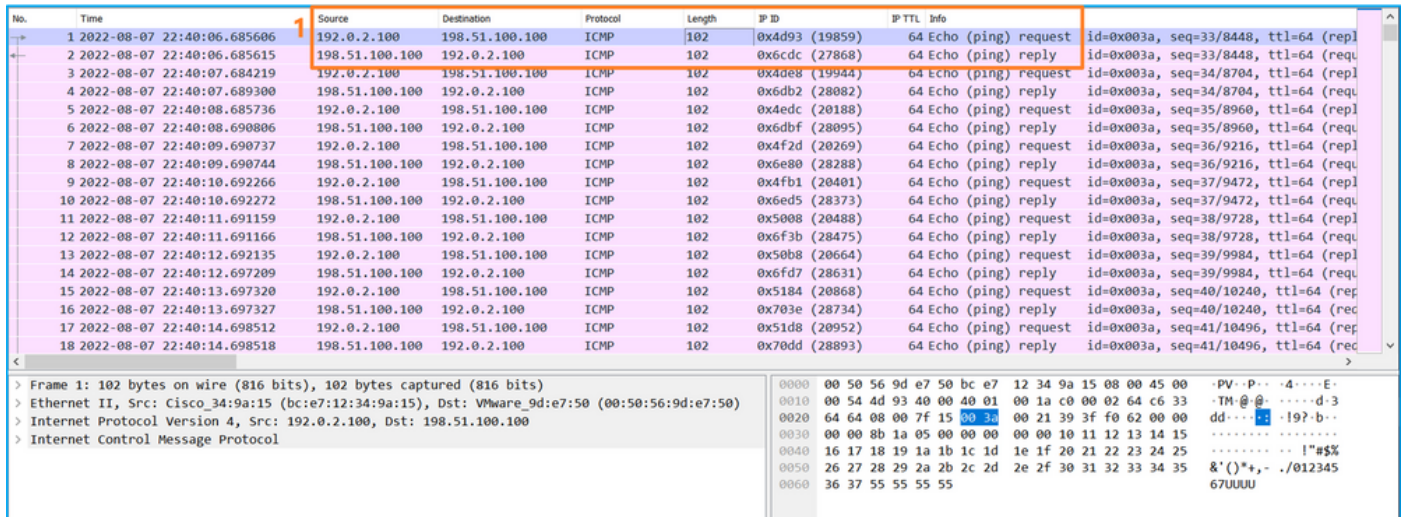

### Uitleg

Wanneer een switch op de uplink-interface is geconfigureerd, worden alleen pakketten die van de toepassing naar de interne switch zijn verzonden opgenomen. Pakketten die naar de toepassing worden verzonden, worden niet opgenomen.

In deze tabel wordt de taak samengevat:

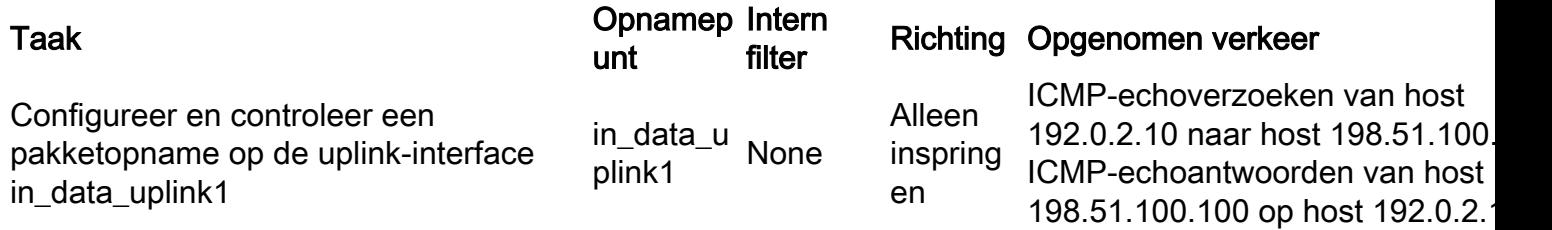

# Taak 2

Gebruik de FTD of ASA CLI om een pakketopname op de uplink-interface in mgmt uplink1 te configureren en te verifiëren. Alleen de pakketten met beheervliegtuigverbindingen worden opgenomen.

### Topologie, pakketstroom en de opnamepunten

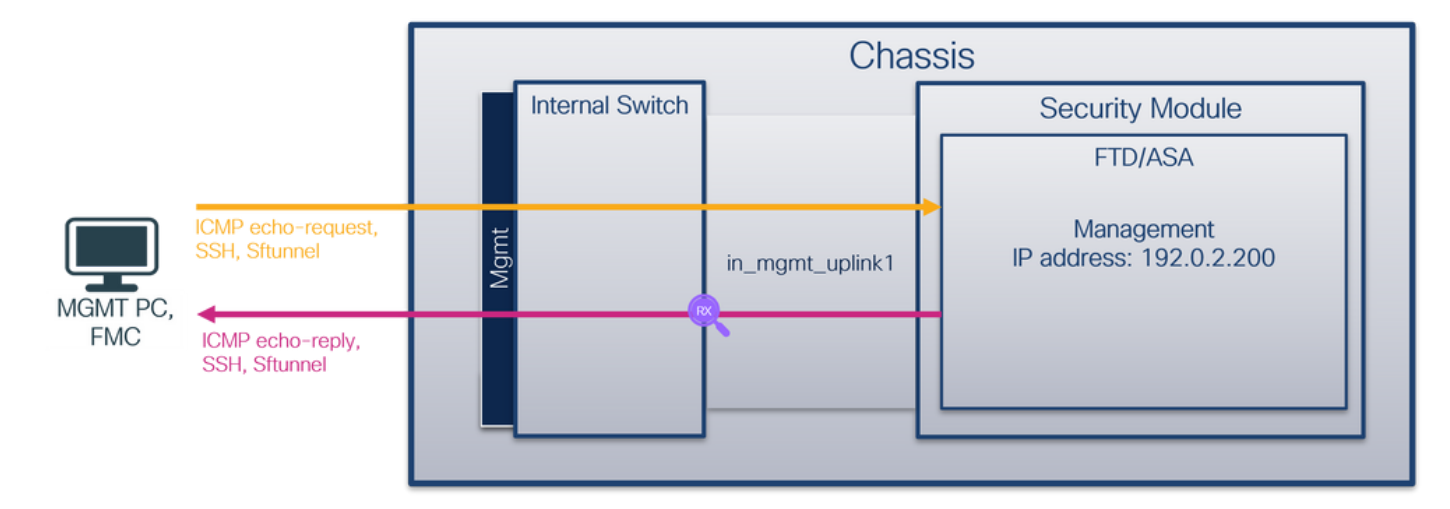

## **Configuratie**

Volg deze stappen op ASA of FTD CLI om een pakketopname te configureren op interface in\_mgmt\_uplink1:

1. Een opnamesessie maken:

```
> capture capsw switch interface in_mgmt_uplink1
```
2. De opnamesessie inschakelen:

**> no capture capsw switch stop Verificatie** 

Controleer de naam van de opnamesessie, de administratieve en operationele status, de interfacekaart en de identificatie. Zorg ervoor dat de waarde Pcapsize in bytes toeneemt en dat het aantal opgenomen pakketten niet-nul is:

```
> show capture capsw detail
Packet Capture info
Name: capsw
Session: 1
Admin State: enabled
  Oper State: up
  Oper State Reason: Active
 Config Success: yes
 Config Fail Reason:
 Append Flag: overwrite
 Session Mem Usage: 256
 Session Pcap Snap Len: 1518
 Error Code: 0
 Drop Count: 0
Total Physical ports involved in Packet Capture: 1
Physical port:
  Slot Id: 1
  Port Id: 19
 Pcapfile: /mnt/disk0/packet-capture/sess-1-capsw-mgmt-uplink1.pcap
Pcapsize: 137248
```
Filter: capsw-1-19 Packet Capture Filter Info Name: capsw-1-19 Protocol: 0 Ivlan: 0 Ovlan: Src Ip: 0.0.0.0 Dest Ip: 0.0.0.0 Src Ipv6: :: Dest Ipv6: :: Src MAC: 00:00:00:00:00:00 Dest MAC: 00:00:00:00:00:00<br>Src Port: 0 Src Port: Dest Port: 0 Ethertype: 0

Total Physical breakout ports involved in Packet Capture: 0

#### **281 packets captured on disk using switch capture**

Reading of capture file from disk is not supported

In dit geval wordt er een opname gemaakt op de interface met een interne ID 19 die de in\_mgmt\_uplink1 interface is op de Secure Firewall 3130. De opdracht switch status van show portmanager in de opdrachtshell van FXOS local-mgmt toont de interface-ID's:

> **connect fxos**

…

KSEC-FPR3100-1 **connect local-mgmt**

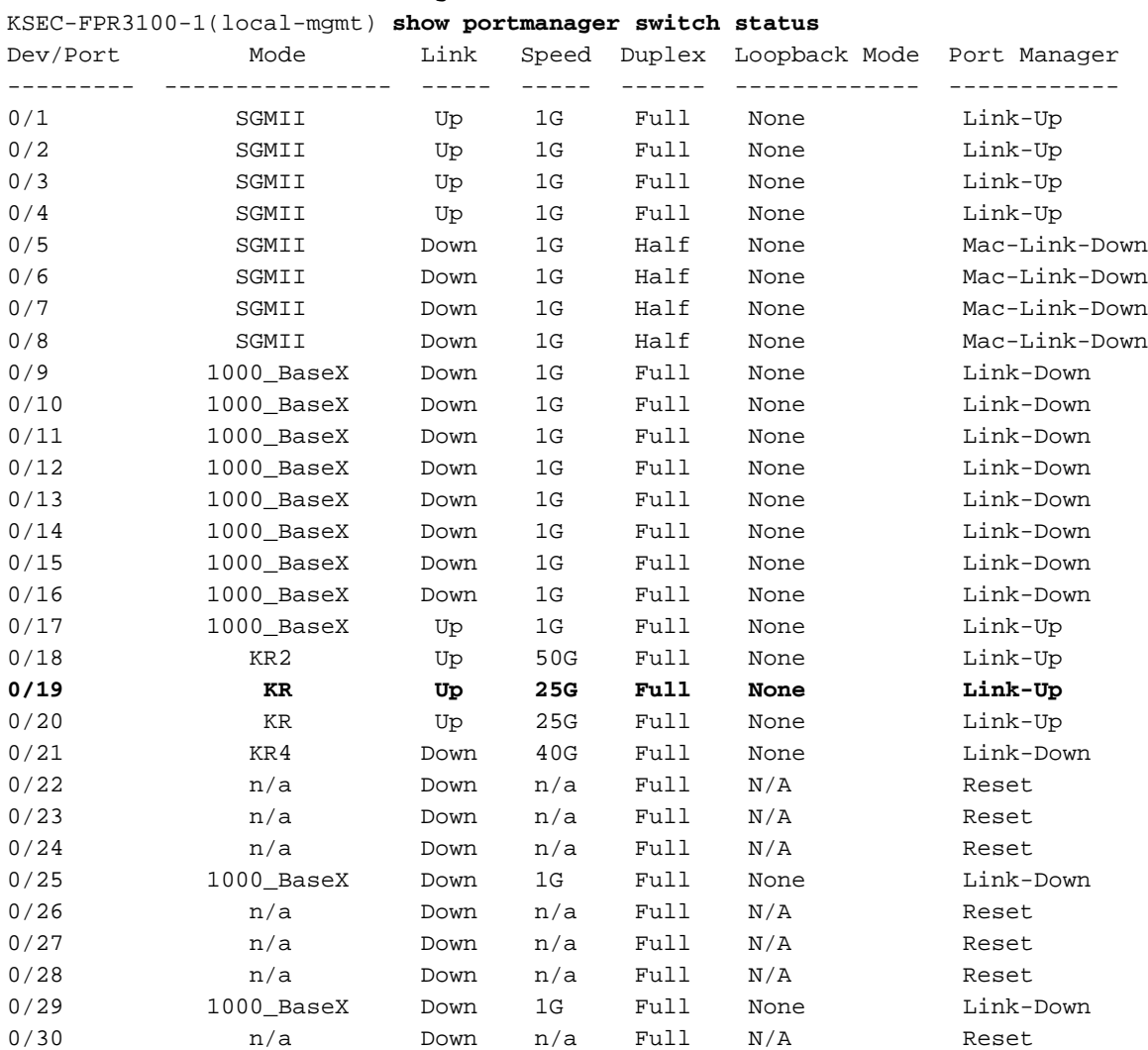

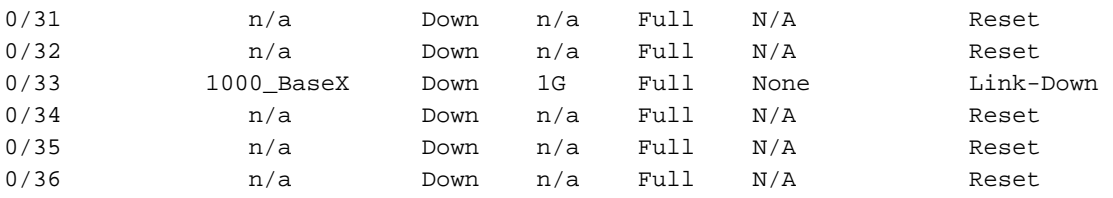

Om toegang te krijgen tot de FXOS op ASA, voert u de opdracht connect fxos admin uit. In het geval van multi-context, stel dit bevel in de admincontext in werking.

#### Opnamebestanden verzamelen

Volg de stappen in het gedeelte Verzamel Secure Firewall 3100 Internal Switch Capture Files.

#### Capture file analyse

Gebruik een applicatie voor pakketopname om de opnamebestanden voor interface in\_mgmt\_uplink1 te openen. Controleer het belangrijkste punt - in dit geval worden alleen de pakketten vanaf het IP-adres voor beheer 192.0.2.200 weergegeven. De voorbeelden zijn SSH, Sftunnel of ICMP echo antwoordpakketten. Dit zijn de pakketten die door de switch van de applicatie naar het netwerk worden verzonden.

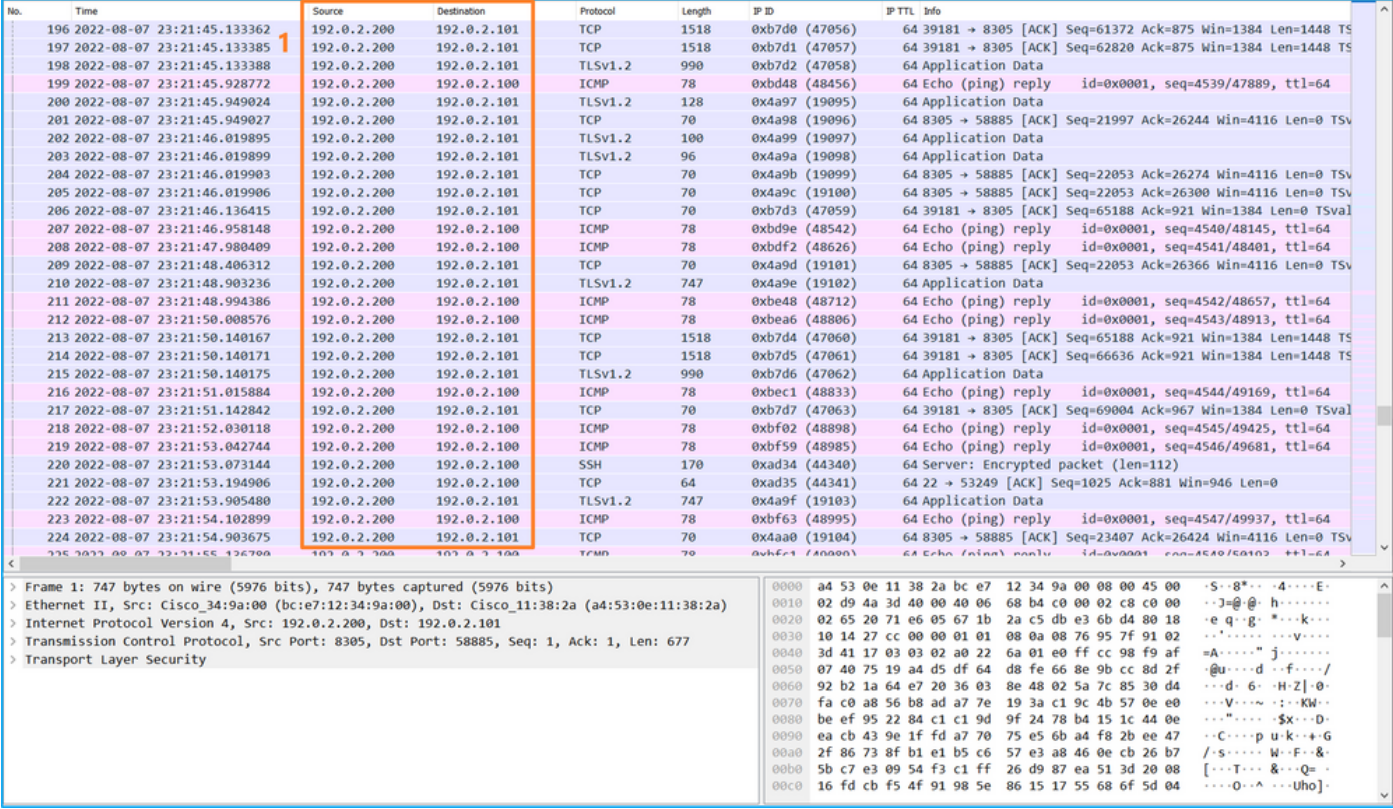

#### Uitleg

Wanneer een switch op de uplink-interface voor beheer is geconfigureerd, worden alleen toegangspakketten die vanuit de toepassingsbeheerinterface zijn verzonden, opgenomen. Pakketten die bestemd zijn voor de interface voor toepassingsbeheer worden niet opgenomen.

In deze tabel wordt de taak samengevat:

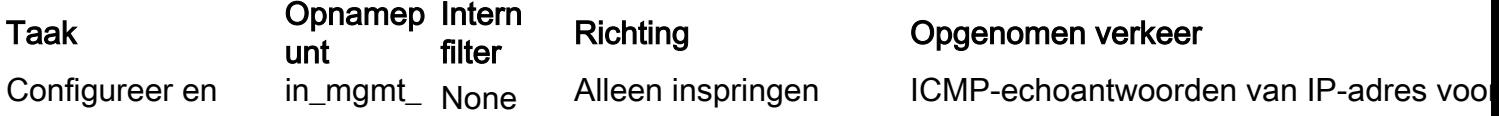

controleer een pakketopname op de beheeruplinkinterface uplink1

(van de beheerinterface naar het netwerk via de interne switch)

FTD-beheer 192.0.2.200 op host 192.0.2 Sftunnel van FTD management IP-adres 192.0.2.200 naar FMC IP-adres 192.0.2.1 SSH van FTD management IP-adres 192.0.2.200 naar host 192.0.2.10

## PacketCapture filters

De interne pakketopnamefilters van de switch worden geconfigureerd op dezelfde manier als het gegevensvlak opneemt. Gebruik de opties ethernettype en overeenkomende om filters te configureren.

### **Configuratie**

Volg deze stappen op ASA of FTD CLI om een pakketopname te configureren met een filter die ARP-frames of ICMP-pakketten aanpast vanaf host 198.51.100.100 op interface Ethernet1/1:

1. Controleer de naam:

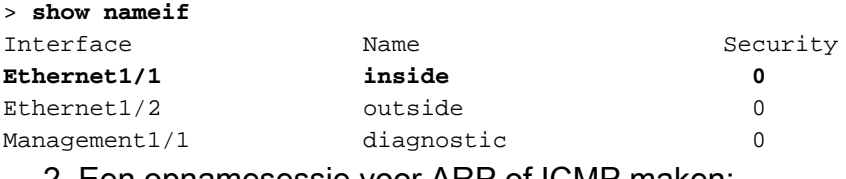

2. Een opnamesessie voor ARP of ICMP maken:

> **capture capsw switch interface inside ethernet-type arp**

```
> capture capsw switch interface inside match icmp 198.51.100.100
Verificatie
```
Controleer de naam van de opnamesessie en het filter. De waarde van Ethertype is 2054 in decimaal en 0x0806 in hexadecimaal:

```
> show capture capsw detail
Packet Capture info
 Name: capsw
Session: 1
 Admin State: disabled
 Oper State: down
 Oper State Reason: Session_Admin_Shut
 Config Success: yes
 Config Fail Reason:
 Append Flag: overwrite
 Session Mem Usage: 256
 Session Pcap Snap Len: 1518
Error Code: 0
Drop Count: 0
Total Physical ports involved in Packet Capture: 1
Physical port:
Slot Id: 1
Port Id: 1
```
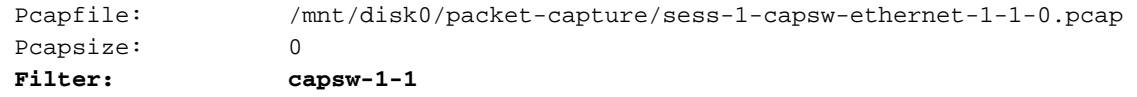

#### **Packet Capture Filter Info**

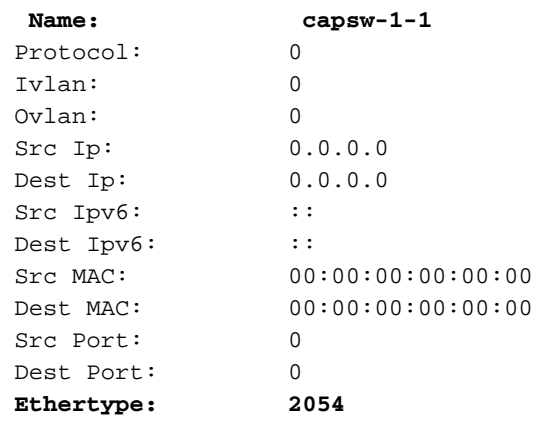

Total Physical breakout ports involved in Packet Capture: 0

0 packet captured on disk using switch capture

Reading of capture file from disk is not supported Dit is de verificatie van het filter voor ICMP. IP-protocol 1 is de ICMP:

#### > **show capture capsw detail**

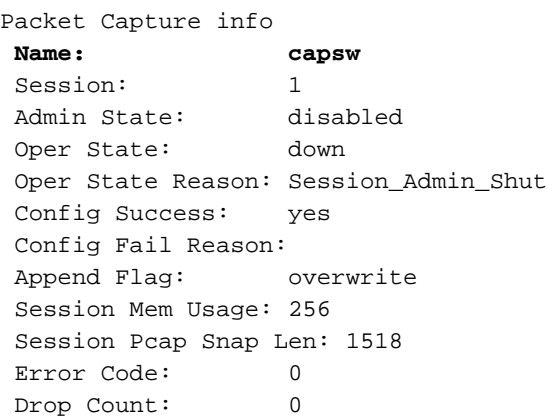

Total Physical ports involved in Packet Capture: 1

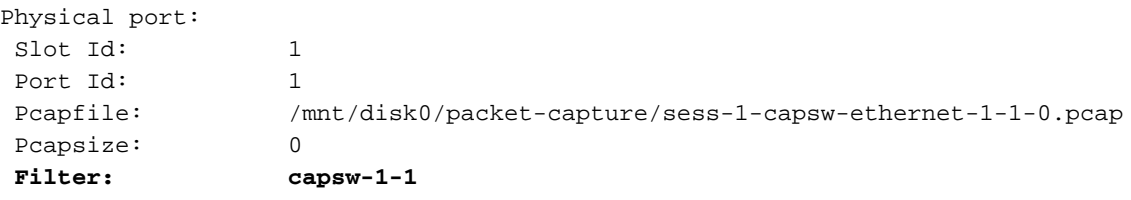

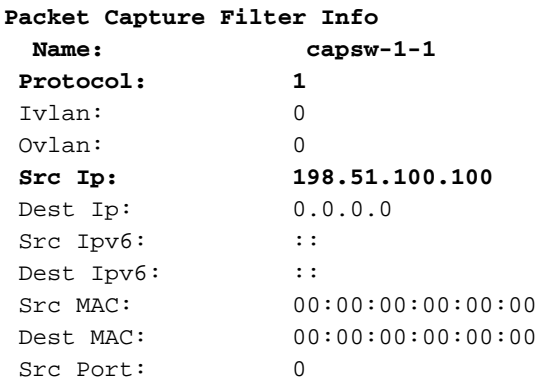

 Dest Port: 0 Ethertype: 0 Total Physical breakout ports involved in Packet Capture: 0 0 packets captured on disk using switch capture

Reading of capture file from disk is not supported

# Opnamebestanden van beveiligde firewall 3100 interne Switch

Gebruik ASA of FTD CLI om switch-opnamebestanden te verzamelen. Op FTD kan het opnamebestand ook via de CLI-kopieeropdracht worden geëxporteerd naar bestemmingen die via de gegevens- of diagnostische interfaces kunnen worden bereikt.

U kunt het bestand ook kopiëren naar /ngfw/var/common in de expert-modus en downloaden van FMC via de optie File Download.

In het geval van poort-kanaal interfaces zorg ervoor dat pakketopnamebestanden van alle lidinterfaces worden verzameld.

#### ASA

Volg deze stappen op om switch-opnamebestanden op ASA CLI te verzamelen:

1. Stop de vastlegging:

asa# **capture capsw switch stop**

2. Controleer of de opnamesessie is gestopt en noteer de naam van het opnamebestand.

```
asa# show capture capsw detail
Packet Capture info
Name: capsw
Session: 1
Admin State: disabled
  Oper State: down
  Oper State Reason: Session_Admin_Shut
 Config Success: yes
 Config Fail Reason:
 Append Flag: overwrite
 Session Mem Usage: 256
 Session Pcap Snap Len: 1518
Error Code: 0
Drop Count: 0
Total Physical ports involved in Packet Capture: 1
Physical port:
Slot Id: 1
Port Id: 1<br>Pcapfile: 1
                 Pcapfile: /mnt/disk0/packet-capture/sess-1-capsw-ethernet-1-1-0.pcap
Pcapsize: 139826
 Filter: capsw-1-1
Packet Capture Filter Info
Name: capsw-1-1
Protocol: 0
 Ivlan: 0
```
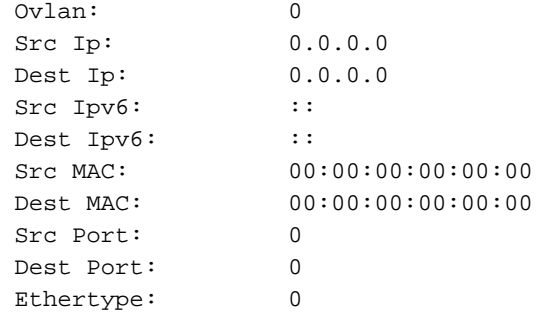

Total Physical breakout ports involved in Packet Capture: 0

886 packets captured on disk using switch capture

Reading of capture file from disk is not supported

3. Gebruik de CLI-kopieeropdracht om het bestand naar externe bestemmingen te exporteren:

```
asa# copy flash:/packet-capture/sess-1-capsw-ethernet-1-1-0.pcap ?
 cluster: Copy to cluster: file system
 disk0: Copy to disk0: file system
disk1: Copy to disk1: file system
 flash: Copy to flash: file system
 ftp: Copy to ftp: file system
 running-config Update (merge with) current system configuration
scp: Copy to scp: file system
smb: Copy to smb: file system
 startup-config Copy to startup configuration
system: Copy to system: file system
 tftp: Copy to tftp: file system
asa# copy flash:/packet-capture/sess-1-capsw-ethernet-1-1-0.pcap tftp://198.51.100.10/
Source filename [/packet-capture/sess-1-capsw-ethernet-1-1-0.pcap]?
Destination filename [sess-1-capsw-ethernet-1-1-0.pcap]?
Copy in progress...C
139826 bytes copied in 0.532 secs
```
#### **FTD**

Volg deze stappen om switch-opnamebestanden op FTD CLI te verzamelen en deze naar servers te kopiëren die bereikbaar zijn via gegevens- of diagnostische interfaces:

1. Ga naar diagnostische CLI:

> **system support diagnostic-cli** Attaching to Diagnostic CLI ... Click 'Ctrl+a then d' to detach. Type help or '?' for a list of available commands. firepower> **enable** Password: **<-- Enter** firepower#

2. Stop de vastlegging:

firepower# **capture capi switch stop**

3. Controleer of de opnamesessie is gestopt en noteer de naam van het opnamebestand:

Packet Capture info **Name: capsw** Session: 1 **Admin State: disabled Oper State: down Oper State Reason: Session\_Admin\_Shut** Config Success: yes Config Fail Reason: Append Flag: overwrite Session Mem Usage: 256 Session Pcap Snap Len: 1518 Error Code: 0 Drop Count: 0 Total Physical ports involved in Packet Capture: 1 Physical port: Slot Id: 1 Port Id: 1  **Pcapfile:** /mnt/disk0/packet-capture/**sess-1-capsw-ethernet-1-1-0.pcap** Pcapsize: 139826 Filter: capsw-1-1 Packet Capture Filter Info Name: capsw-1-1 Protocol: 0 Ivlan: 0 Ovlan: 0 Src Ip: 0.0.0.0 Dest Ip: 0.0.0.0 Src Ipv6: :: Dest Ipv6: :: Src MAC: 00:00:00:00:00:00 Dest MAC: 00:00:00:00:00:00 Src Port: 0 Dest Port: 0 Ethertype: 0 Total Physical breakout ports involved in Packet Capture: 0 886 packets captured on disk using switch capture Reading of capture file from disk is not supported 4. Gebruik de CLI-kopieeropdracht om het bestand naar externe bestemmingen te exporteren. firepower# **copy flash:/packet-capture/sess-1-capsw-ethernet-1-1-0.pcap ?** cluster: Copy to cluster: file system disk0: Copy to disk0: file system disk1: Copy to disk1: file system flash: Copy to flash: file system ftp: Copy to ftp: file system running-config Update (merge with) current system configuration scp: Copy to scp: file system smb: Copy to smb: file system startup-config Copy to startup configuration system: Copy to system: file system tftp: Copy to tftp: file system

firepower# **copy flash:/packet-capture/sess-1-capsw-ethernet-1-1-0.pcap tftp://198.51.100.10/** Source filename [/packet-capture/sess-1-capsw-ethernet-1-1-0.pcap]? Destination filename [sess-1-capsw-ethernet-1-1-0.pcap]? Copy in progress...C **139826 bytes copied in 0.532 secs**

Volg deze stappen om opnamebestanden te verzamelen bij FMC via de optie Bestand downloaden:

- 1. Stop de vastlegging:
- > **capture capsw switch stop**
	- 2. Controleer of de opnamesessie is gestopt en noteer de bestandsnaam en het pad voor het volledige opnamebestand:

```
> show capture capsw detail
Packet Capture info
Name: capsw
 Session: 1
 Admin State: disabled
 Oper State: down
  Oper State Reason: Session_Admin_Shut
 Config Success: yes
 Config Fail Reason:
 Append Flag: overwrite
 Session Mem Usage: 256
 Session Pcap Snap Len: 1518
 Error Code: 0
 Drop Count: 0
Total Physical ports involved in Packet Capture: 1
Physical port:
Slot Id: 1
Port Id: 1
 Pcapfile: /mnt/disk0/packet-capture/sess-1-capsw-ethernet-1-1-0.pcap
Pcapsize: 139826
Filter: capsw-1-1
Packet Capture Filter Info
Name: capsw-1-1
 Protocol: 0
 Ivlan: 0
Ovlan: 0<br>
Src Ip: 0.0.0.0
Src Ip: 0.0.0.0<br>Dest Ip: 0.0.0.0
Dest Ip:
Src Ipv6: ::
Dest Ipv6: ::
Src MAC: 00:00:00:00:00:00
 Dest MAC: 00:00:00:00:00:00
 Src Port: 0
Dest Port: 0<br>Ethertvoe: 0
Ethertype:
Total Physical breakout ports involved in Packet Capture: 0
886 packets captured on disk using switch capture
Reading of capture file from disk is not supported
```
3. Ga naar expertmodus en switch naar wortelmodus:

```
> expert
admin@firepower:~$ sudo su
root@firepower:/home/admin
```
4. Kopieert het opnamebestand naar /ngfw/var/common/:

root@KSEC-FPR3100-1:/home/admin **cp /mnt/disk0/packet-capture/sess-1-capsw-ethernet-1-1-0.pcap /ngfw/var/common/**

root@KSEC-FPR3100-1:/home/admin **ls -l /ngfw/var/common/sess\*** -rwxr-xr-x 1 root admin 139826 Aug 7 20:14 **/ngfw/var/common/sess-1-capsw-ethernet-1-1-0.pcap** -rwxr-xr-x 1 root admin 24 Aug 6 21:58 /ngfw/var/common/sess-1-capsw-ethernet-1-3-0.pcap

#### 5. Kies in FMC Apparaten > Bestand downloaden:

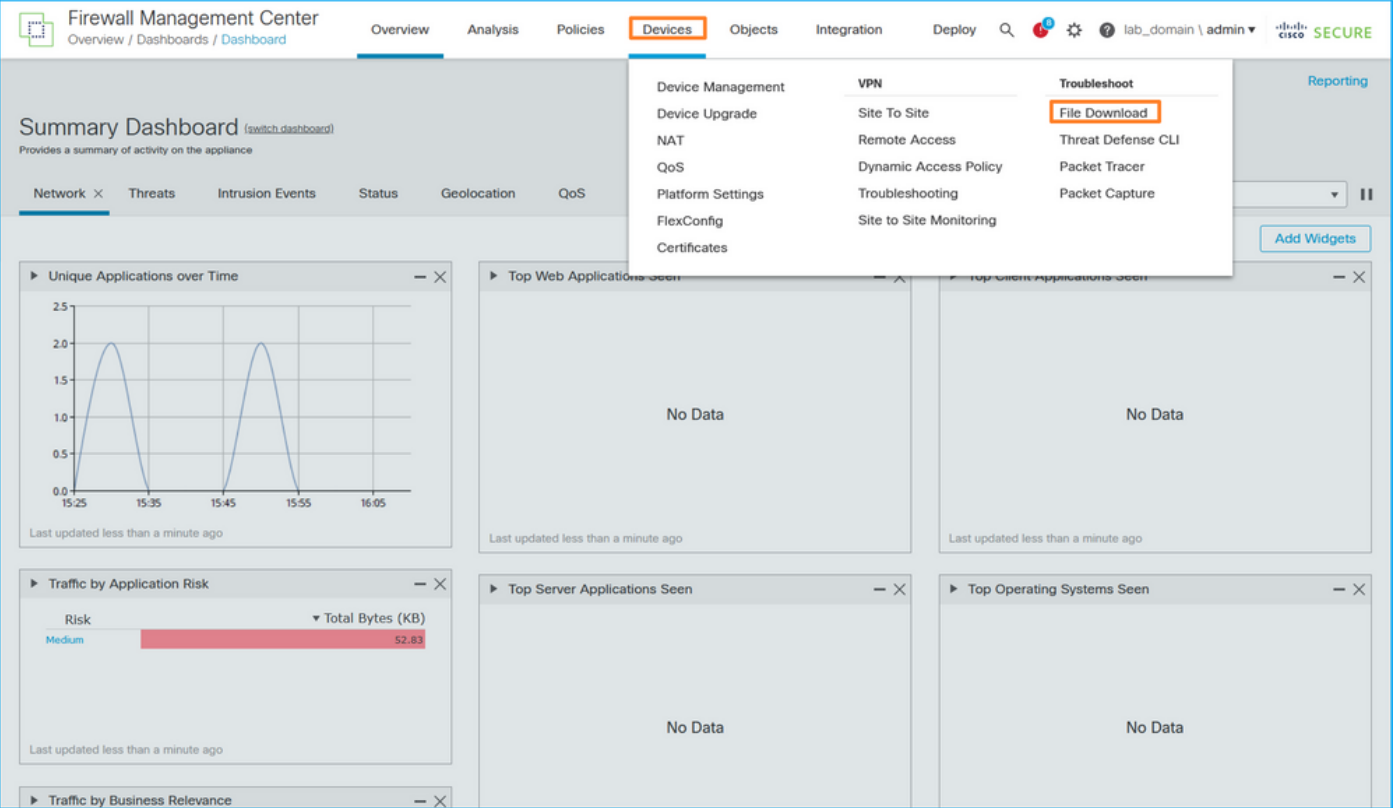

#### 6. Kies de FTD, geef de naam van het opnamebestand op en klik op Downloaden:

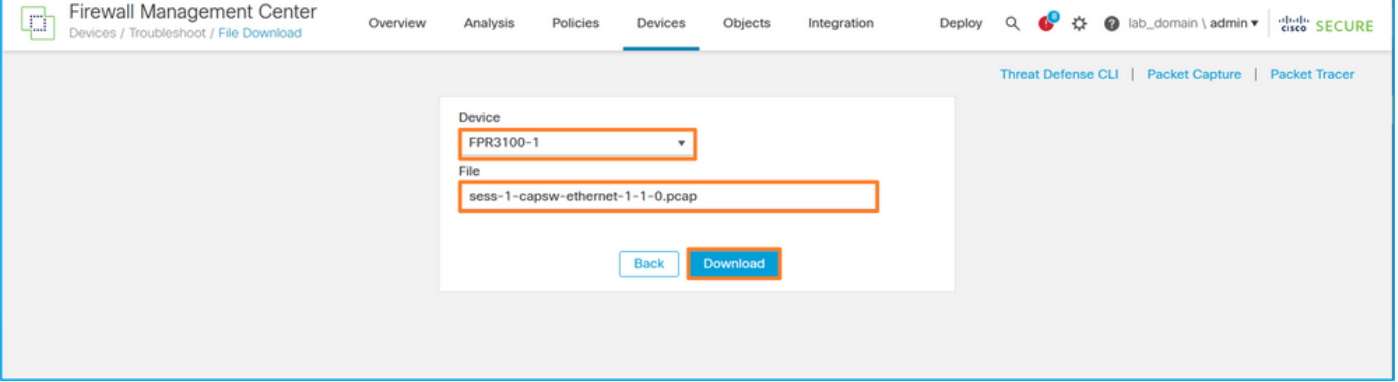

# Richtlijnen, beperkingen en beste praktijken voor pakketvastlegging in Switch

Richtsnoeren en beperkingen:

- Meervoudige switch-opnamesessies worden ondersteund, maar er kan slechts 1 switchopnamesessie tegelijkertijd actief zijn. Een poging om 2 of meer opnamesessies in te schakelen, resulteert in een fout "ERROR: Inschakelen sessie mislukt, als limiet van maximaal 1 actieve pakketopnamesessies bereikt".
- Een actieve switch Capture kan niet worden verwijderd.
- Switch Captures kunnen niet gelezen worden op de applicatie. De gebruiker moet de bestanden exporteren.
- Bepaalde opties voor gegevensvlak vastleggen, zoals dump, decoderen, pakketnummer,

overtrekken en andere opties worden niet ondersteund voor switch-opnamen.

 $\bullet$  In het geval van multi-context ASA, wordt de switch op gegevensinterfaces geconfigureerd in gebruikerscontexten. De switch legt op interfaces in\_data\_uplink1 vast en in\_mgmt\_uplink1 worden alleen ondersteund in de admin context.

Dit is de lijst met best practices op basis van het gebruik van pakketvastlegging in TAC-gevallen:

- Let op richtlijnen en beperkingen.
- Gebruik opnamefilters.
- Overweeg de impact van NAT op IP-adressen van pakketten wanneer een opnamefilter is geconfigureerd.
- Vergroot of verlaag de **pakketlengte** die de framegrootte aangeeft, voor het geval dat deze verschilt van de standaardwaarde van 1518 bytes. Een kortere grootte resulteert in een hoger aantal opgenomen pakketten en vice versa.
- Pas indien nodig de buffergrootte aan.
- Let op de Drop Count in de output van de opdracht show cap <cap\_name> detail. Zodra de grens van de buffergrootte wordt bereikt, stijgt de teller van de dalingstelling.

# Gerelateerde informatie

- [Firepower 4100/9300 Chassis Manager en FXOS CLI-configuratiehandleidingen](https://www.cisco.com/c/nl_nl/support/security/firepower-4100-series/products-installation-and-configuration-guides-list.html)
- [Cisco Secure Firewall 3100 Introductiegids](/content/en/us/td/docs/security/secure-firewall/getting-started/3100/secure-firewall-3100-gsg.html)
- [Cisco Firepower 4100/9300 FXOS opdrachtreferentie](/content/en/us/td/docs/security/firepower/fxos/CLI_Reference_Guide/b_FXOS_CLI_reference.html)

### Over deze vertaling

Cisco heeft dit document vertaald via een combinatie van machine- en menselijke technologie om onze gebruikers wereldwijd ondersteuningscontent te bieden in hun eigen taal. Houd er rekening mee dat zelfs de beste machinevertaling niet net zo nauwkeurig is als die van een professionele vertaler. Cisco Systems, Inc. is niet aansprakelijk voor de nauwkeurigheid van deze vertalingen en raadt aan altijd het oorspronkelijke Engelstalige document (link) te raadplegen.